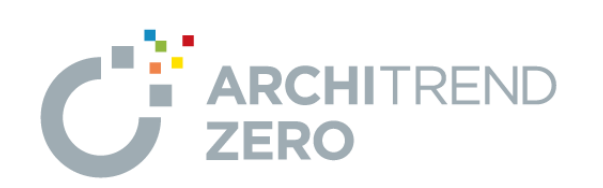

I

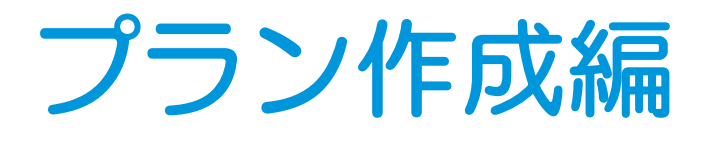

福井コンピュータアーキテクト株式会社

# 目 次

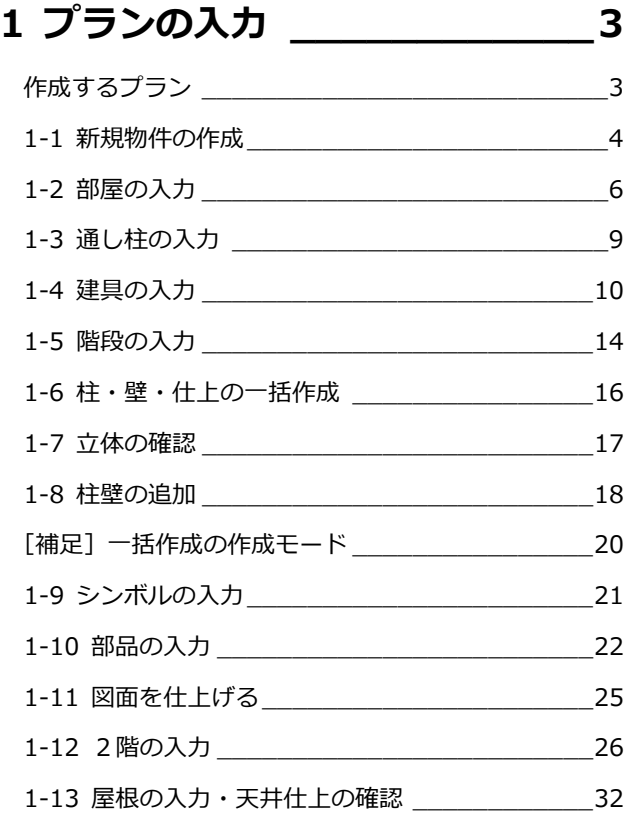

# **2 敷地・道路・外構の入力 \_\_\_\_38**

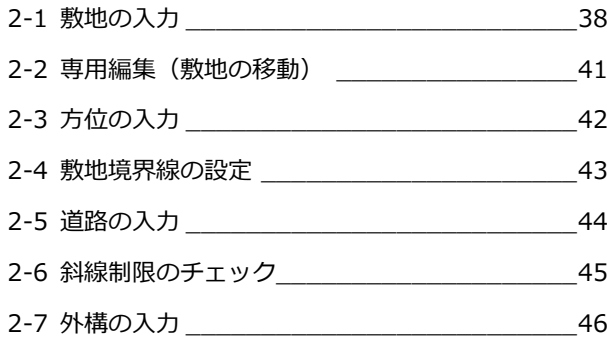

# **3 外観パースの作成 \_\_\_\_\_\_\_\_50**

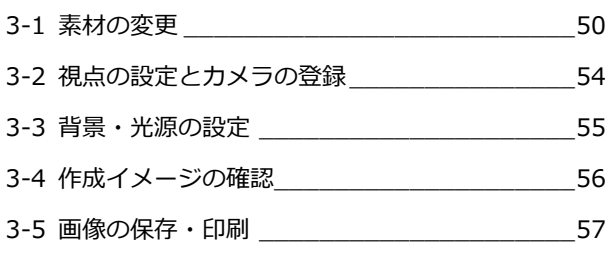

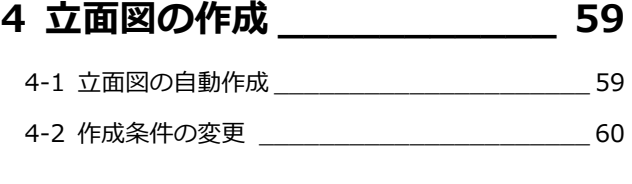

# **5 平面図・立面図の印刷 \_\_\_\_\_ 61**

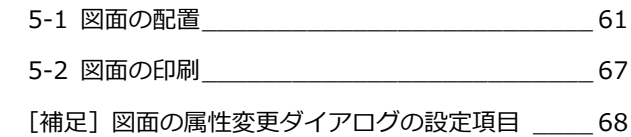

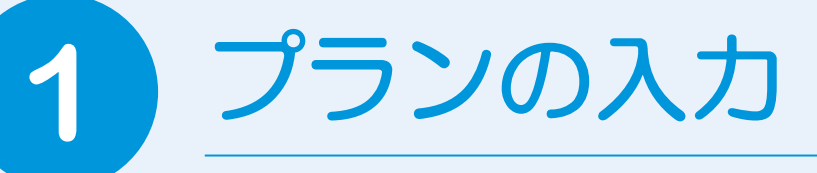

部屋、建具、階段などのデータを入力し、部屋データから柱、壁や仕上、部屋寸法線を自動作成 しましょう。さらに、シンボル、部品などを入力して図面を仕上げましょう。

# 作成するプラン

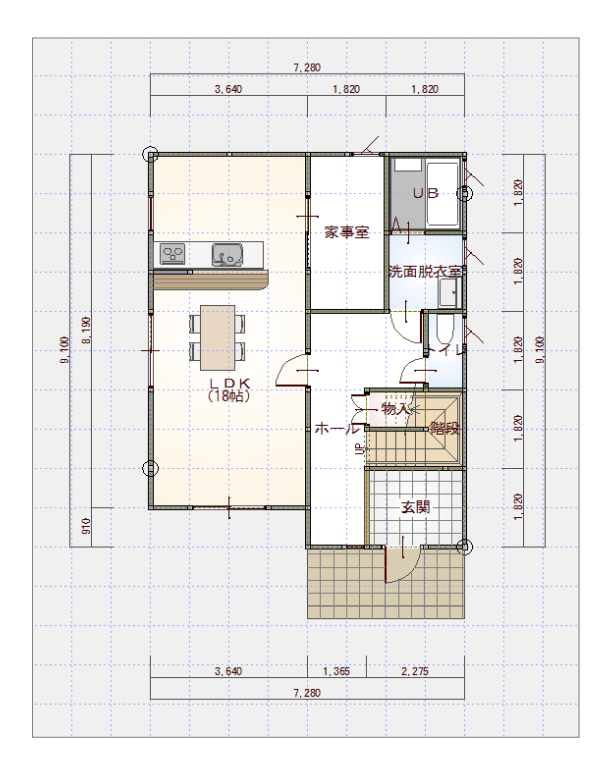

【1 階 平面図】

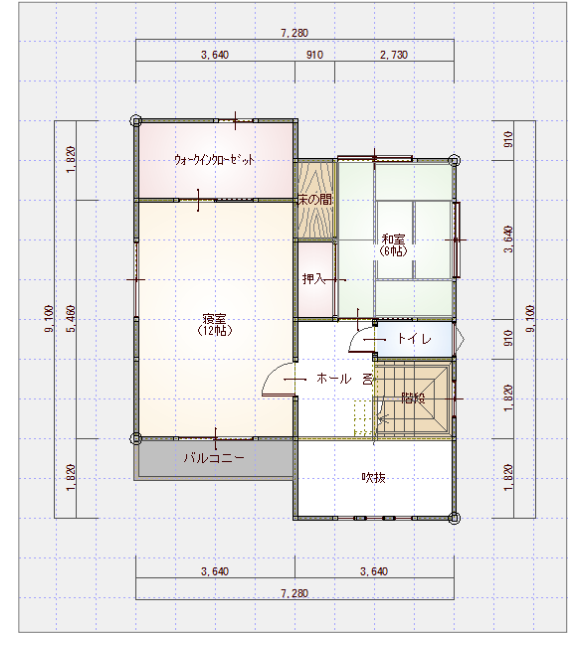

【2 階 平面図】

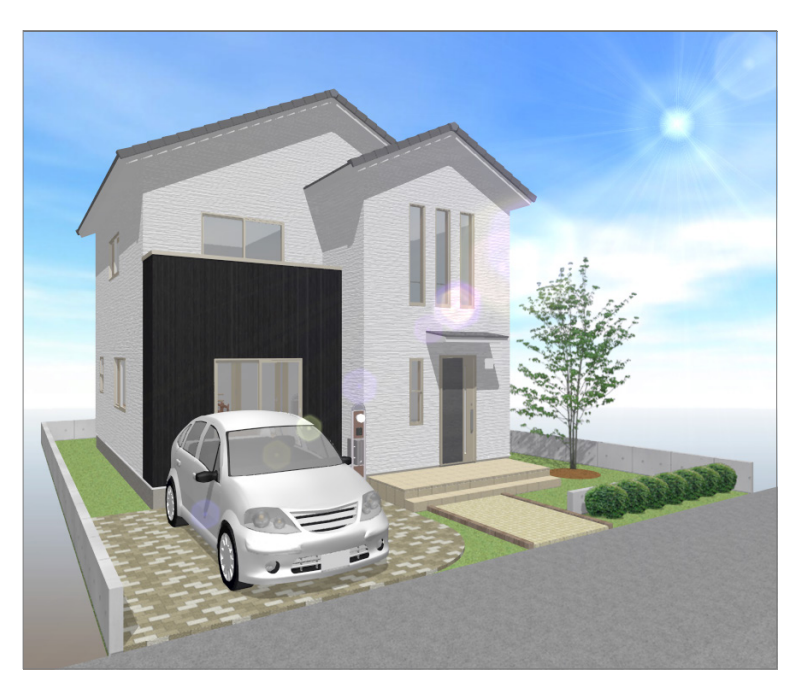

【外観パース】

# **1-1** 新規物件の作成

構造や階数といった主な条件を設定し、平面図 1 階を開きましょう。

※ すでに図面ウィンドウを開いている場合は、「物件変更」をクリック して「物件選択」ダイアログに戻り、「新規」をクリックします。 起動方法については、「基本操作編」P.2 を参照してください。

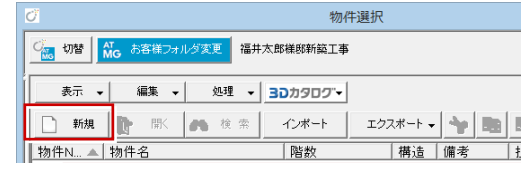

● 新規物件の「物件 Nol は、自動的に空いて いる No の上位から登録されます。

□ 平面詳細図からの入力

マネージャーで設定した工事名称 が自動的に入力されます。

 $2 \times$ 

# **物件情報を入力する**

「物件情報」ダイアログの<1/3 ページ>を 設定しましょう。

● 物件名や構造、階数を設定します。

8 「次へ」をクリックします。

データ制限 ● 入力範囲:4000m四方まで 階数:地下 10 階、地上 100 階、 ペントハウス 10 階まで

木造用の「物件情報」ダイアログが開きます。 <木造 1/3 ページ>を設定しましょう。

- 66 用途地域や建ぺい率、容積率などを設 定して、「次へ」をクリックします。
- ※ 敷地面積は、配置図の入力後に自動で取 得できるため、ここで入力しておく必要 はありません。

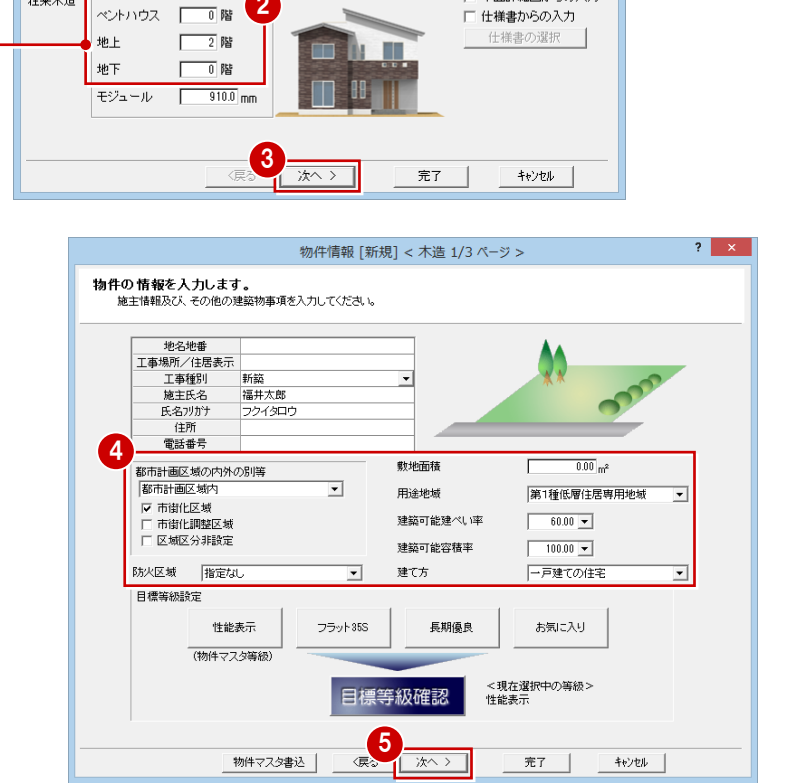

1

作成日 2016/01/19

物件の情報を入力します。<br>- 物件の構造や階数など必要な条件を入力してください。

 $\overline{\phantom{0}}$ 

01: 木造 2階

| 1601 | 17|<br>|福井太郎様邸新築工事|

物件 No

物件名 備考 担当者

物件マスタ

在来木造

物件情報 [新規] <1/3ページ>

□ 初期値に設定する

2

킈

<木造 2/3 ページ>を設定しましょう。

67 基準高さを設定して、「次へ」をクリック します。

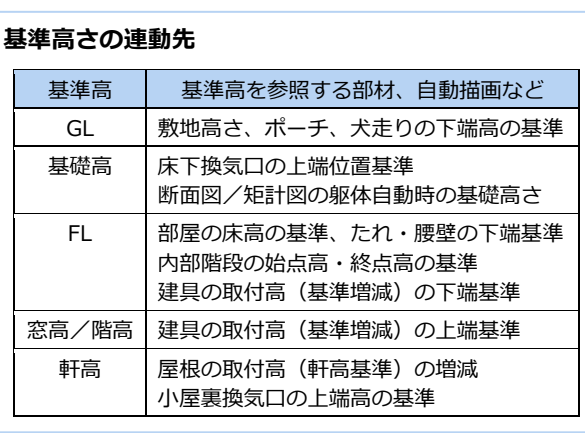

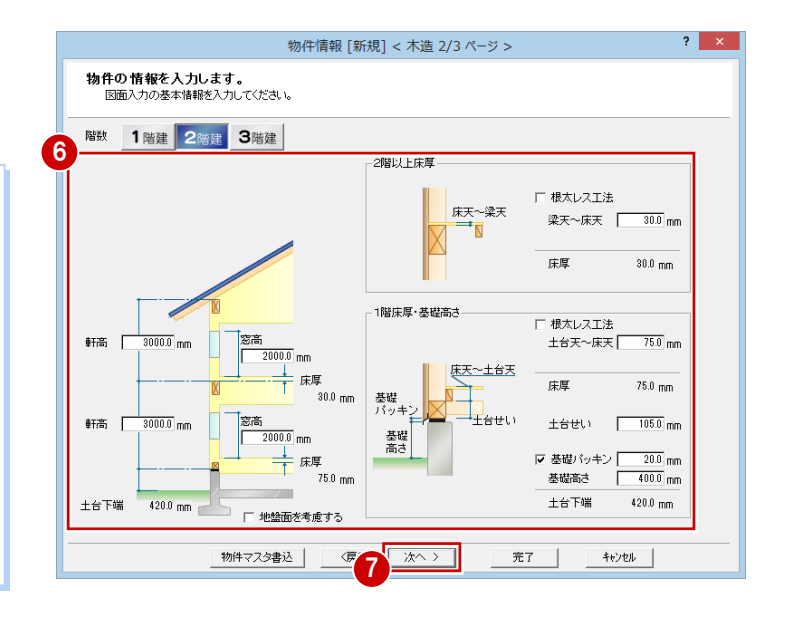

 $\overline{\mathbf{?}}$   $\overline{\mathbf{X}}$ 

 $\mathbb{Q}$ 

図面印刷

 $\bullet$ 

整合チェック

30

3D#909".com

<木造 3/3 ページ>を設定しましょう。

80 モジュール、柱サイズ、基礎・束タイプ を設定して、「完了」をクリックします。

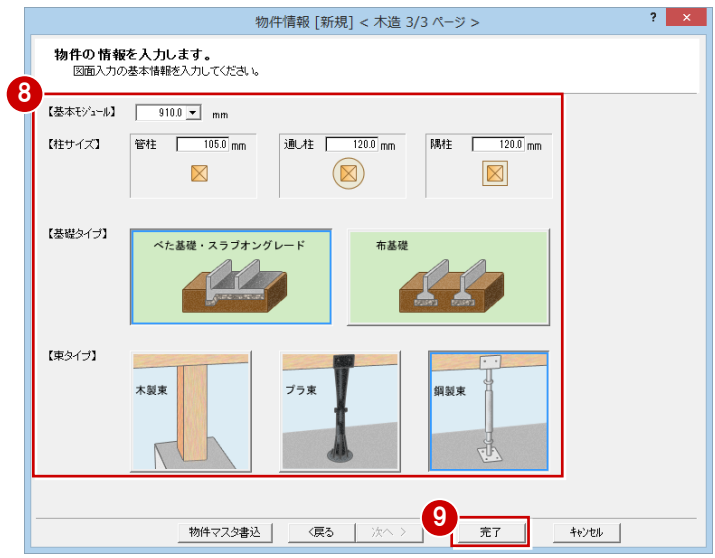

# **図面ウィンドウを開く**

処理選択 ● 「平面図」をクリックして、「1階」 物件名: 1: 福井太郎様郎新築工事<br>備 考 : 作成日:2016/01/19<br>主構造:在来木造 図面一覧 v | ARCHI Boxアップロード をダブルクリックします。 意匠 構造 積算 共通 マスタ専用 1 基本・実施・プレゼ 一日  $\mathcal{L}$ 実施・パース・プレゼン 配置网 屋根伏図 天井伏図 立面网 B 申請・性能 設備図 ボリューム計画図 建築商績求績図 床面積求積図 A  $\frac{1}{\sqrt{2}}$ タブやボタンの切り替え  $\ll$ Æ で、他のプログラムも表示 亚商詳細 **BERTIS** 矩計図 医期间 されます。 **ENS CONTROLLER**  $\sqrt{2}$ 43  $P_{\gamma}$ style プレゼンデザイナー リアルウォーカ 2 模型 -<br>| 状 ARCHITREND フルメニュー  $\check{}$  $\begin{tabular}{|c|c|c|c|c|} \hline & {\it OK} & & & $\mbox{\bf +v}\mbox{\bf \it v}$ \\\hline \end{tabular}$ 

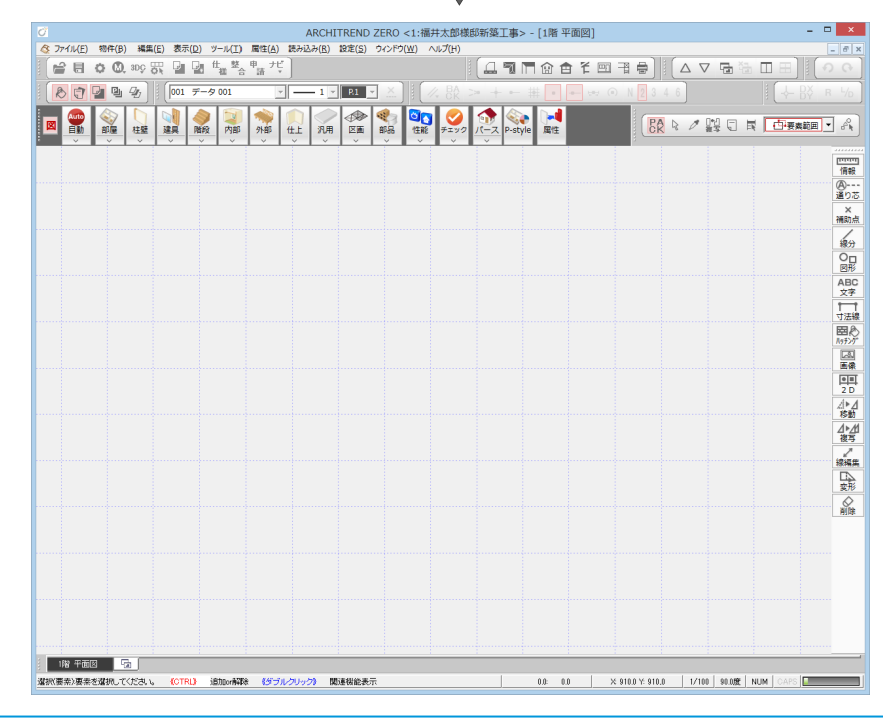

1 階平面図のウィンドウが開きます。

# **1-2** 部屋の入力

1 階平面図に部屋を入力します。

部屋はすべてのデータの元になるため、必ず入力します。入力したい部屋 名がない場合も、属性の近い部屋を選択して入力しましょう。

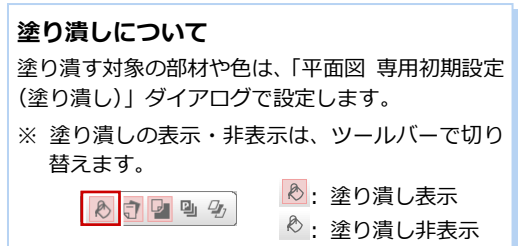

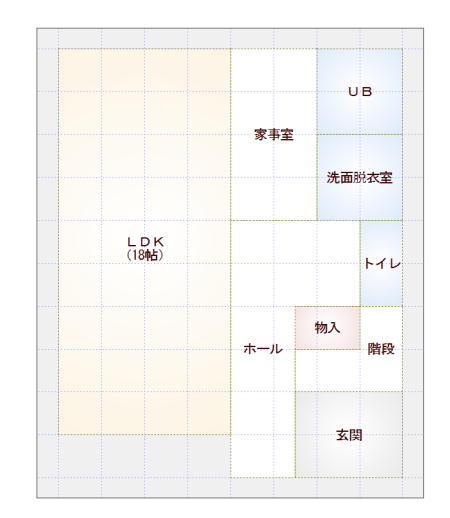

# **矩形の部屋を入力する**

- ●「部屋」をクリックします。
- 2 入力方法が「矩形」であることを確認し ます。
- **60 「**グリッド」のみ ON、「グリッド分割」 が「2」であることを確認します。
- ⇒ ピックモードについては、「基本操作編」 P.4 参照
- 入力したい部屋(「LDK」)を選びます。
- 60 部屋の始点 ⇒ 対角点をクリックし ます。
- 同様な操作で、「家事室」「UB」「洗面脱 衣室」「トイレ」「階段」「玄関」を順に入 力します。

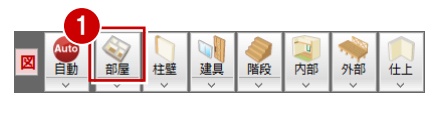

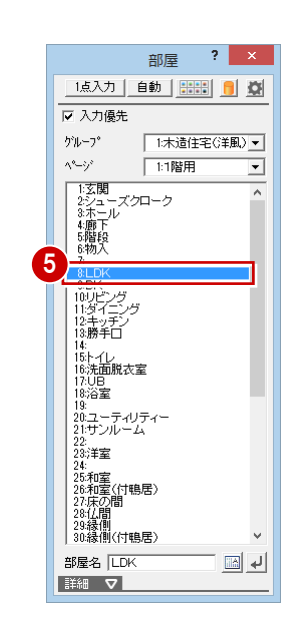

家事室

υв

洗面脱衣室

階段

玄関

**ME** 

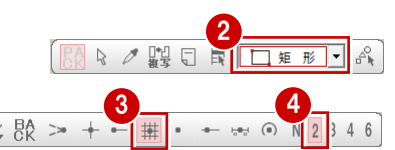

※ 以降の操作においても特に説明がない 限り、「グリッド」のみ ON、「2 分割」 を使用します。

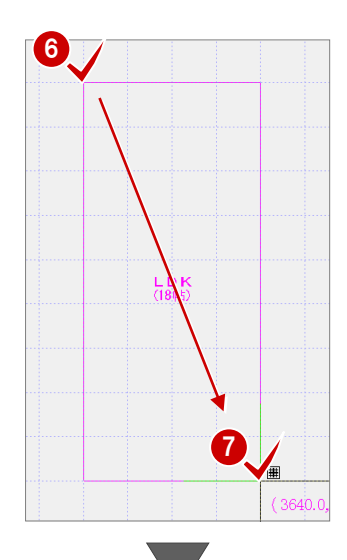

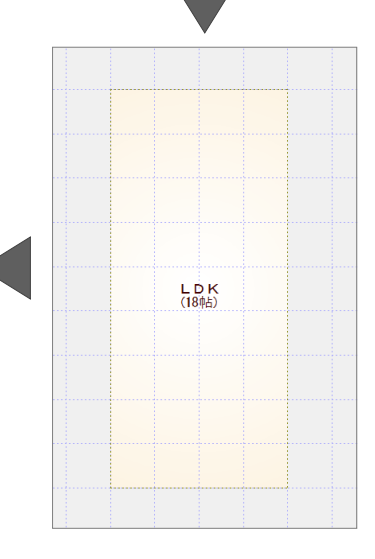

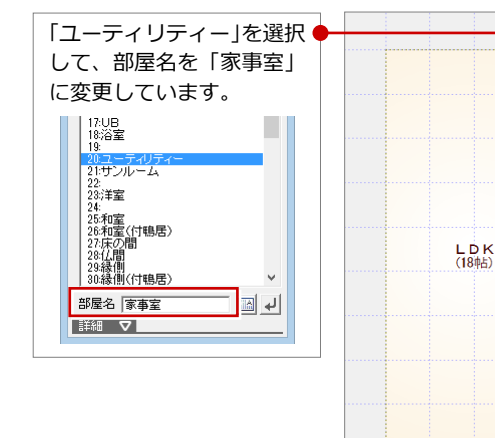

⇒ 多角形や一部 R の部屋入力について は、「基本操作編」P.5 参照

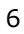

# **部屋を重ねて入力する**

「物入」を選びます。

2「入力優先」にチェックが付いていること を確認します。

60 右図のように、部屋の始点 ⇒ 対角点 をクリックします。

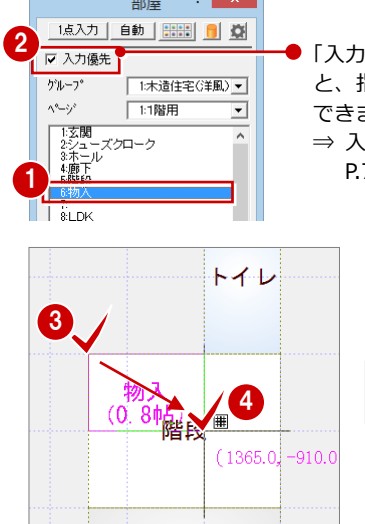

 $2 \times$ 

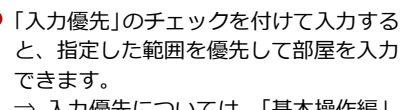

⇒ 入力優先については、「基本操作編」 P.7 参照

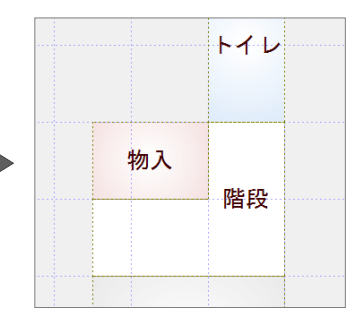

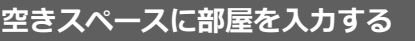

- ■「ホール」を選びます。
- 2「入力優先」のチェックがはずれているこ とを確認します。
- 80 ホール全体を囲むように、部屋の始点 ⇒ 対角点をクリックします。

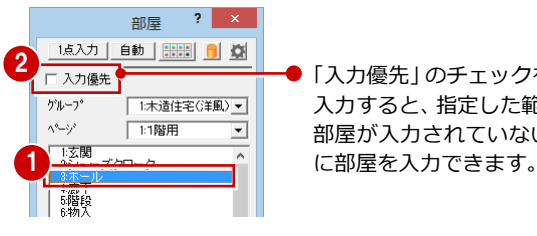

「入力優先」のチェックをはずして 入力すると、指定した範囲のうち、 部屋が入力されていないスペース

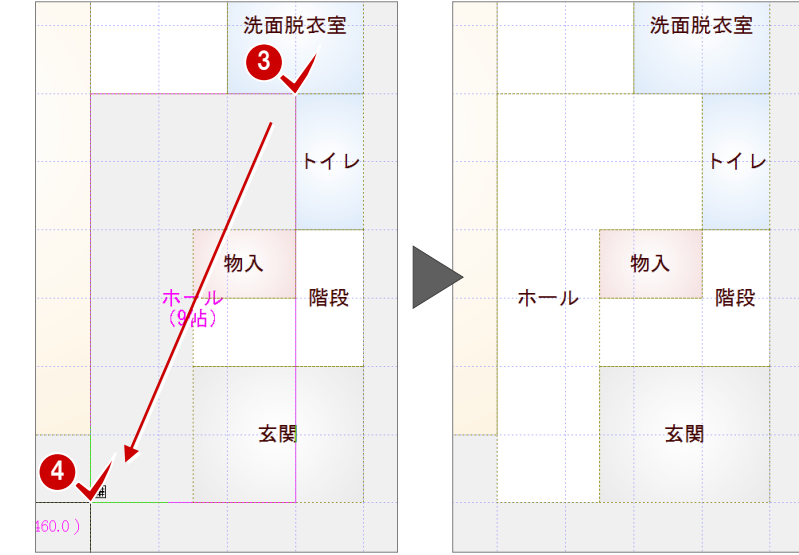

#### 「入力優先」のチェックがはずれて、それ以外の 部屋を選択すると、チェックが付くようになって

**入力優先の自動切り換えについて**

います。 自動切り換えは、「共通初期設定(モード)」ダイ アログの「ホール・廊下タイプの入力優先を OFF」 で設定します。

初期状態では「ホール」「廊下」を選択すると、

#### **座標を使った部屋入力**

間くずれした部屋を入力するときは、座標入力で部屋のサイズを指定する方法を利用します。 部屋を選び、始点をクリックしたあとに、「相対座標入力」を ON にします。「dx」「dy」に部屋サイズを入力して「OK」をクリックすると、 指定したサイズの部屋を入力することができます。

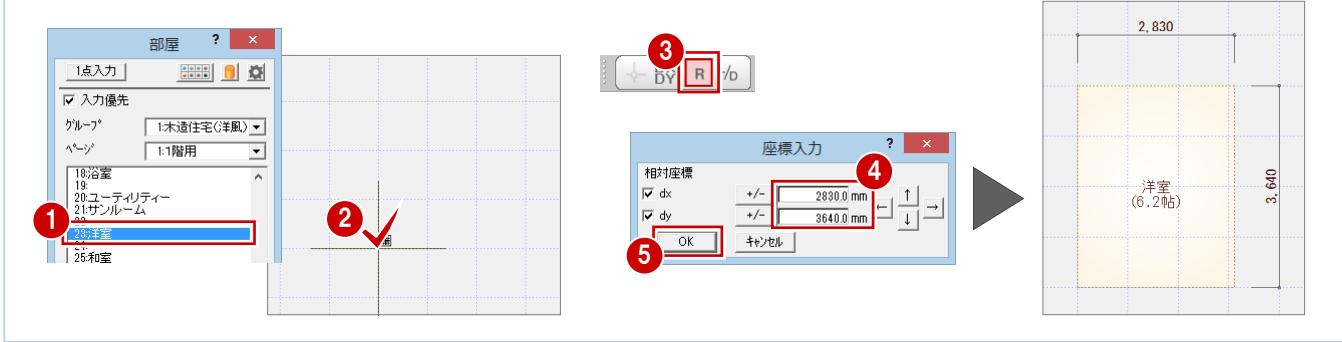

#### 1 プランの入力

#### **作図範囲を設定する**

- 1 右クリックして、ポップアップメニュー から「作図範囲」を選びます。
- 2 再度、右クリックして「OK」を選びます (Enter キーでも同様)。 部屋全体が収まるように作図範囲が設定 されます。
- ⇒ 作図範囲については、「基本操作編」P.9 参照

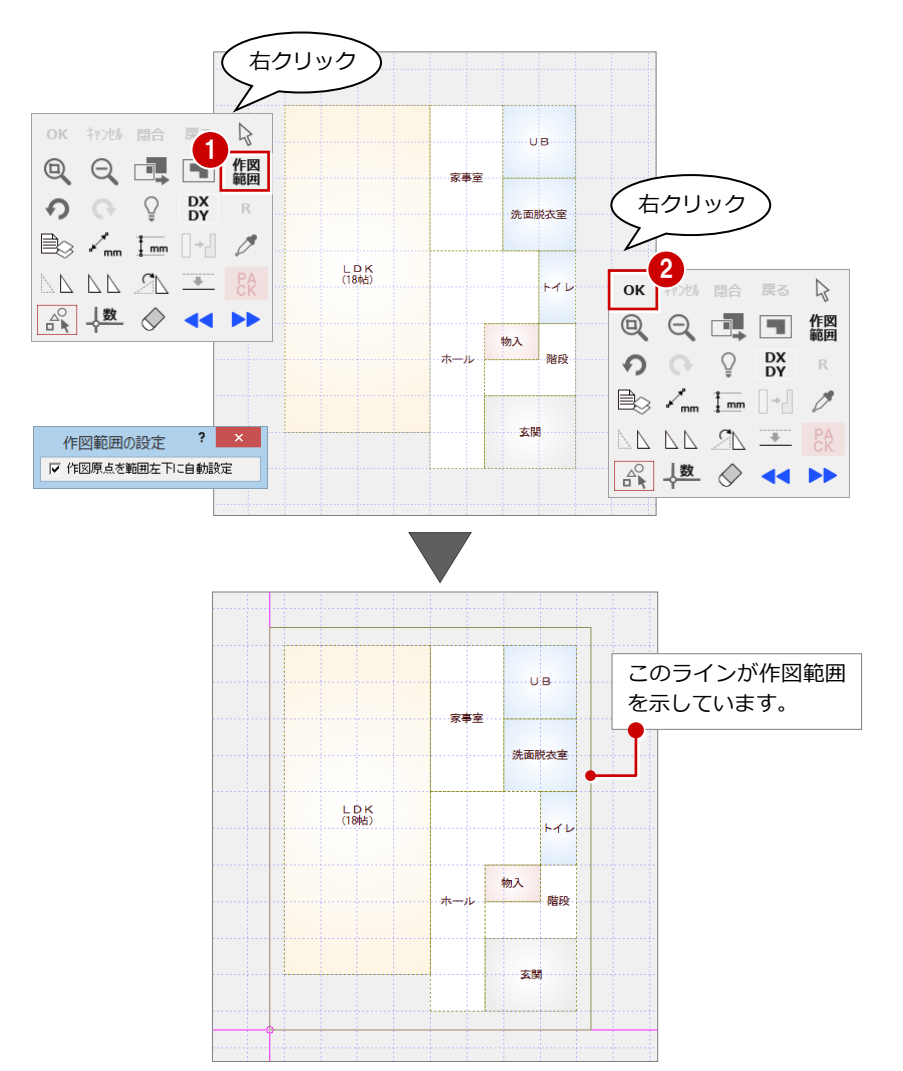

# **データを保存する**

- ツールバーの「上書き保存」をクリック します。
- 2 保存する図面を確認して、「はい」をクリ ックします。

以降の操作においても、区切りの良いと ころで、データを保存するようにしまし ょう。

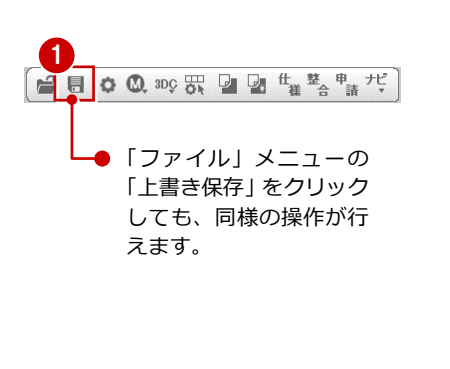

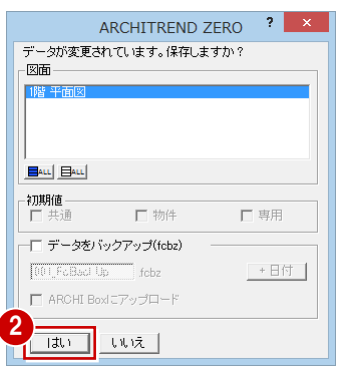

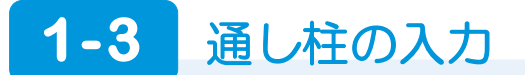

管柱や間仕切り壁・外壁などは一括作成機能を使って、まとめて配置します。 通し柱の位置が決まっている場合は、一括作成の前に入力しておきます。

●「柱壁」メニューから「柱」を選びます。

2「通し柱」をクリックします。

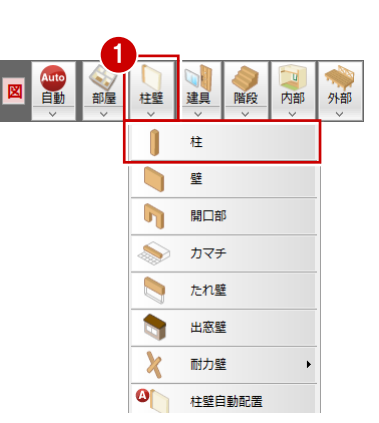

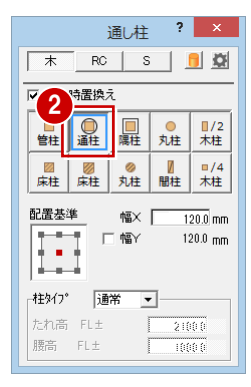

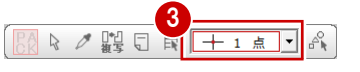

- 3 入力方法が「1点」であることを確認し ます。
- 4 右図のように、通し柱を 4 か所に入力し ます。

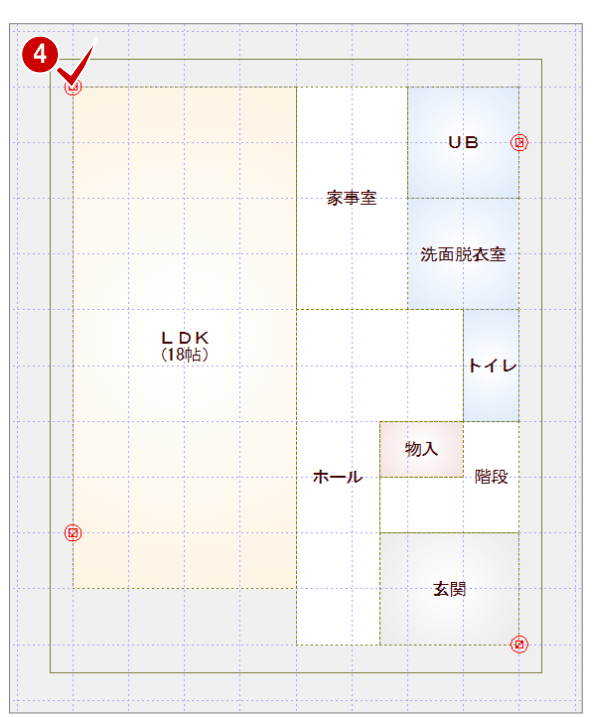

# **1-4** 建具の入力

窓やドア、木製戸などの建具を入力しましょう。

建具の入力には、以下の2通りの方法があります。

- クイック建具入力を使用して、指定した部屋と幅に応じ た建具を自動配置する方法 ⇒ 平面図 2 階の建具は、こちらの方法で入力します。
- 建具入力バーから入力したい建具を選んで、入力位置を
- 指定する方法
	- ⇒ 平面図 1 階の建具は、こちらの方法で入力します。

### **建具メニューについて**

本書では 3D カタログの建材データを使用しています。表示され る建具メニューが画面と異なる場合は、ツールバーの「建材マス タモード切替」が「3DC」になっているか確認してください。

2

# **サッシを一覧から選んで入力する** <sup>1</sup>

サッシの入力が変わり、幅×高さの一覧より サッシを選択するようになります。

- ●「建具」をクリックします。
- 2「サッシ」メニューから「サッシ・勝手口」 を選びます。
- 一覧から「引違」の「単体引違 半外付」 を選び、「w1650h1100」をダブルクリッ クして選択します。
- 4「補正タイプ」が エイーションであることを 確認します。
- 66 建具の始点 ⇒ 終点をクリックしま す。

# **サッシの幅×高さの一覧(マトリックス) について**

幅×高さの一覧(マトリックス)と同じようなマ スタの作成は、ユーザー登録ではできません。メ ーカーの提供サッシのみになります。

### **補正タイプについて**

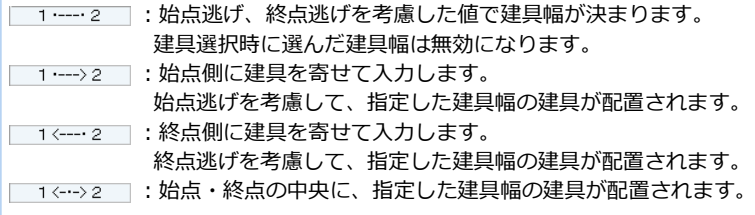

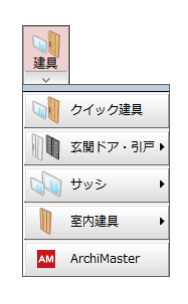

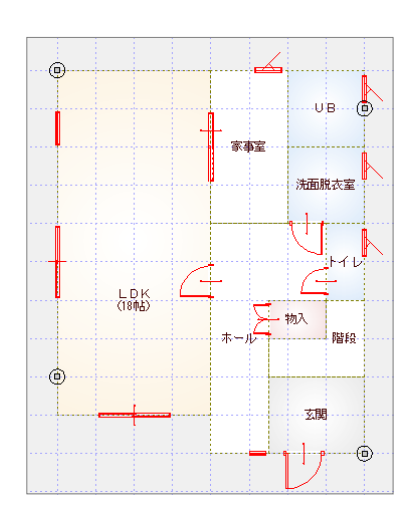

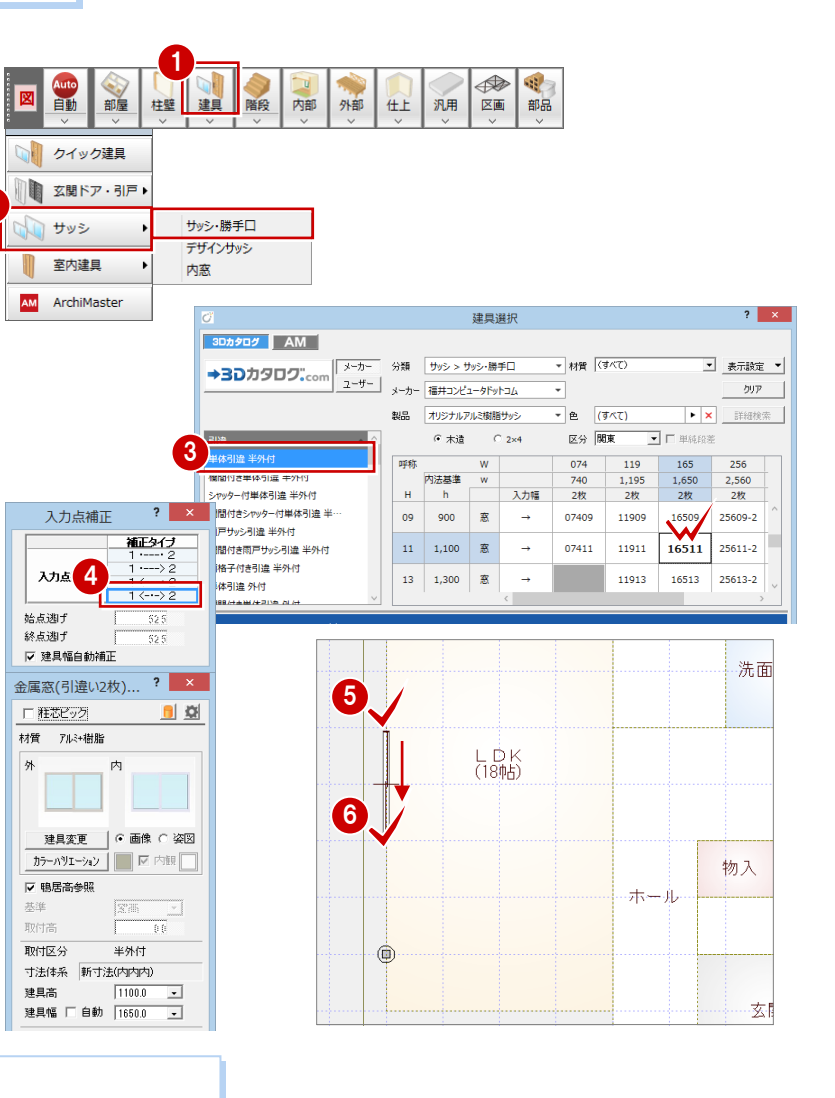

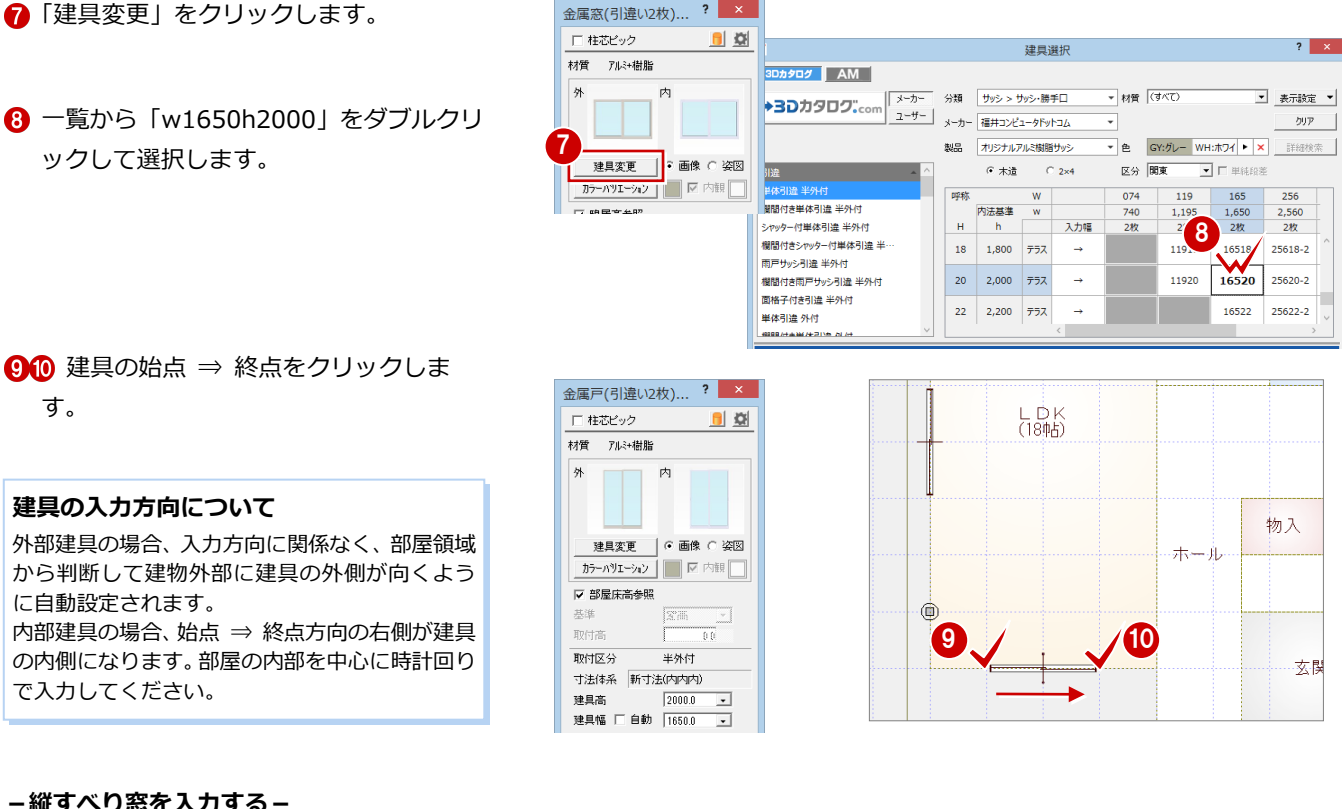

 $? x$ 

**-縦すべり窓を入力する-**

家事室、UB、洗面脱衣室、トイレに入力しま しょう。

■「建具変更」をクリックします。

2 一覧から「洋窓」の「縦すべり」を選び、 「w600h700」をダブルクリックして選 択します。

64 建具の始点 ⇒ 終点をクリックしま す。

**6~1** 同じ建具を UB、洗面脱衣室、トイレ に入力します。

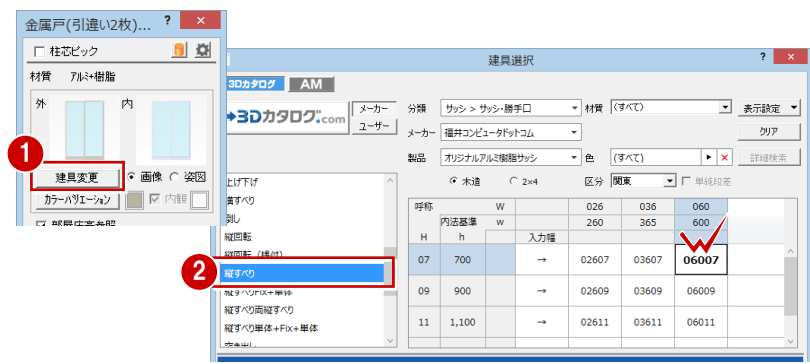

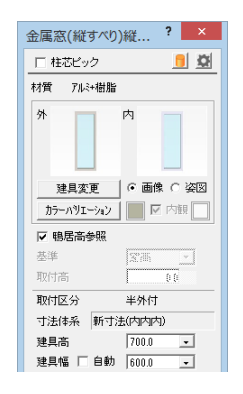

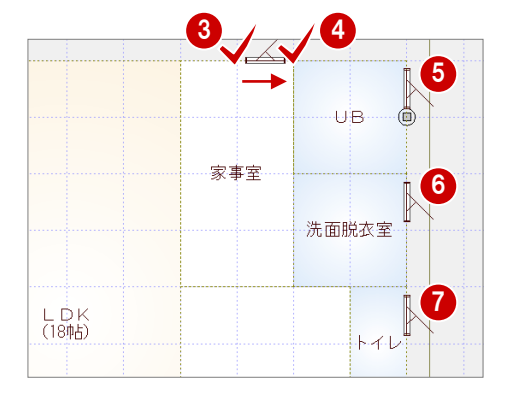

**-上げ下げ窓を入力する-**

LDK と玄関に入力しましょう。

■「建具変更」をクリックします。

2 一覧から「洋窓」の「上げ下げ」を選び、 「w740h900」をダブルクリックして選 択します。

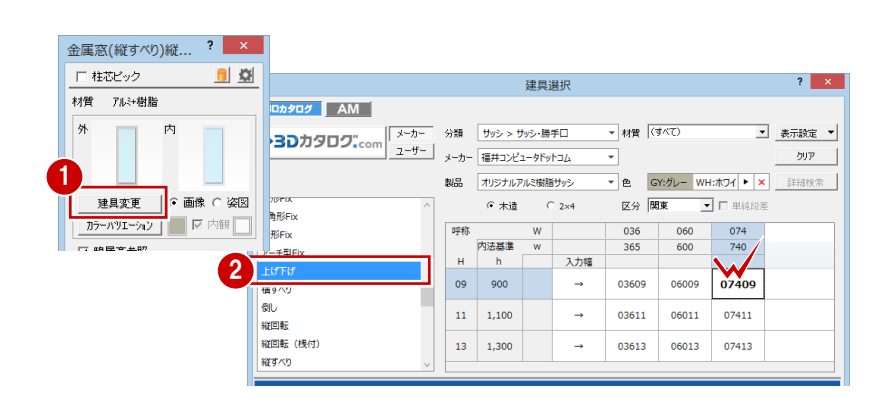

6「補正タイプ」を ■ 1--->2 ■ に変更します。

66 建具の始点 ⇒ 終点をクリックしま す。

- 6「建具変更」をクリックします。
- **一覧から 「w360h1300」 をダブルクリッ** クして選択します。
- 60 建具の始点 ⇒ 終点をクリックしま す。

#### **建具の取付基準について**

窓の場合、初期値では鴨居高に合うように配置さ れます。取付高を指定して入力したいときは、 「鴨居高参照」のチェックをはずして「基準」と 「取付高」を変更します。

戸の場合、初期値では部屋床高に合うように配置 されます。取付高を指定して入力したいときは、 「部屋床高参照」のチェックをはずして「基準」 と「取付高」を変更します。

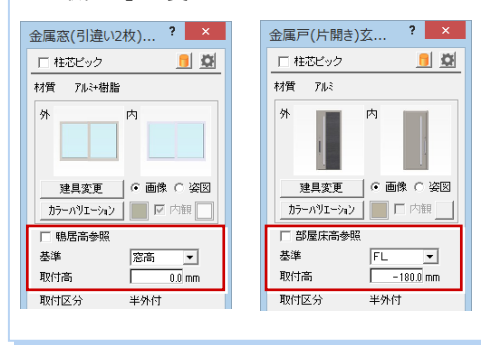

# **サッシ以外の建具を入力する**

### **-玄関ドアを入力する-**

- ■「建具」をクリックします。
- 2「玄関ドア・引戸」メニューから「玄関ド ア」を選びます。
- 8 一覧から「片開」を選び、建具をダブル クリックして選択します。
- 4「補正タイプ」が エイー2 であることを 確認します。
- 6~ 宿扉の吊元側 ⇒ 取手側 ⇒ 開く方向 の順にクリックします。

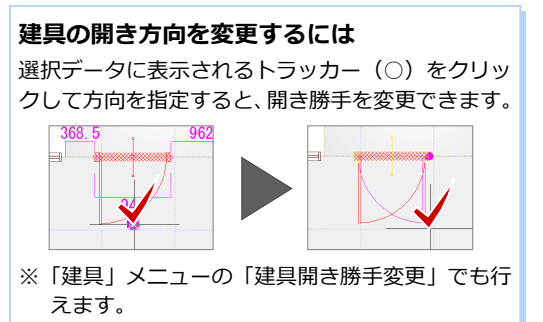

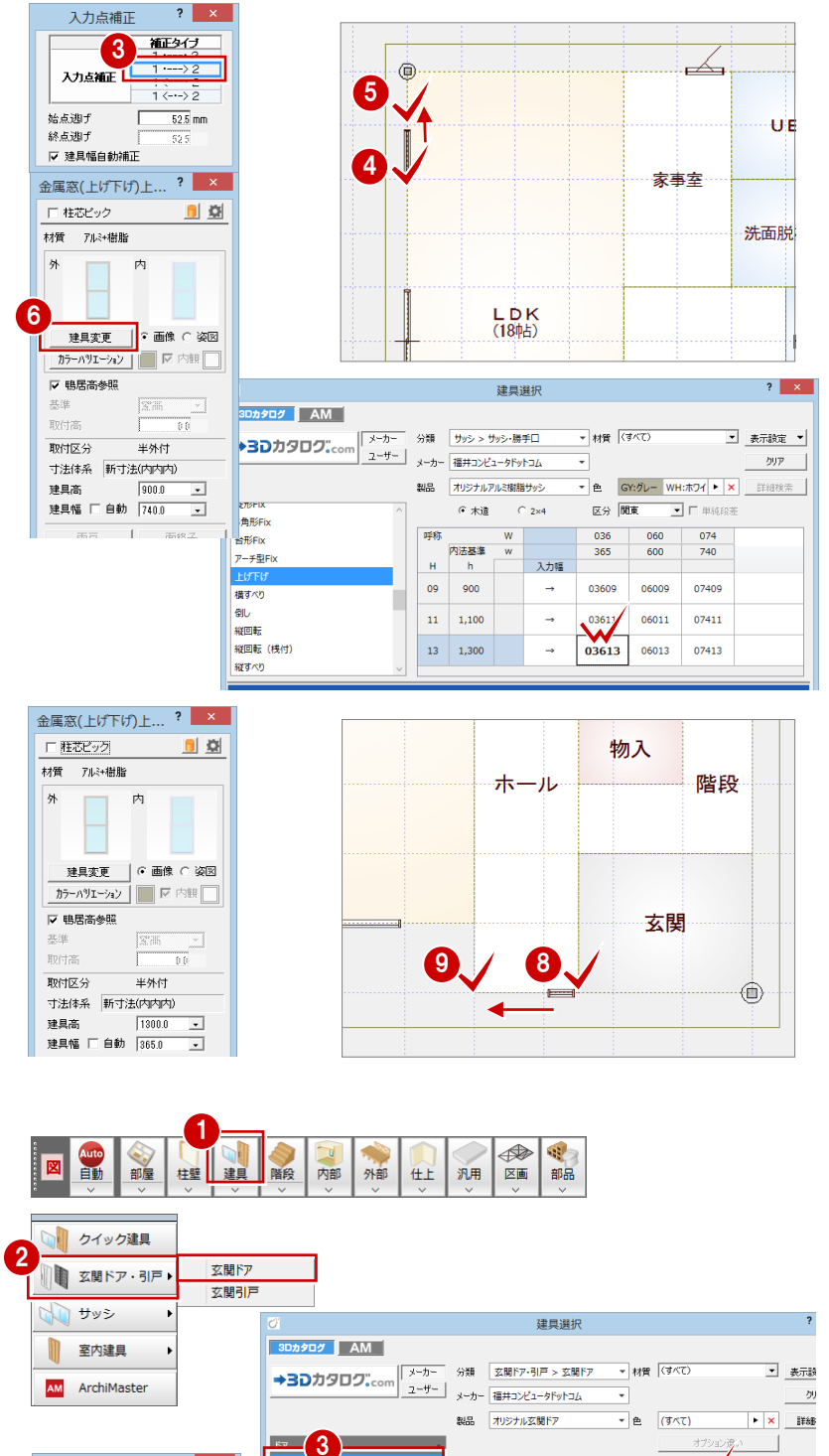

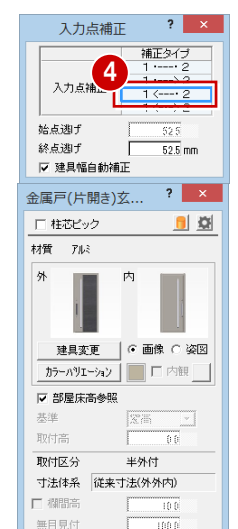

2330.0 mm

944.0 mm

建具高

建具幅

両袖 両開

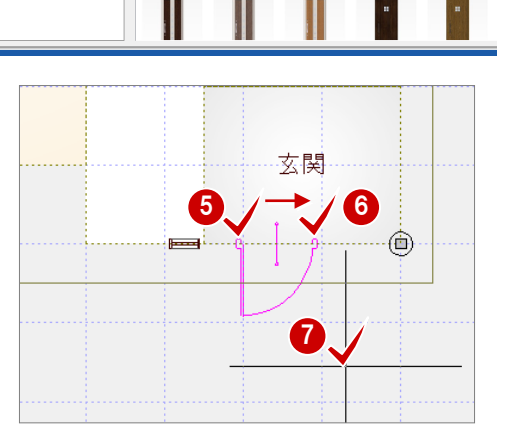

玄関ドア アパー

女関ドアプリ

Ī

玄関ドア モダン

# **-室内のドアを入力する-**

- ●「建具」をクリックします。
- 2「室内建具」メニューから「ドア・引戸・ 折戸」を選びます。
- 一覧から「製品」を「オリジナル収納用」 にして、「ドア」の「両開」を選び、建具 をダブルクックして選択します。
- 4「補正タイプ」が 1<…>2 であることを 確認します。
- 6~ 宿扉の始点 ⇒ 終点 ⇒ 開く方向の順 にクリックします。

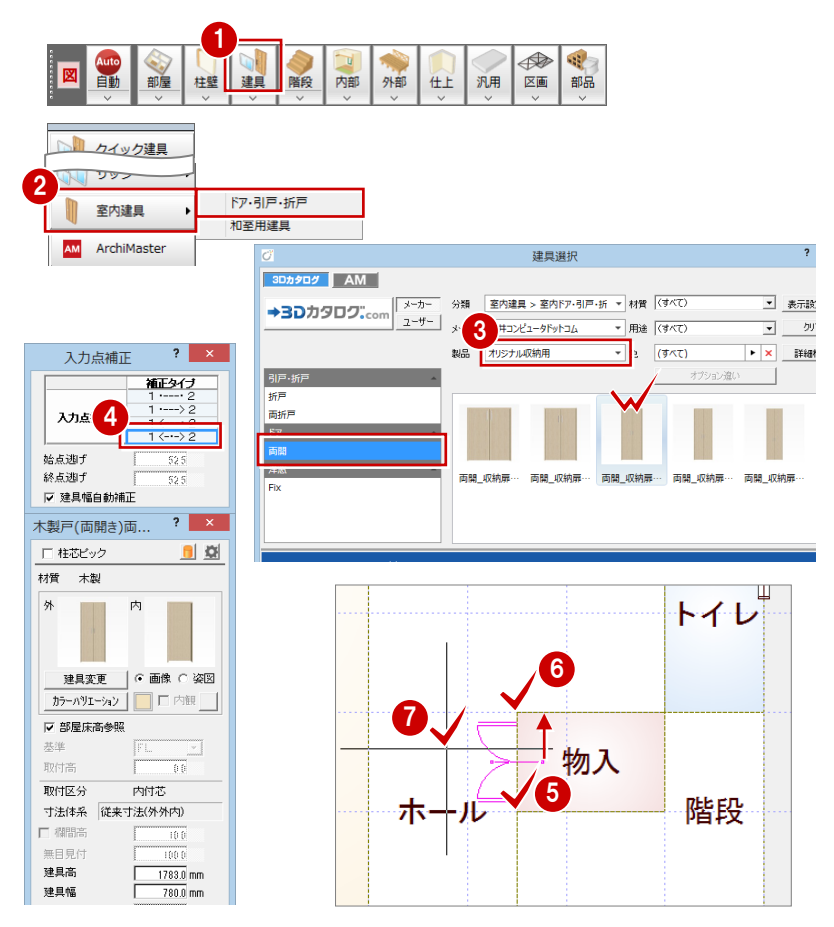

【室内建具ー室内ドア・引戸・折戸】

# **残りの建具を入力する**

残りの室内建具を次図のように入力してみましょう。

【室内建具ー室内ドア・引戸・折戸】 片引戸\_スリット W1644\_H2024

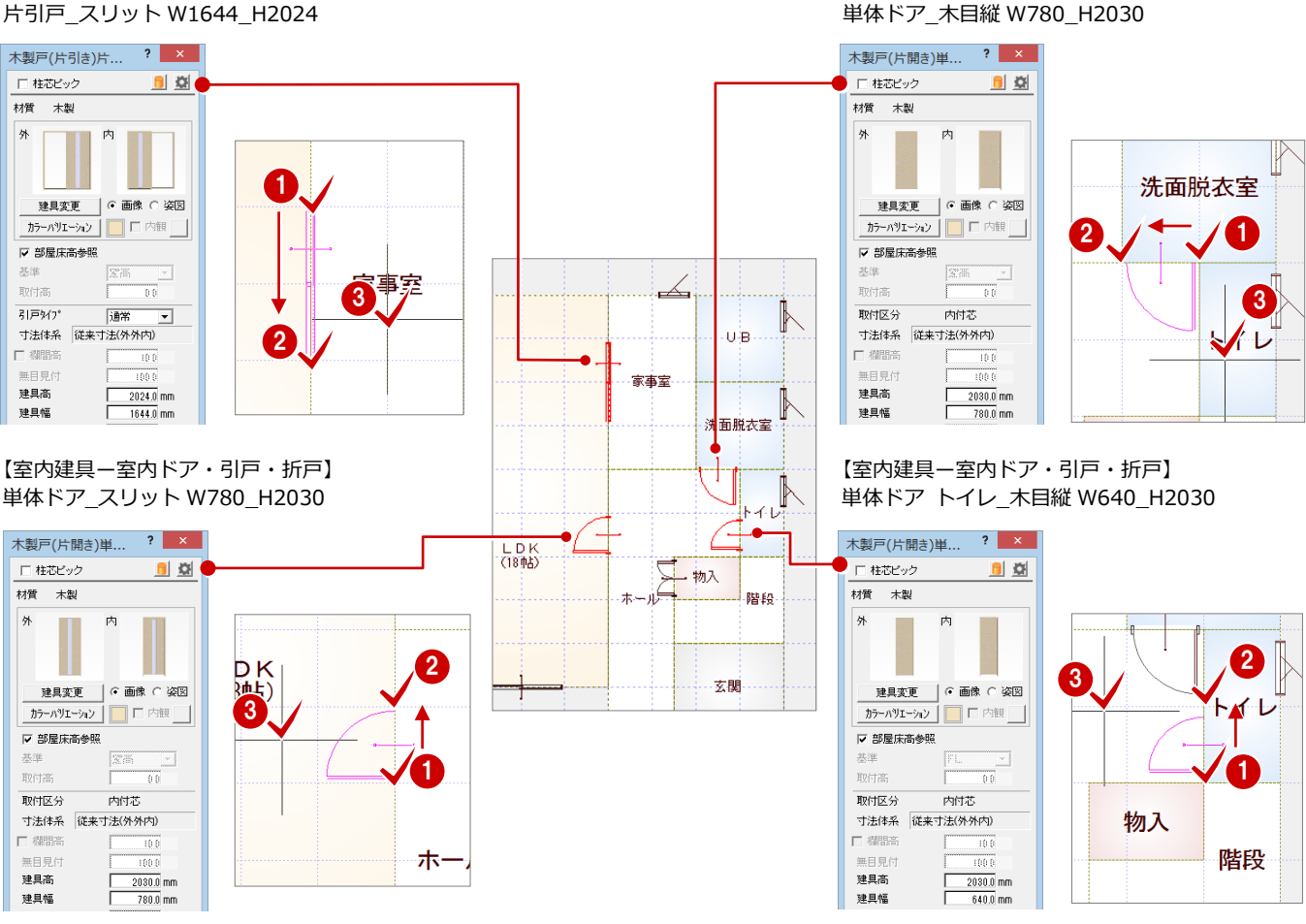

# **1-5** 階段の入力

階段部屋に、手摺付き階段を入力してみましょう。

階段は一括作成の前に入力しておきます。そうすることで、一括作成にて階段下物入の壁がうまく納まるように自動処理さ れます。

1

内部 外部

中国 柱壁

Auto<br>自動 一部屋

「階段」をクリックします。

- 2 段数や高さなどを確認します。
- 6 「手摺等」をクリックします。
- 4 ここでは、外側だけに手摺を付け るため、「始」のチェックをはずし て、「終」のみ ON に変更します。
- 6~ 宿 階段の内側 ⇒ 外側 ⇒ 直行 階段の終点の順にクリックします。
- 8~ 6 続けて、廻り階段の終点位置、 直行階段の終点位置をクリックし ます。
- 右クリックして「OK」を選びます。

**直行階段の「段数自動」について** 直行階段を「段数自動」に設定してい る場合は、「階段奥行 ÷ 基本踏面幅」 を四捨五入して段数を自動計算して います。

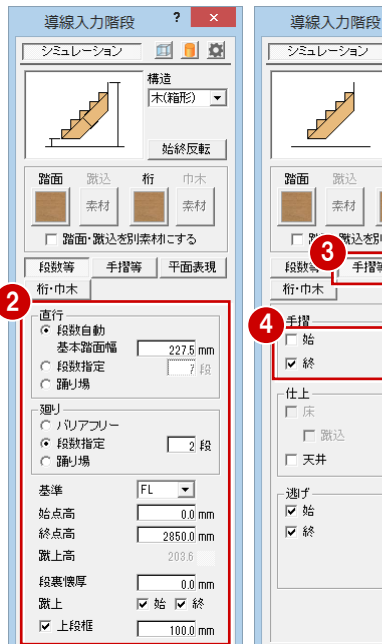

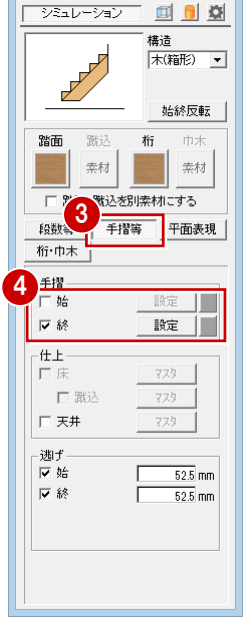

 $\overline{?}$   $\times$ 

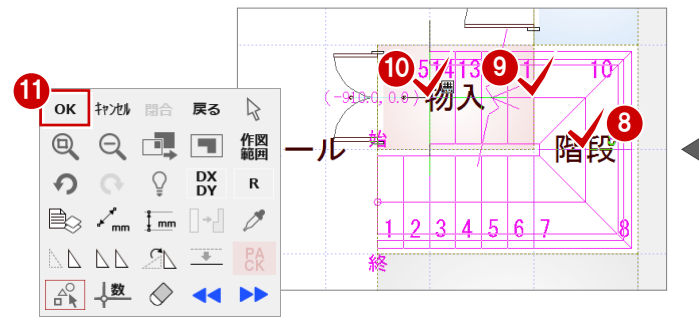

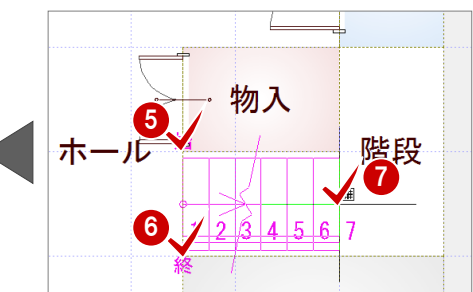

 $\Omega$ 立体モニタで形状を確認し、「OK」をクリ ックします。

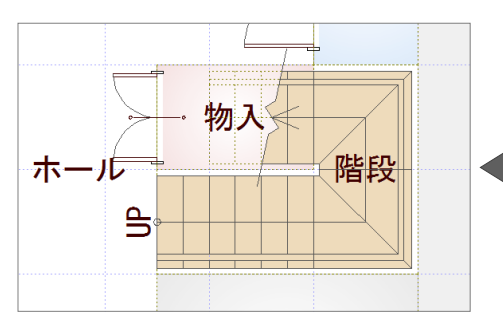

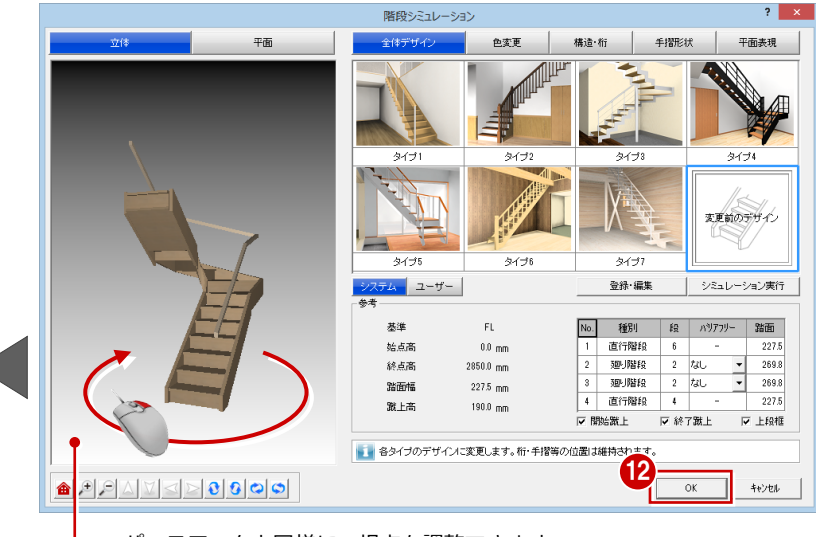

パースモニタと同様に、視点を調整できます。

### **蹴上の設定**

「蹴上」の「始」「終」の設定によって、踏面段数の表現が異なります。

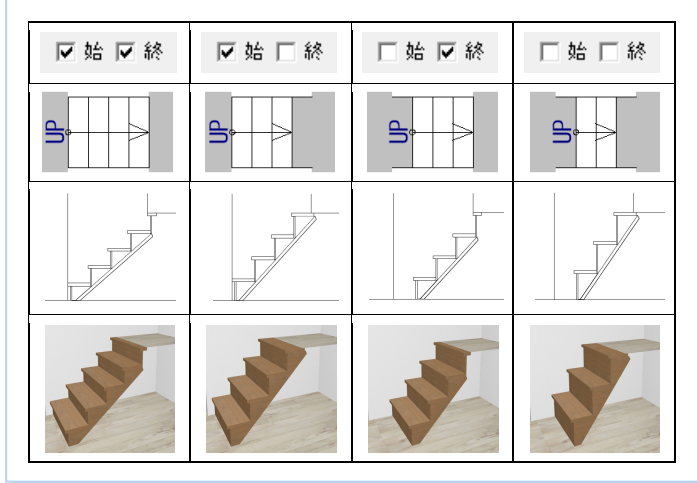

#### **切断線の設定**

ダイアログの「平面表現」をクリックすると、導線や UP・DN 文字、切断線の設定ができます。

■「切断線」の「位置」 階段の開始位置を 0、終了位置を 1 として切断線の描画位置を設定

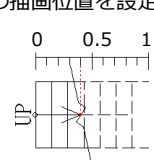

■「切断線」の「方向」 切断線の上方向を、階段入力の 始点(1 点目)にするか終点(2 点目)にするかの設定

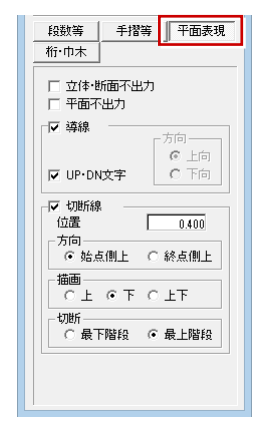

### **階段シミュレーション**

階段シミュレーションでは以下のことができます。詳しい機能についてはヘルプを参照してください。

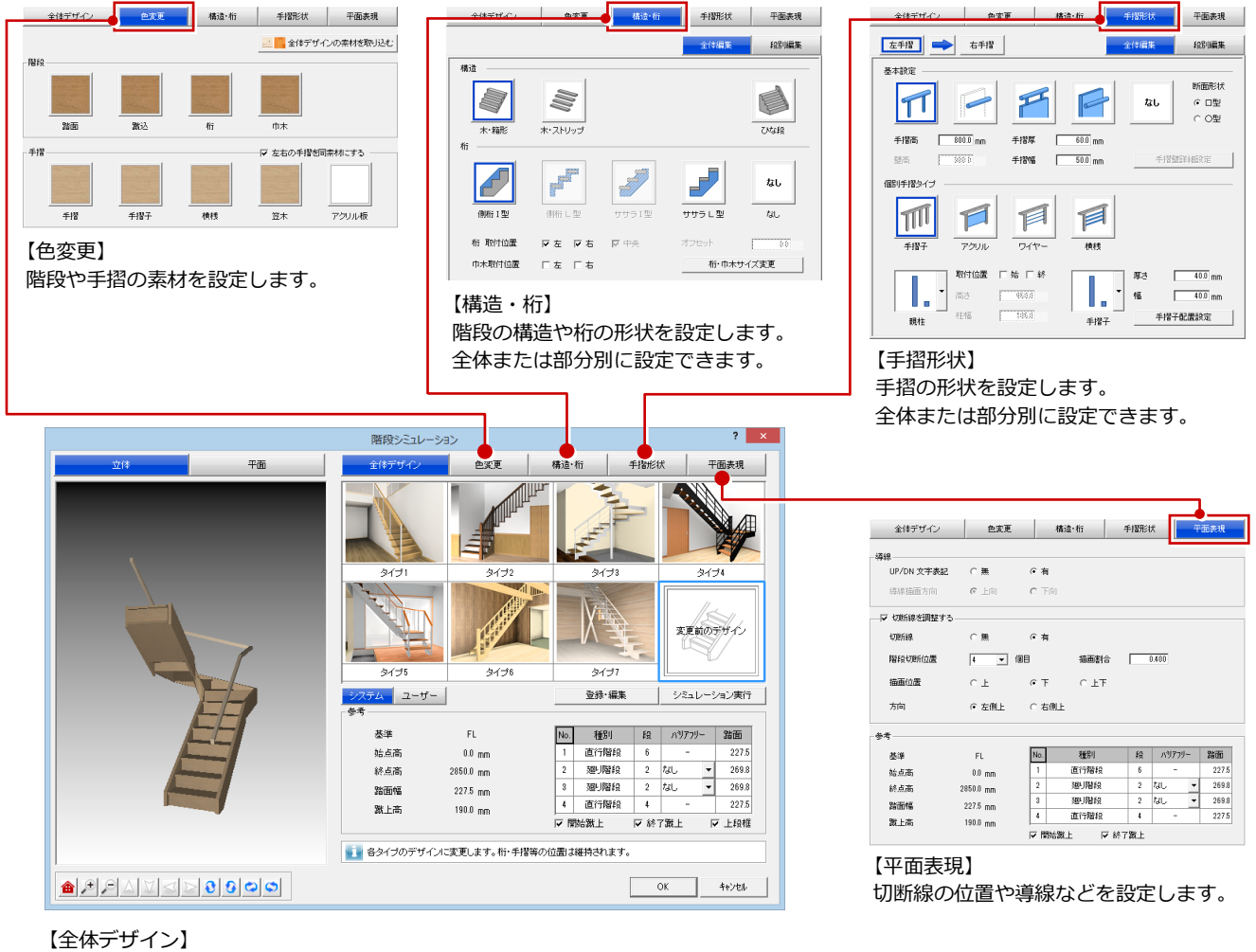

タイプを選択してシミュレーションを実行すると、立体モニタで階段のいろいろな イメージを確認できます。また、蹴上の設定も可能です。

#### **1-6 柱・壁・仕上の一括作成** 部屋データをもとに、管柱や壁、框などの部材、仕上を自動配置しましょう。 1 「自動」をクリックします。 ۰D 柱壁 建具 階段 内部 外部 柱壁と仕上 **26 「一括作成」が ON の状態であることを**  $\left| \cdot \right|$ 一括作成 確認して、「OK」をクリックします。  $\frac{1}{2}$ 2 一括作成 OS. 部屋線上に柱壁が配置され、仕上や框な UB. 困 **上 住上作成** どの部材も同時に配置されます。 家事室 ■ 図面化 洗面脱衣室 作成範囲 □ 全階対象 ⊙ 全範囲 **仕上のラインについて** ○ 範囲指定 LDK<br>(18社) 部屋指定 処理が終了した直後には、配置された仕上のライ エラーチェック ンが表示されます。このラインは、他のコマンド |▽ 部屋隙間·重複 ▽ 壁直下率 を選んだ時点で非表示になります。 物入 作業中、仕上の表示/非表示を切り替えるには、  $\overline{\phantom{a}}$ 示 化塔段 直下率  $-0.0~\%$ 「表示」メニューの「仕上表示」を使用します。 50% 100% 0% たれ壁 直下率は60%以上推奨 3 玄関  $OK$ キャンセル **1 階 天井伏図を開く** 「一括作成」では天井仕上も配置するため、自動 的に「1 階 天井伏図」を開きます。 框 1階 平面図 1階 天井伏図 | <mark>「石</mark>」 ·括作成矩形の始点を指定してください。 **一括作成の詳細設定**  $\overline{\mathcal{E}}$ 一括作成 「一括作成」ダイアログの ≥ をクリックすると、  $\blacksquare$ をクリックすると、詳細画面が開きます。 詳細画面が開きます。この画面で実行する処理項目 を確認(または変更)できます。 一括作成 詳細画面を閉じるときは、再度 <> をクリックします。 G., 七 仕上作成 石 図面化  $? x$ 一括作成 ■ 作成範囲  $\ll$  $\sqrt{444}$   $\sqrt{444}$  $\blacksquare$ 「全範囲」:全データを対象に一括処理します。 反 柱壁配置 ○ 仕上配置 「全階対象」にチェックを付けると、他 一括作成  $\langle \bullet \rangle$ ▽ 外壁 1. サイディング横張り  $\in \star$ □ 他階柱考慮 ○ 上階 ◎ 下階 ■ 天井 階の平面図も併せて一括処理の対象に  $\in$  S/RC  $\in$  # 区 内壁 腰壁の中木 見切 **FCBEE** 壁 水切 七 仕上作成 取込 します。 外壁 mmun<br>Dr 88 E  $C.2\times4$ 反床 内壁「形で壁 「範囲指定」:処理を行う範囲を指定します。 第 図面化 部材配置条件 編集・属性設定 「部屋指定」:指定した部屋のみ処理します。 ● 再配置 作成範囲 反柱 ○ 追加 □ 壁自動編集 © 横優先 ■ 建具→托設定

#### ■ 部材配置条件

- 「追加」:「作成範囲」で指定した範囲内にある入力 済みのデータはそのままで、重複しない 箇所に追加のみ行います。
- 「再配置」:「作成範囲」で指定した範囲内にある既 存データを削除して再配置します。
- ⇒ 作成モードについては、P.20 参照

□ 全階対象 ▽壁 ● 再配置 ▽ 建具幅補正 G 全範囲 ○ 追加 C 縦優先 C 追加 ○ 範囲指定 ☑ カマチ 再配置 ☑ 柱壁一括設定 Ⅳ 戸の部屋床高参照 ○ 部屋指定 C iBtn 反関口部 再配置 ▽ スキップフロア区画考慮 ■ 空の睡民高参照 天井高さ -階段たれ壁 ▽ 建具記号設定 エラーチェック  $50.0$  mm **マ 部屋隙間·重複** ○ 再配置 反叠  $C$  if  $\ln$ 図面化処理-▽ 壁直下率 ○ 再配置<br>○ 再配置 ▽ 床の間 ○ 追加 ▽ 作図範囲 ▽ 柱壁包絡 C 追加 □ 部屋寸法 □ 木柱間寸法 □ 建具開□ ▽ 床柱 ○角 ○前丸 ○丸  $\overline{\phantom{0}}$ 床柱形状 Ⅳ 目地ぬき オフセット I isASG 直下率 0.0 % ロ オーバーハングライン横画 □ 床下換気口 G 追加 C 画配置 100%  $0\%$ 50% 屋根伏図読込み スイッチ 直下率は60%以上推奨 □ 内部照明器具 | | | | | -<br>□ 配置図読込み OK キャンセル |

「内部照明器具」が ON の場合、天井仕上の作成と同時に照明 部品を自動配置します(初期値は OFF)。 内観パースを作成する場合は ON にしておくとよいでしょう。

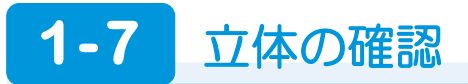

躯体・仕上を一括作成したら、パースモニタを開いて立体データを確認しましょう。

# **パースモニタを起動する**

- ●「パース」をクリックします。 「パースモニタ」ウィンドウが開いて、立 体データが作成されます。
- 2「最大化」をクリックして、ウィンドウの 表示を最大化します。

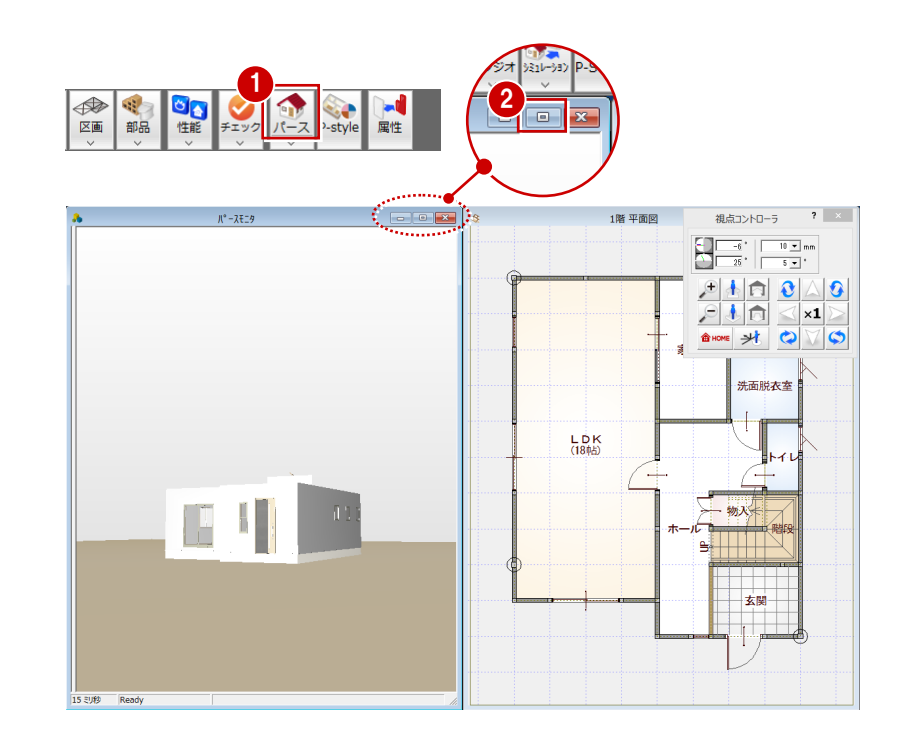

# **立体を確認する**

「パースモニタ」ウィンドウ上で、ドラッグ などのマウス操作を使用して、視点位置を移 動・回転したり、立体を拡大・縮小したりし て、アングルを決めます。

⇒ 立体での画面操作、視点設定については、 「基本操作編」P.17 参照

#### **仮想地盤面について**

配置図の敷地データがない場合に、パースモニタ 上で仮想の地盤面の立体データが作成されます。 仮想地盤面は、属性変更で高さや素材を変更で き、削除も可能です。

※ 本書では、今後、仮想地盤面を削除した状態 の画面で操作を進めます。

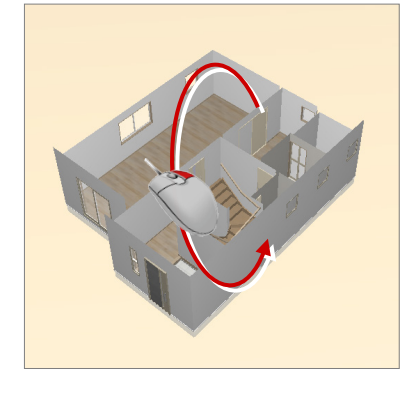

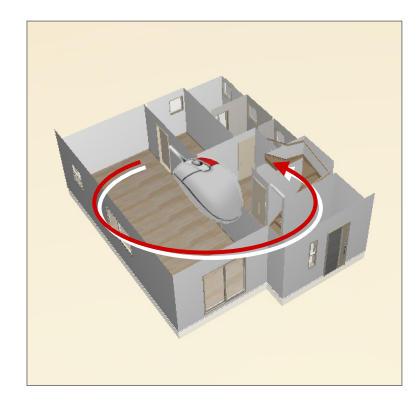

# **1 階 平面図に切り替える**

● 立体を確認できたら、「1 階 平面図」 タブ をクリックして、「1 階 平面図」ウィンド ウに切り替えておきましょう。

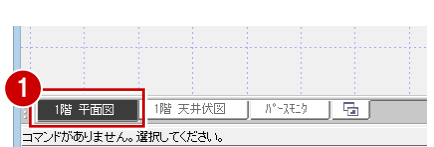

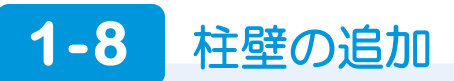

LDK に対面キッチンを作成するための、柱と壁を入力しましょう。

# **管柱を入力する**

- 「柱壁」メニューから「柱」を選びます。
- 2「管柱」をクリックします。
- 80 右図の位置に管柱を入力します。 (入力方法:1点)

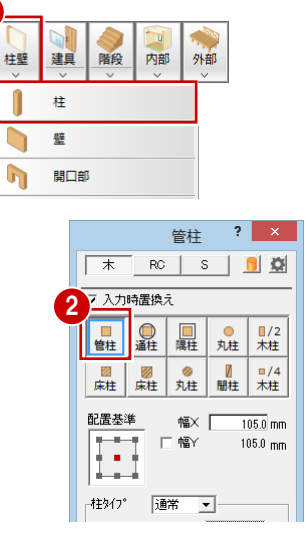

1

部屋

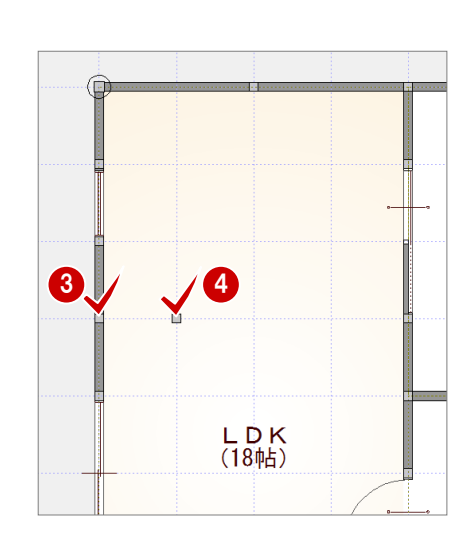

# **壁・腰壁を入力する**

- 「柱壁」メニューから「壁」を選びます。
- 「大壁」が ON、「壁タイプ」が「通常」 であることを確認します。

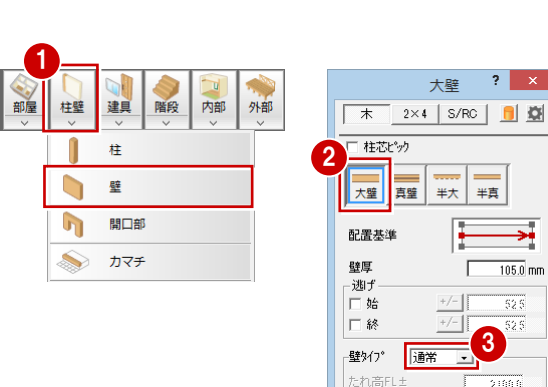

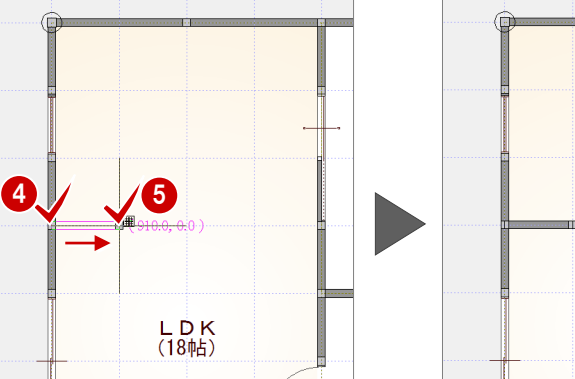

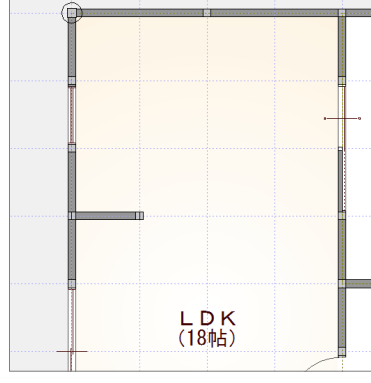

 $\rightarrow$ 

 $-105.0$  mm

523

21000

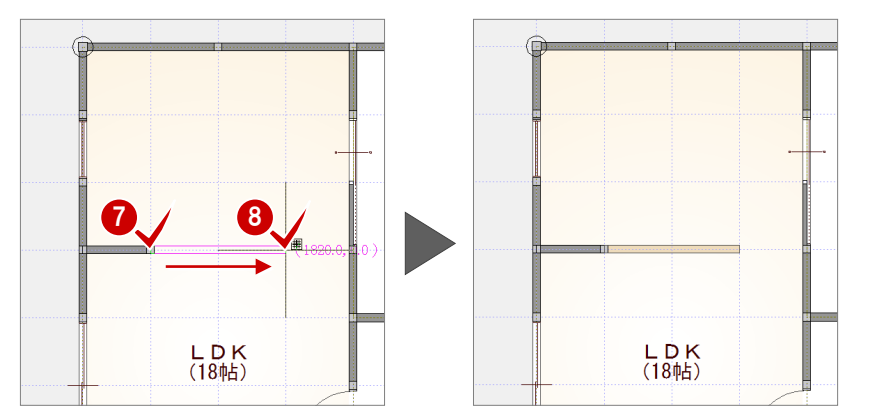

46 壁の始点 ⇒ 終点をクリックします。

「壁タイプ」を「腰」に変更します。 ●3 腰壁の始点 ⇒ 終点をクリックします。

−逃ƒ -<br>□ 始

一終

壁タイプ Ⅰ厘

腰高 FL±

詳細 ▽

6

 $rac{1}{525}$  $+/-$ [

525

 $1000.0$  mm

たれ壁形状

# **仕上を作成する**

追加した柱壁の躯体まわりには仕上が作成 されていない状態です。柱壁のまわりに仕上 を作成しましょう。

- ●「自動」をクリックします。
- 2 「仕上作成」をクリックします。
- 「OK」をクリックします。 躯体に合わせて仕上が再配置されます。
- ⇒ 作成モードの概要については、次ページ 参照

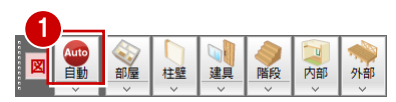

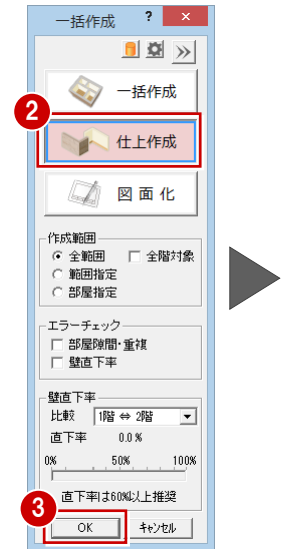

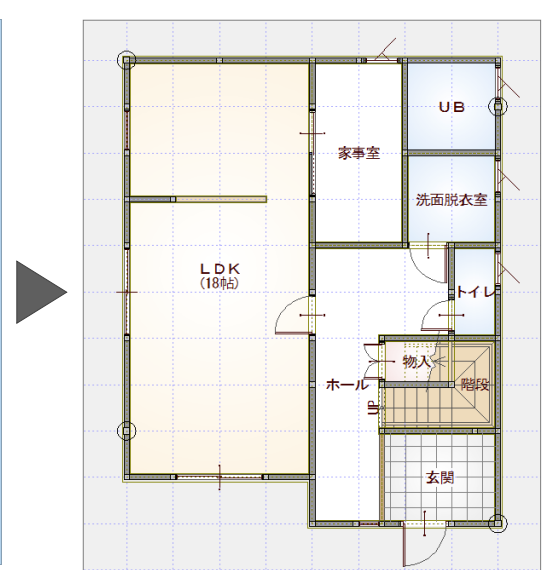

# **立体データを確認する**

- <sup>1</sup> 「パースモニタ」タブをクリックします。
- 2 編集した間仕切り壁が見える位置に視点 を変更し、立体データを確認してみまし ょう。
- ⇒ 内観の視点への変更方法については、 「基本操作編」P.18 参照

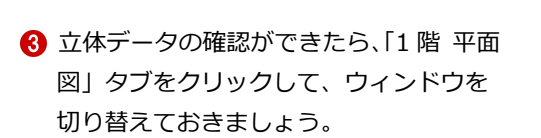

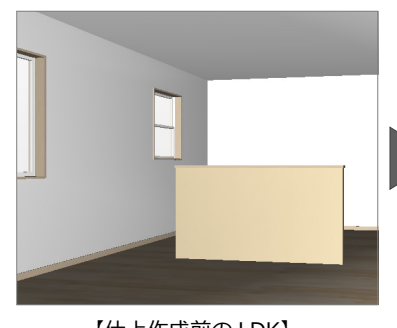

選択物体をマウス指定してください。

 $N^*$  -  $\lambda$  +  $\lambda$ 

छा

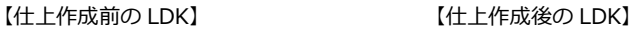

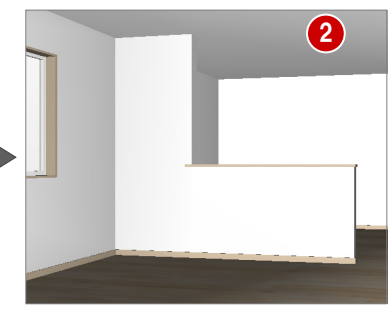

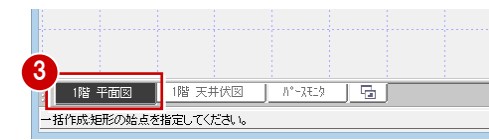

# **【補足】一括作成の作成モード**

「一括作成」では、段階・目的に応じて、一括作成、仕上作成、図面化の 3 つの作成モードを用意しています。 作成モードによって、詳細画面の各設定項目の初期値が異なります。

必要に応じて、作成モードを切り替えて使用するとよいでしょう。

## **■「一括作成」**

部屋・建具より柱、壁、仕上を自動配置し、図面 を仕上げる場合に使用します。 (柱壁の自動配置+仕上自動配置+図面の仕上処理)

- ※ 実行するタイミング
	- ・ 部屋、建具、階段、そして一括作成では配置され ない通し柱、たれ・腰壁を入力した後に実行しま す(おもに新規に平面図を作成して、最初の一括 作成時はこのモードを使用)。
	- ・ 部屋領域を大幅に変更して柱壁の配置が変わる場 合など、物件全体で柱壁、仕上を再配置したとき

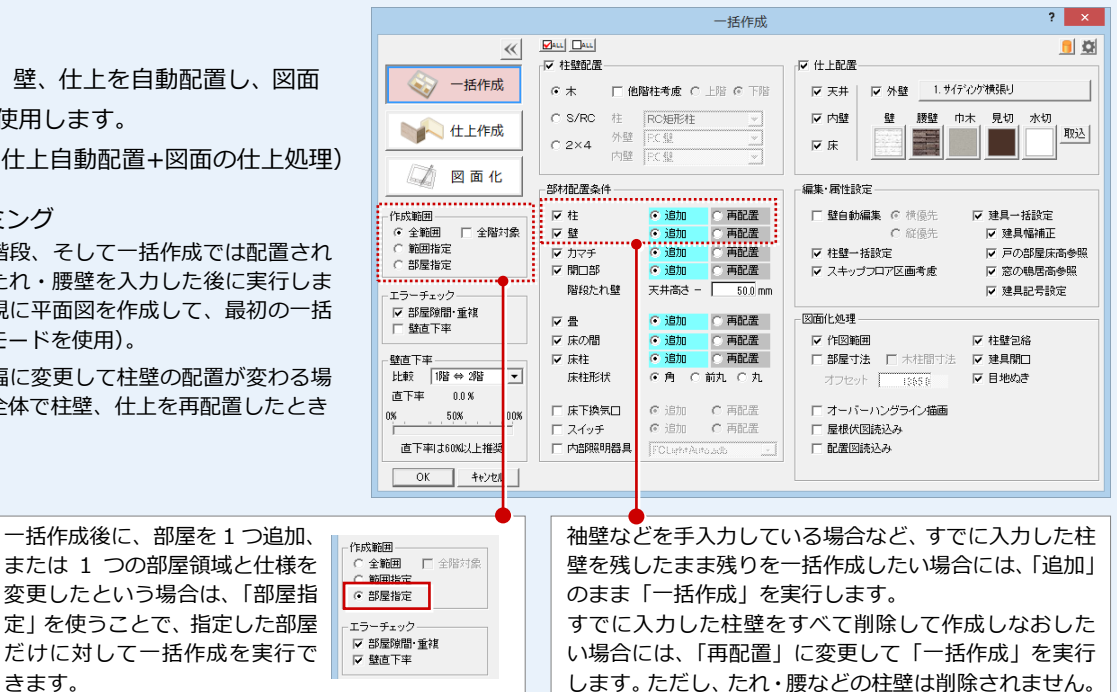

# **■「仕上作成」**

部屋仕様(属性の仕上情報)を参照して、柱壁が ある位置に壁仕上・床仕上を自動作成する場合に 使用します。同時に包絡、開口、目地ぬき処理も 行います。

きます。

(仕上自動配置+図面の仕上処理)

※ 実行するタイミング

- ・ 部屋属性で仕上情報を変更したため、仕上の再作 成が必要なとき
- ・ 壁の位置編集や追加・削除、柱壁の厚さなどを変 更し、仕上の再作成が必要なとき
- ・ 仕上を作成していないとき

# **■「図面化」**

図面の編集により、包絡や目地ぬき処理がされて いない箇所が出てきます。その時にこれらの処理 を行い、部屋寸法を自動作成して図面を仕上げる 場合に使用します。 (図面の仕上処理のみ)

#### ※ 実行するタイミング

- ・ 図面を仕上げるとき
- ・ 部品の削除や移動、ポーチなどの目地があるデー タの属性変更で目地が復元されたとき

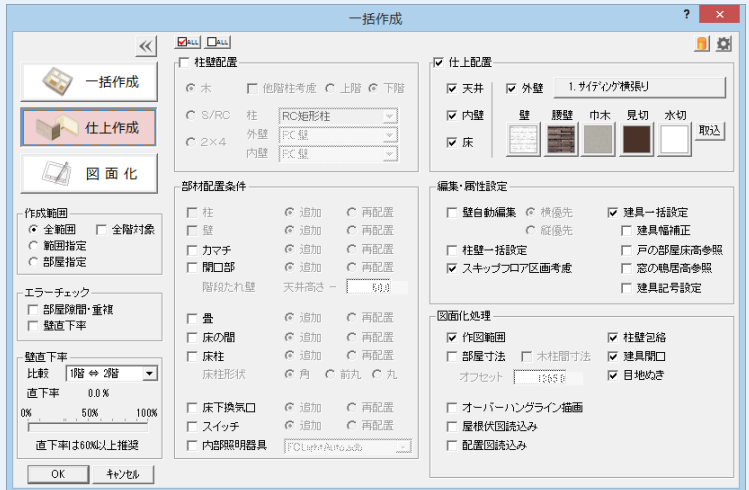

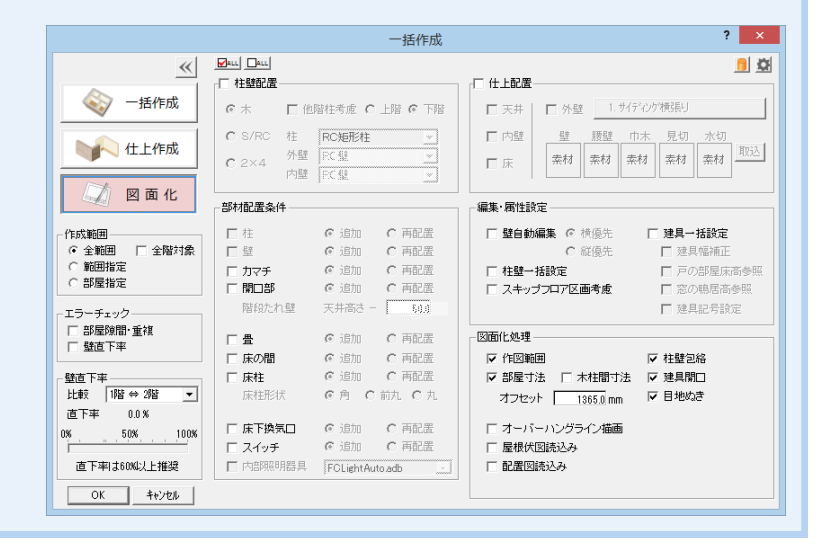

**1-9** シンボルの入力

対面キッチン部分のカウンターや玄関ポーチを入力しましょう。

部屋の内部に配置するシンボルは「内部」メニュー、建物の外部に配置するシンボルは「外部」メニューに用意されていま す。

# **カウンターを入力する**

対面キッチン部分のカウンターを入力しま しょう。

- ●「内部」メニューから「カウンター」を選 びます。
- ●8「板幅」を「350」、「板形状」を片方の 角がRになっているタイプに変更します。
- 「グリッド」のみ ON の状態に変更します。
- 6~ 7 カウンターの1点目 ⇒ 2点目 ⇒ 向きを順にクリックします。

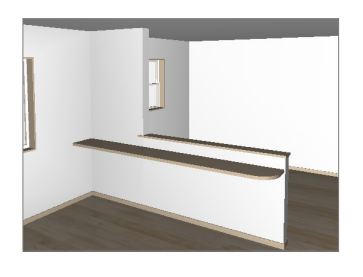

# **玄関ポーチを入力する**

外部シンボルのコマンドを使って、玄関部分 に 2 段ポーチを入力してみましょう。

- 「外部」メニューから「ポーチ」の「ポー チ」を選びます。
- 28 「壁考慮」が ON、段数が「2段」にな っていることを確認します。

#### **壁考慮について**

「壁考慮」にチェックを付けておくと、壁の内部 に入り込んでシンボルを入力しても、自動的に外 壁の外面に合わせて領域が調整されます。

46 ポーチ (上段) の範囲を指定します。

67 下段の開始位置 ⇒ 終了位置をクリッ クします。

2段の玄関ポーチが入力されます。

# 下段の位置指定について(操作60)

ポーチの下段は、始点から時計回りに入力しま す。ただし、始点をクリック後にマウスのホイー ルボタン(もしくは無変換キー)を押すと、回り 方向を逆転できます。

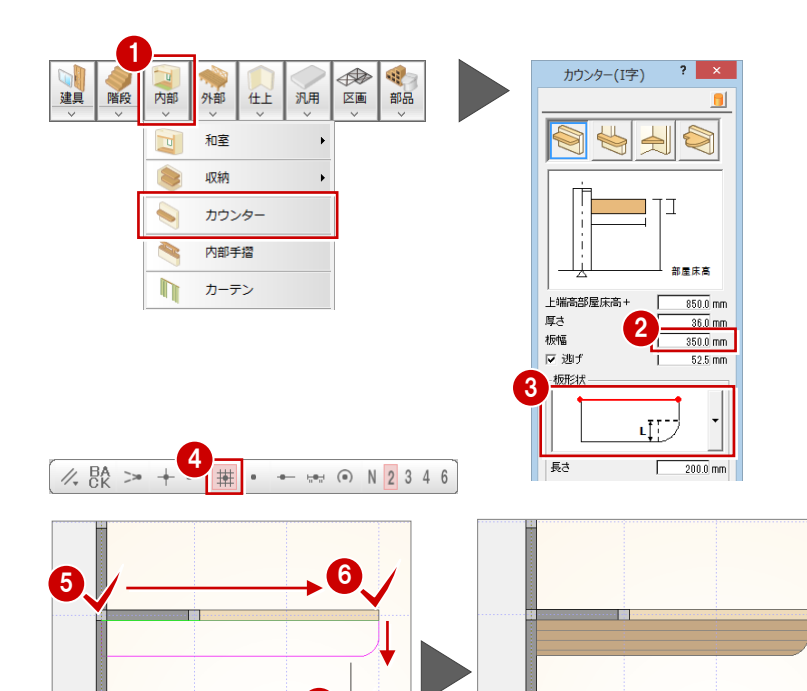

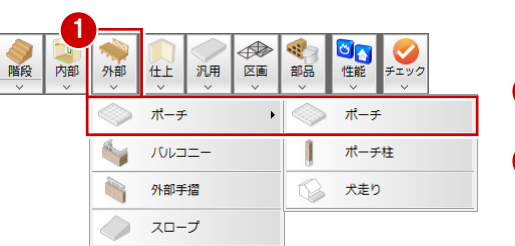

 $\overline{\mathbf{r}^{\mathsf{T}}}$ 

7

LDK

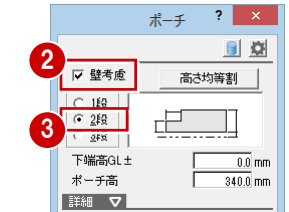

LDK

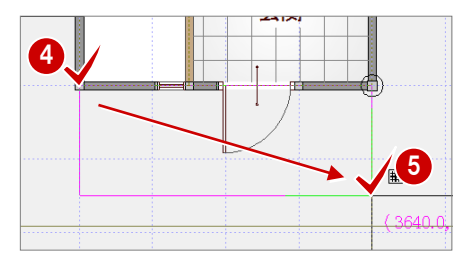

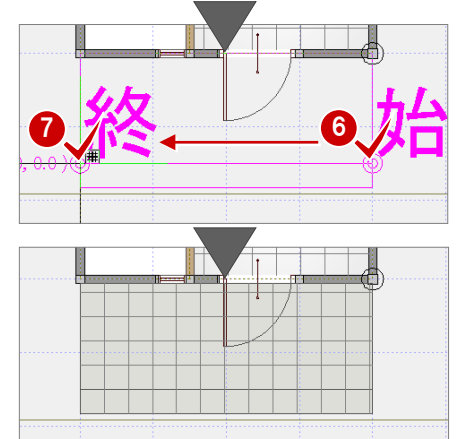

# **1-10** 部品の入力

システムキッチンやユニットバス、テーブルといった設備機器や家具などは 「部品」メニューに用意されています。 ここでは右図のように部品を入力しましょう。

### 部品の入力には、以下の方法があります。

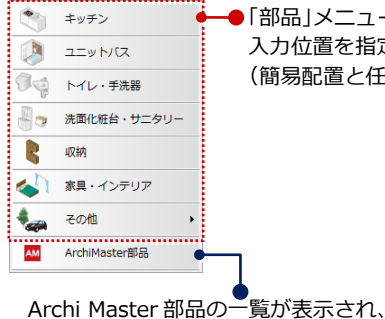

**トイレに便器を入力する**

選択して入力できます。

しょう。

を選びます。

ON にします。

配置します。

ます。

●「部品」メニューから入力したい部品を選んで 入力位置を指定する方法 (簡易配置と任意位置指定の方法があります)

### **部品メニューについて**

本書では 3D カタログの建材データを使用して います。表示される部品メニューが画面と異なる 場合は、ツールバーの「建材マスタモード切替」 が「3DC」になっているか確認してください。

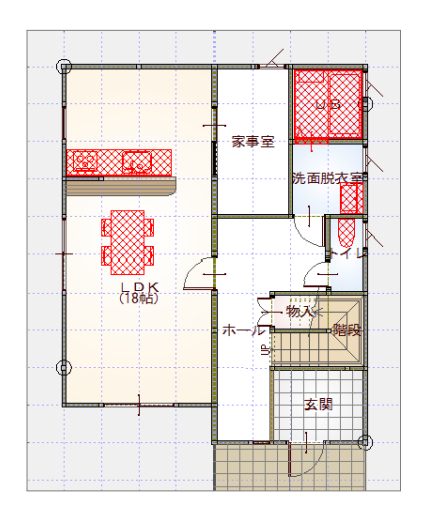

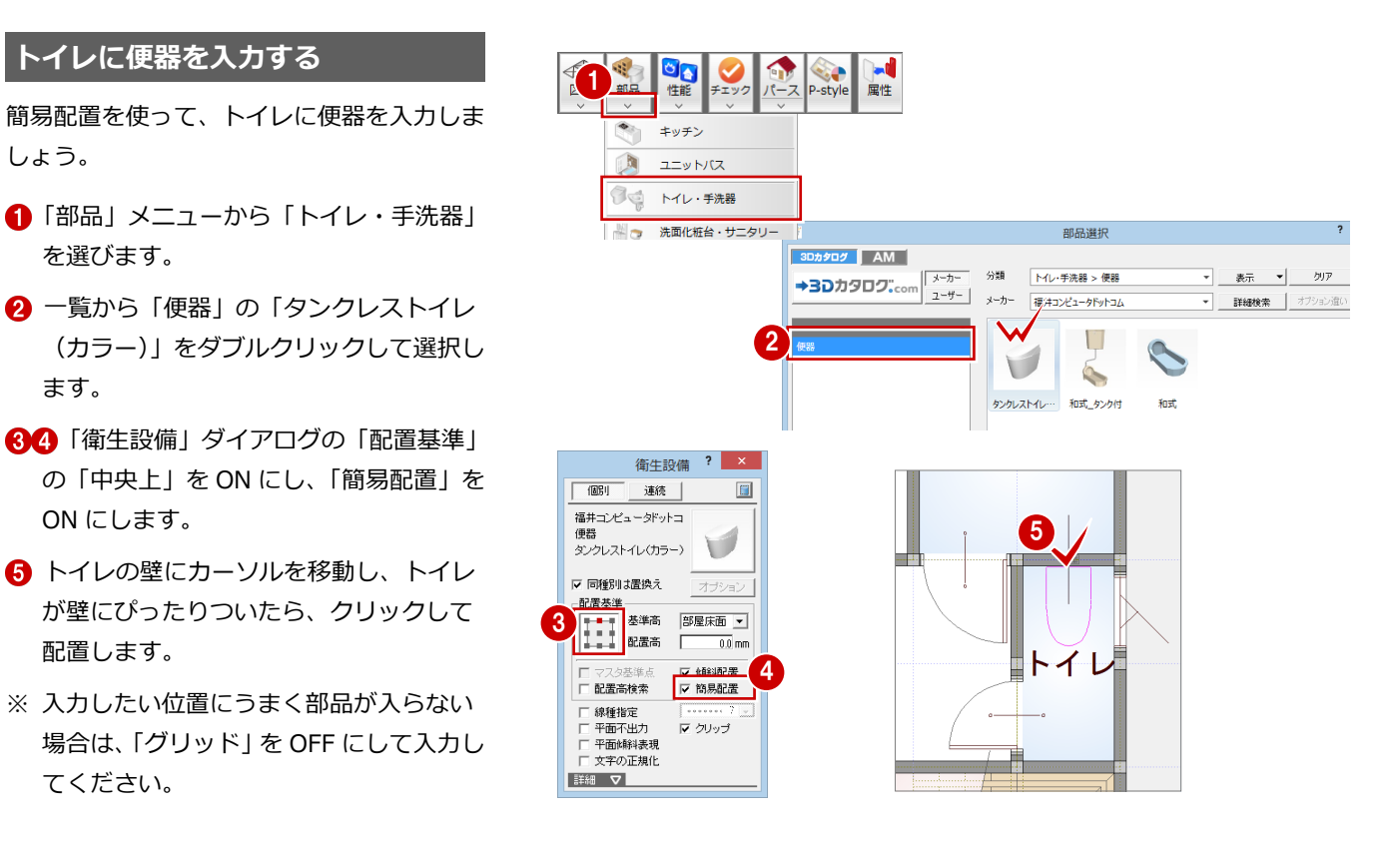

### **配置基準について**

てください。

部品ごとに基準点の情報を持っており、配置する ときに基準位置を変更することによって、以下の ように部品の向きが変わります。

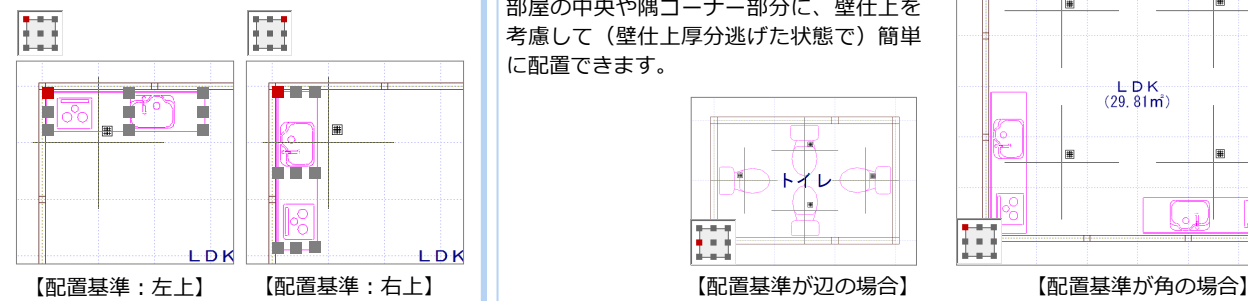

#### **簡易配置について**

簡易配置を ON にすると、配置基準をもと に、部屋線に沿って部品が自動的に回転し ます。

部屋の中央や隅コーナー部分に、壁仕上を 考慮して(壁仕上厚分逃げた状態で)簡単 に配置できます。

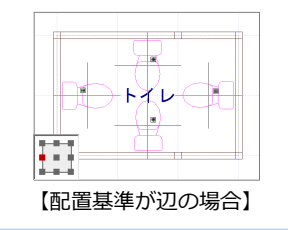

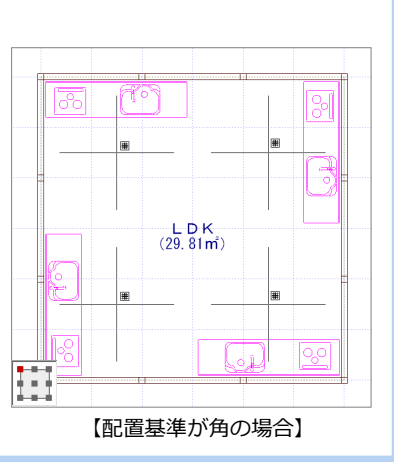

# 1 プランの入力

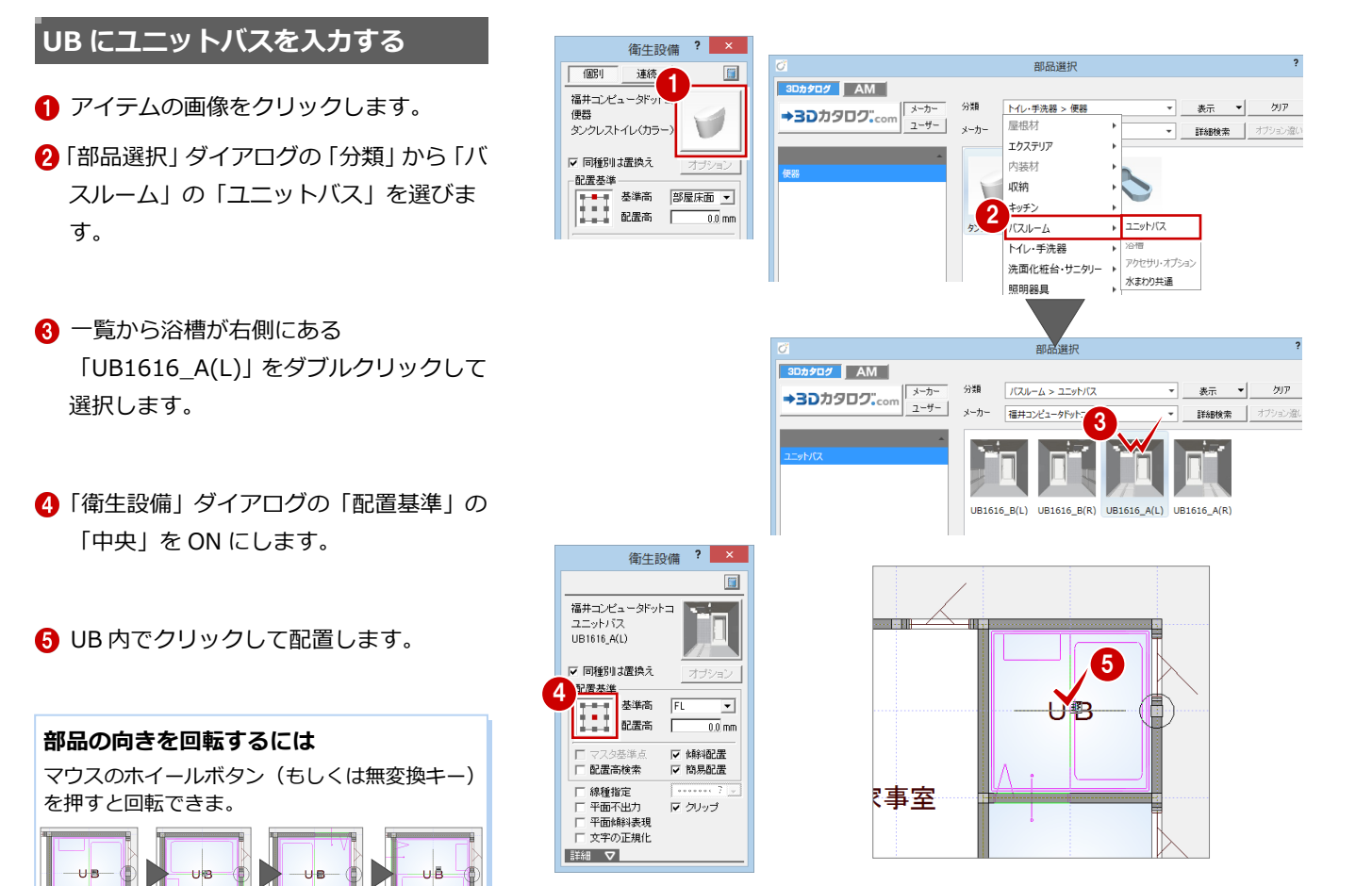

# **洗面化粧台を入力する**

- **1 アイテムの画像をクリックします。**
- 2「部品選択」ダイアログの「分類」から「洗 面化粧台・サニタリー」の「洗面化粧台」 を選びます。

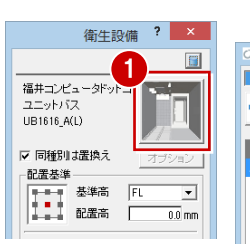

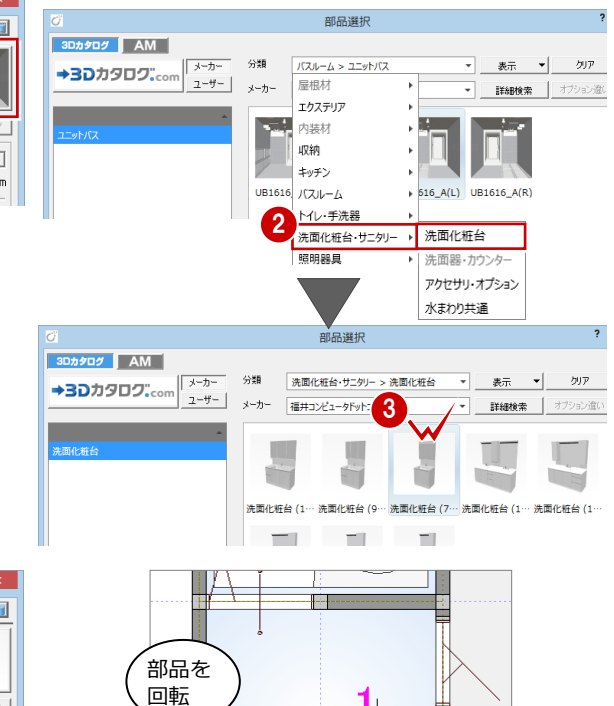

6

洗面脱衣室

- 6 一覧から「洗面化粧台 (750) 三面鏡タイ プ」をダブルクリックして選択します。
- 「簡易配置」が ON になっていることを確 認します。
- 66 マウスホイールのボタン (もしくは無 変換キー)を押して部品を回転させ、部 品の配置位置をクリックします。

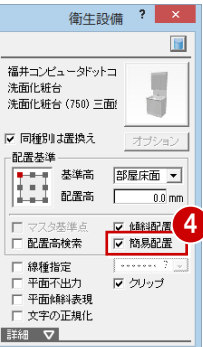

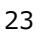

# **LDK にシステムキッチンを入力する**

- **1 アイテムの画像をクリックします。**
- 2「部品選択」ダイアログの「分類」から「キ ッチン」の「キッチン」を選びます。
- 6 一覧から「I 型 2550 左シンク」 をダブル クリックして選択します。
- 「厨房設備」ダイアログの「配置基準」の 「右上」を ON にします。
- 「簡易配置」が ON なっていることを確認 します。
- 6 右図のようにカーソルを移動し、システ ムキッチンがコーナーにぴったりついた ら、クリックして配置します。

# **壁際の任意の位置に部品を入力する場合**

「簡易配置」を OFF にして壁際に部品を入力する場 合は、「表示」メニューの「仕上表示」をクリック して壁仕上ラインを表示し、壁仕上ラインに沿って 部品を入力します。壁に沿って入力すると、平面詳 細図では壁仕上に食い込んだ状態になります。

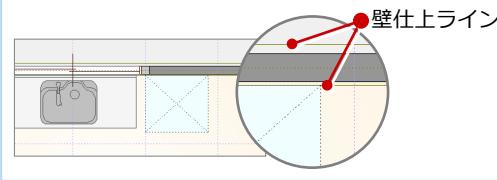

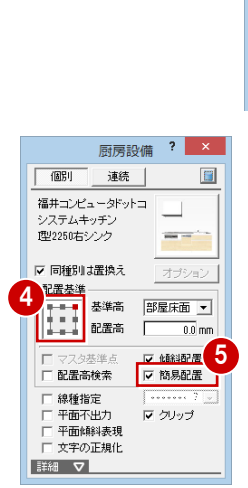

配置基準

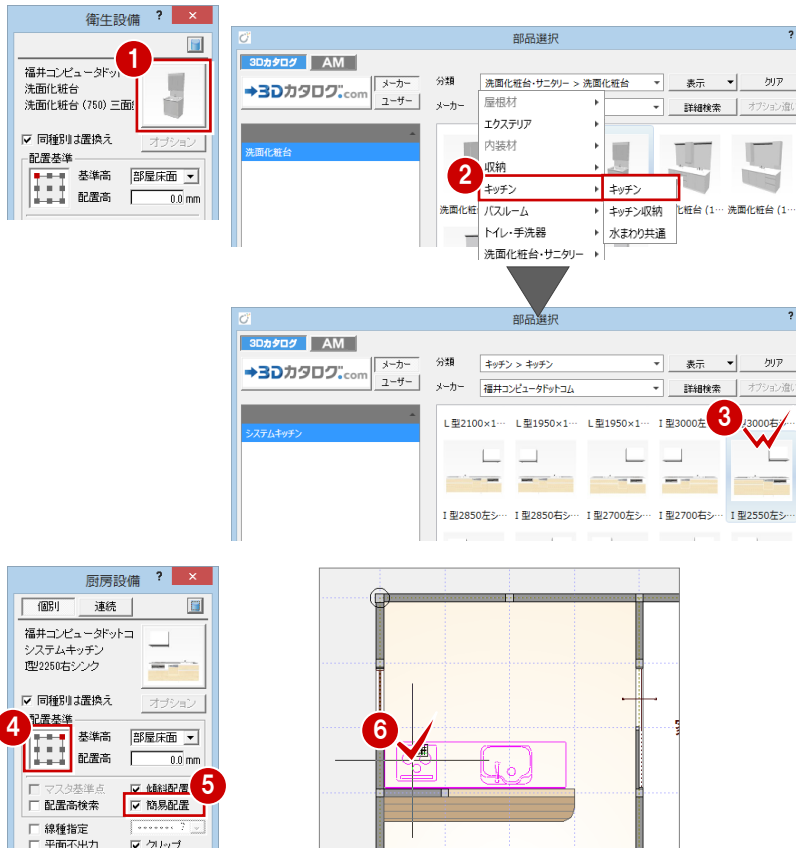

LDK

# **ダイニングテーブルを入力する**

任意の位置にダイニングテーブルを入力し ましょう。

- **1 アイテムの画像をクリックします。**
- ●「部品選択」 ダイアログの 「分類」 から 「家 具・インテリア」の「家具」を選びます。
- 6 一覧から「ダイニング家具」の「ダイニ ングセット A(アイボリー)」をダブルク リックして選択します。
- 「家具」ダイアログの「簡易配置」を OFF にします。
- 6~ ↑ 入力方法を「1点方向」に変更し、 ダイニング家具を LDK に配置します。

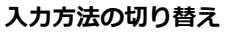

入力方法を +1点, のまま、Shift キーを押し ながら入力することで、一時的に ∠ 塩施 ! 切り替えることができます。

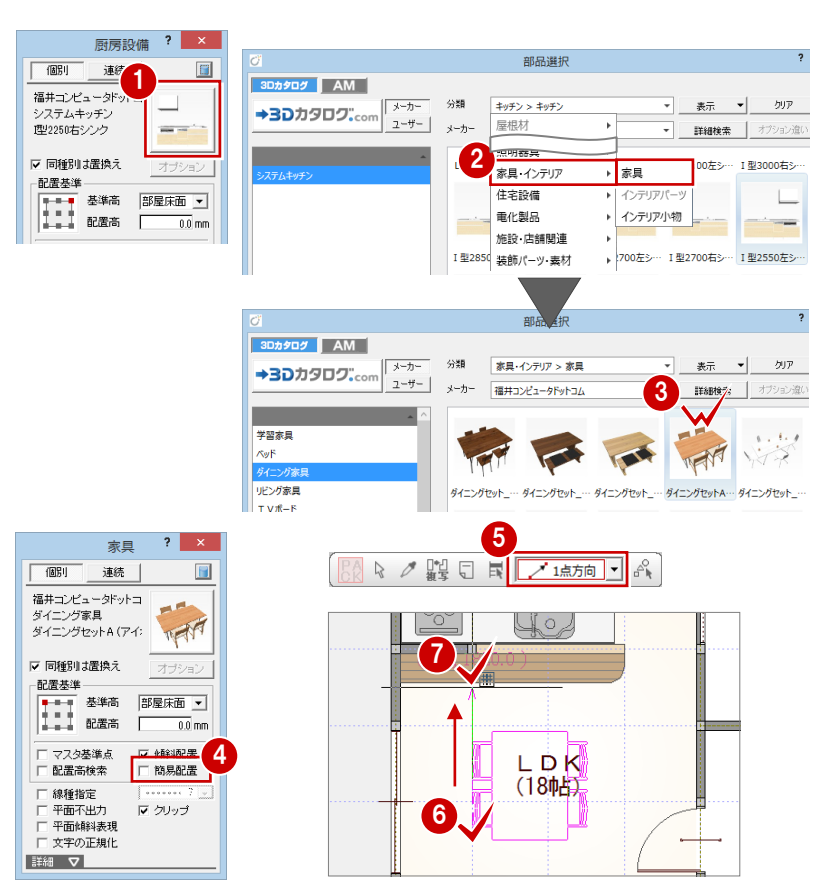

※ 1点目6をクリックした後にスペースキーを押すと、 水平・垂直方向に次の点を指定できます。

 $1,820$ 

洗面脱衣

-82

 $1.820$  $\frac{8}{1}$ 

.820

 $.820$ 

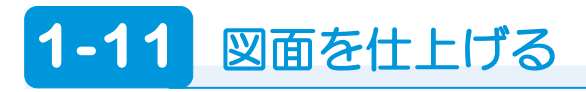

# **部屋名を移動する**

ダイニングテーブルと重なっている部屋名 を、見やすい位置に移動しましょう。

- 「部屋」メニューから「部屋名移動」を選 びます。
- 2 部屋名 (ここでは「LDK」) をクリックし ます。
- **3**「グリッド」のみ ON の状態にします。
- 4 部屋名の移動先をクリックします。

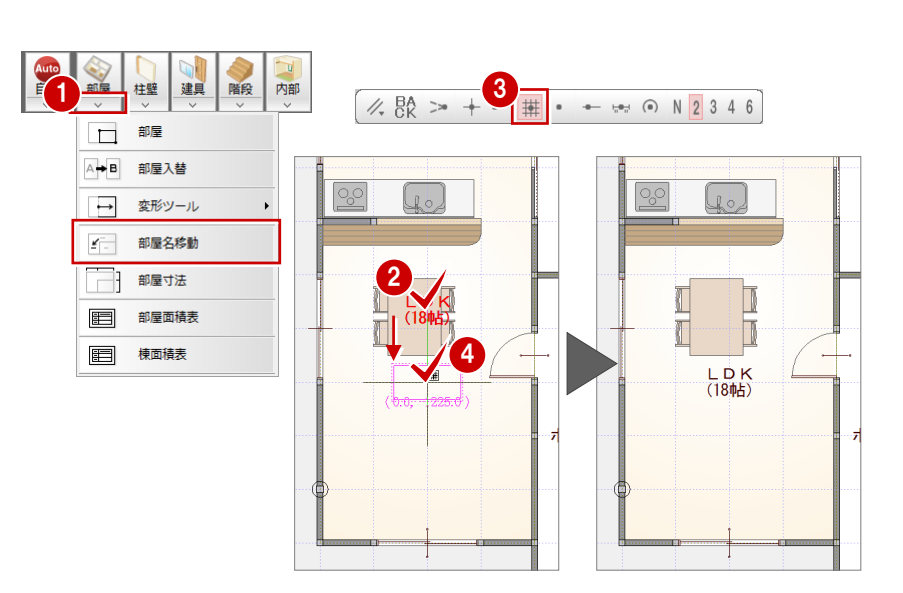

# **図面化を行う**

1 階平面図を図面化して、部屋寸法の入力、 目地ぬき処理を行いましょう。

1 「自動」をクリックします。

**28 「図面化」をクリックして、「OK」をク** リックします。 部屋のまわりに寸法線が作成され、玄関 戸部分が目地ぬき処理されます。

■「上書き保存」をクリックして、データを 上書き保存します。

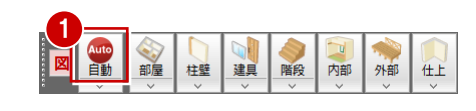

2

3

n%

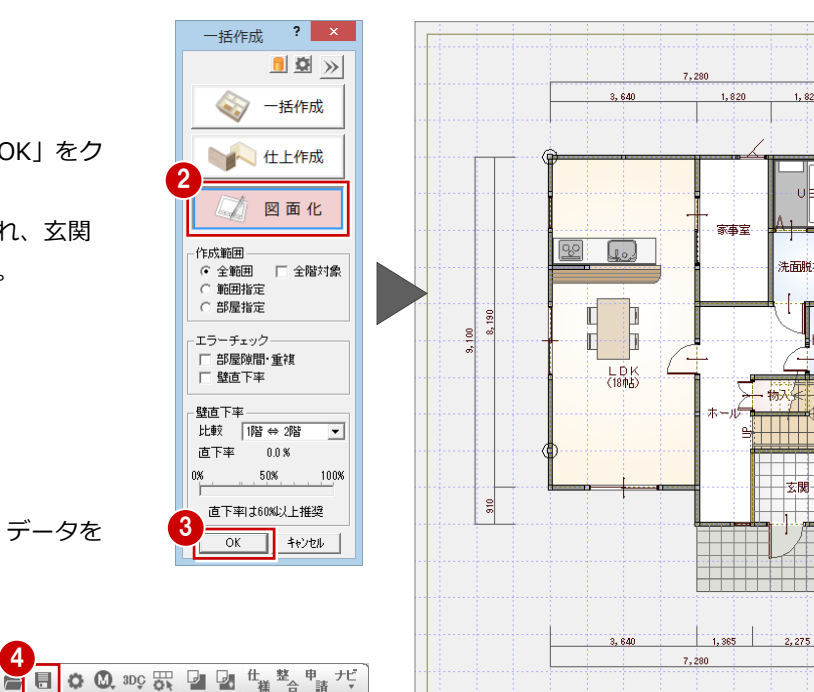

#### **部屋寸法線について**

「部屋」メニューの「部屋寸法」でも入力できます。

#### **目地ぬき処理について**

「ツール」メニューの「目地ぬき処理」でも目地ぬ き処理を行えます。

# **1-12** 2階の入力

1 階平面図が入力できたら 2 階平面図を開いて、1 階と同様な流れでデータを入力していきましょう。

### **作成階を変更する**

●「上階を開く」をクリックします。 「2 階 平面図」ウィンドウが開いて、1 階 平面図から作図範囲と階段、通し柱が複 写されます。

#### **2 階に複写された階段について**

初めて 2 階平面図を開いたときは、1 階で入力している階 段が自動的に複写されます。この階段は導線が下向きで、 立体は表現されないように属性も変更されています。

2 階のデータを入力した 後で 1 階の階段を変更し た場合は、2 階平面図で 「階段」メニューから「階 段階複写」を選んで、1 階 の階段を反映させます。

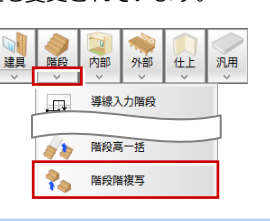

#### **通し柱の複写について**

初めて 2 階平面図を開いたときは、1 階の通し柱が自動的 に複写されます。

2 階のデータを入力した後で 1 階の通し柱を変更した場合 は、2 階平面図で「ツール」メニューから「通し柱複写」を 選んで反映させます。 定(<u>S)</u>

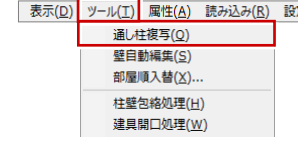

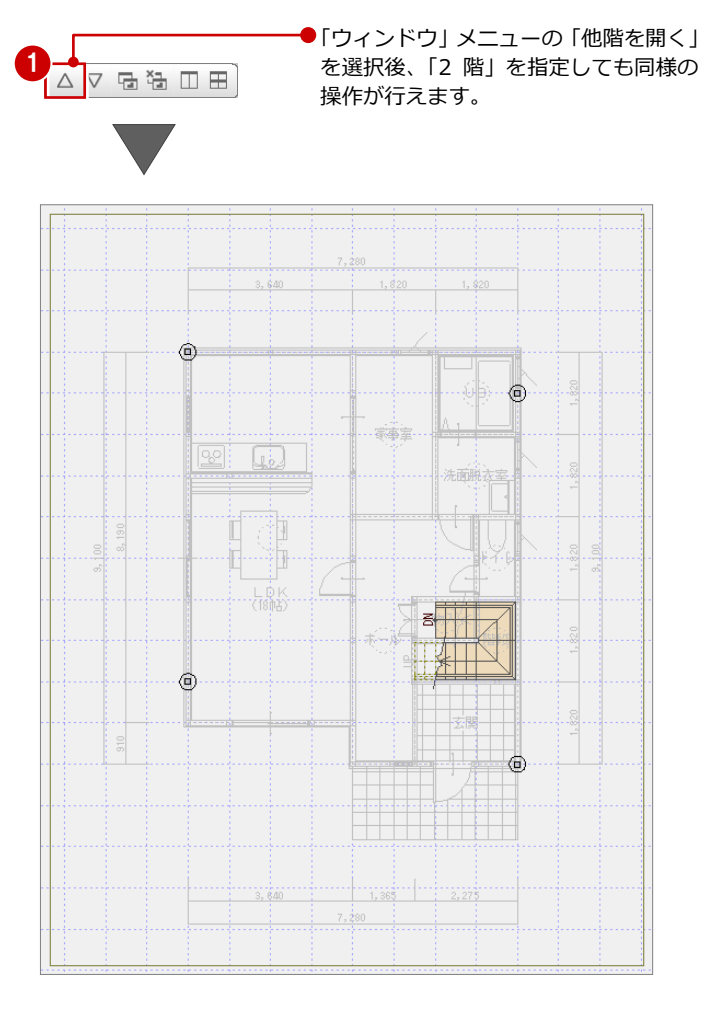

# **部屋を入力する**

バック表示されている 1 階平面図を参考にし て、2 階の間取りを入力しましょう。

1~8「部屋」をクリックして、「階段」 「吹抜」「トイレ」「ホール」「和室」 「床の間」「押入」「寝室」「ウォークイ ンクローゼット」を順に入力します。

※「グリッド」のみ ON、「グリッド分割」が 「2」で入力します(入力方法:矩形)。

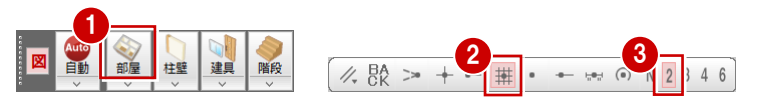

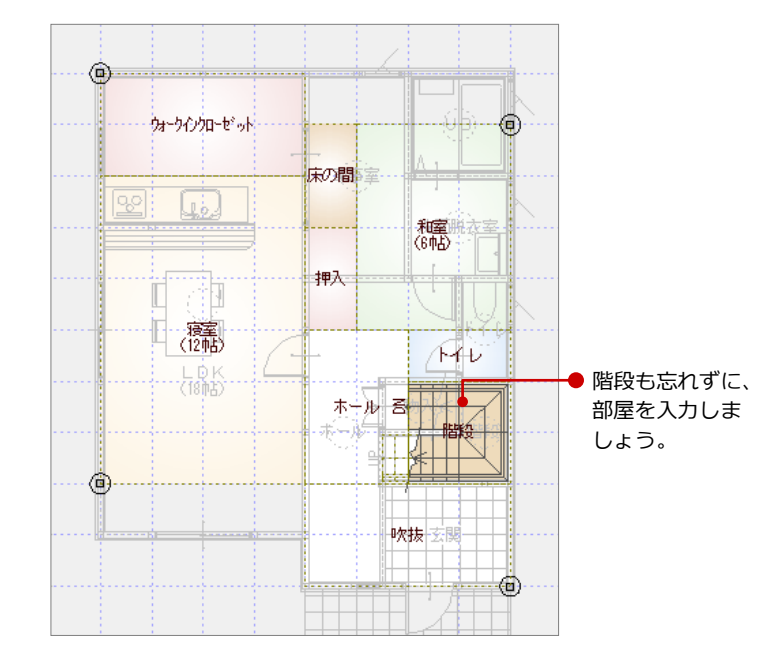

### **部屋名を改行するには**

「ウォークインクローゼット」のように長い部屋名は、改行して 2 段表示にすることができます。部屋名を改行するには、「部屋」 ダイアログで部屋を選んだ後に、「改行」をクリックして改行位 置を指定します。

#### **部屋名を縦書きにするには**

「クローゼット」のように横幅の狭い領域に縦書 きに部屋名を表示したい場合には、「部屋」ダイ アログで部屋を選んだ後に、「縦書き」を ON に します。

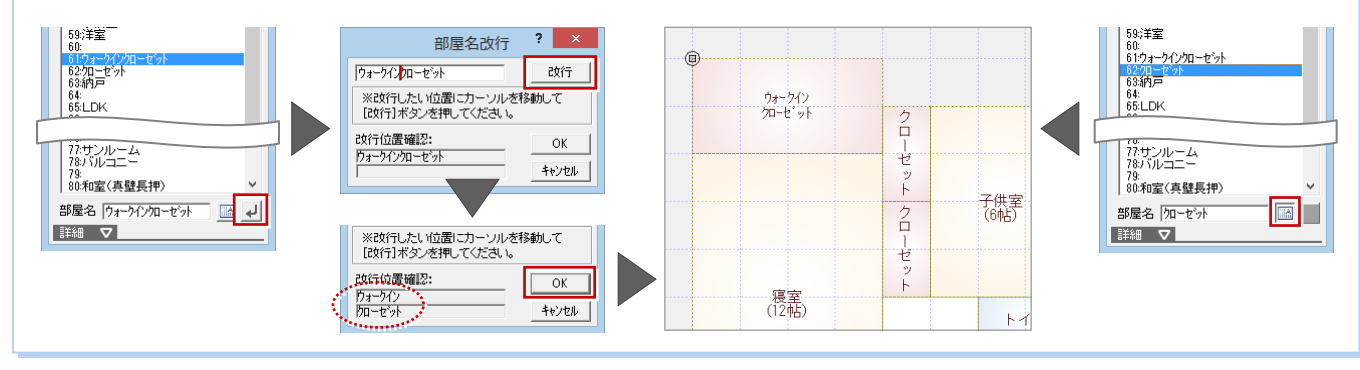

# **バック図面を非表示に切り替える**

部屋の入力が終わったら、1 階平面図のバッ ク表示を消しておきましょう。

**1 「バック図面表示切替」を OFF にします。** 1 階のバック表示が消えます。

もう一度バック図面を表示したいときは、「バッ

⇒ バック図面の削除については、P.50 参照

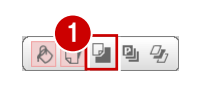

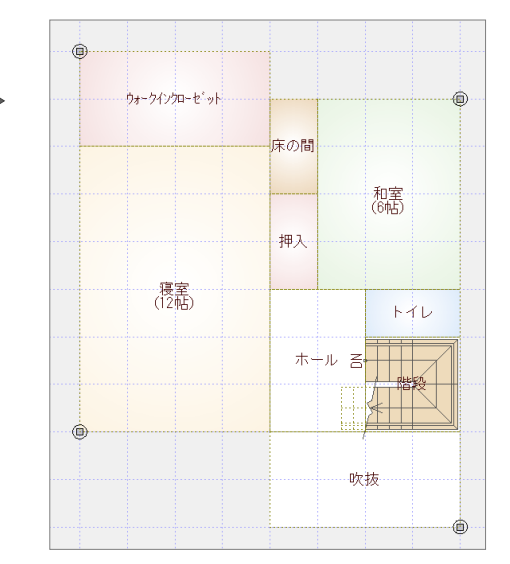

# **建具を入力する**

クイック建具入力を使って、2 階平面図に建 具を入力しましょう。

■「建具」をクリックします。

**バック図面を表示するには**

ク図面表示切替」を ON にします。

- 2「クイック建具入力」ダイアログが閉じた 状態になっているので、タイトル部分を ダブルクリックして開きます。
- **6 「マスタタイプ」が「3DC 外部グレー×** 内部ホワイト.adb」であることを確認し ます。
- 46 建具の始点 ⇒ 終点をクリックしま す。
- ⇒ クイック建具入力については、「基本操 作編」P.6 参照

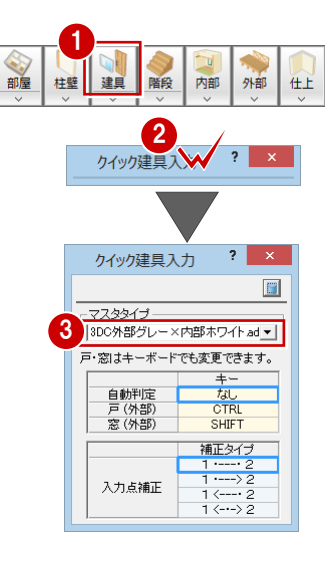

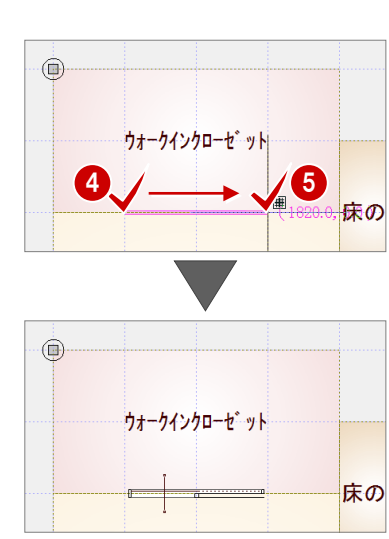

## 6 同様な操作で、他の建具を入力します。

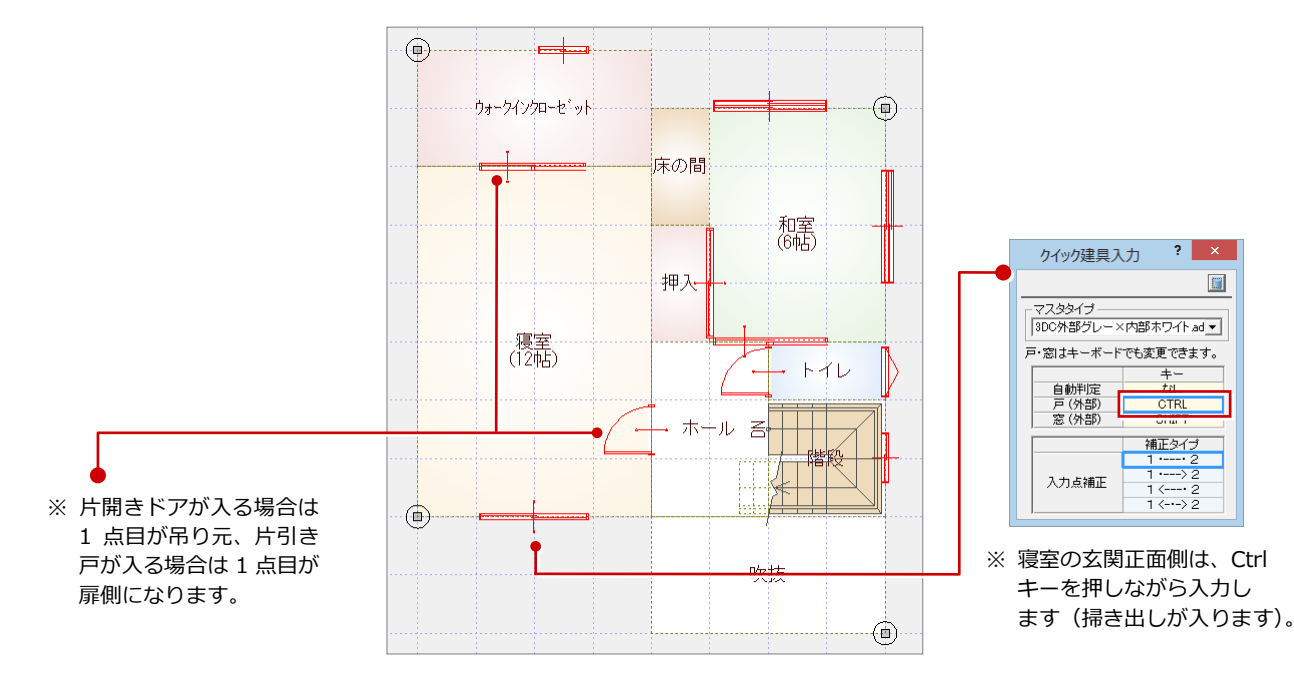

# **建具を選んで入力する**

吹抜には、一間に 3 つの窓を入力してみまし ょう。入力したい建具を選んで、高めの位置 に入力します。

- ●「建具」をクリックします。
- ■「サッシ」メニューから「サッシ・勝手口」 を選びます。。
- 一覧から「洋窓」の「FIX」を選び、 「w365h2000」をダブルクリックして選 択します。
- 4「補正タイプ」を エーション に変更します。
- 「鴨居高参照」を OFF にして、「取付高」 を「窓高+300」に設定します。
- 60 建具の始点 ⇒ 終点をクリックしま す。
- 80 もう一か所は、入力方向を反対にして 入力します。

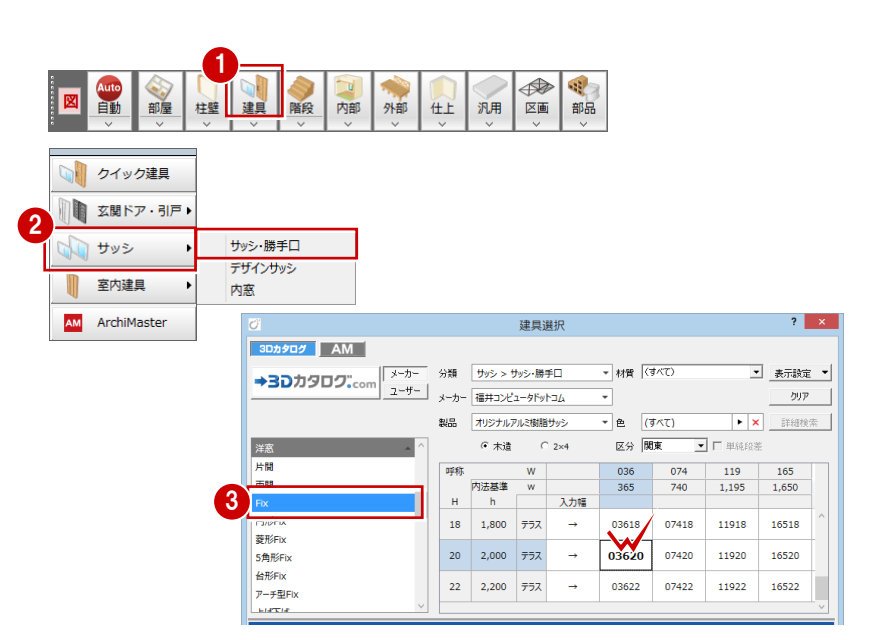

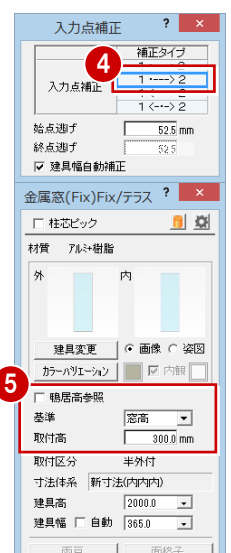

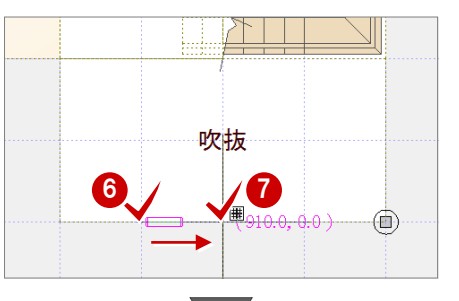

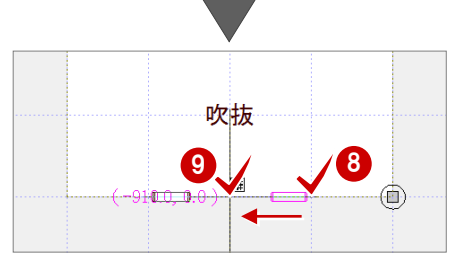

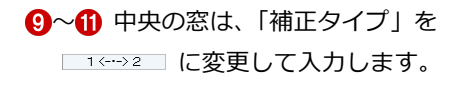

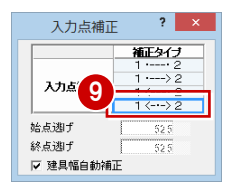

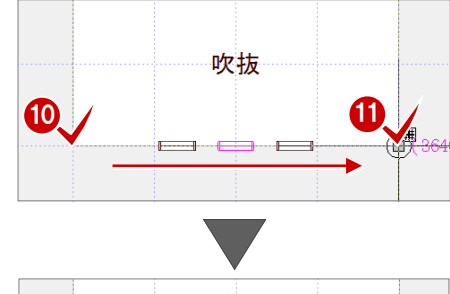

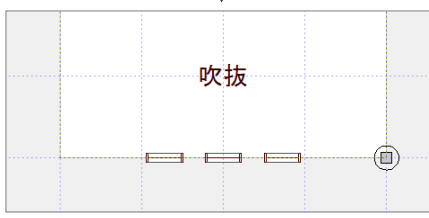

# **柱・壁・仕上を一括作成する**

2 階平面図の部屋、建具データを入力できた ら、躯体、仕上、シンボルを一括作成しまし ょう。

- ●「自動」をクリックします。
- **2「一括作成」が ON であることを確認しま** す。
- 8 2 をクリックします。
- 「部屋寸法」のチェックを付けます。
- 「OK」をクリックします。

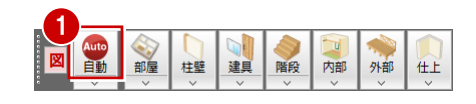

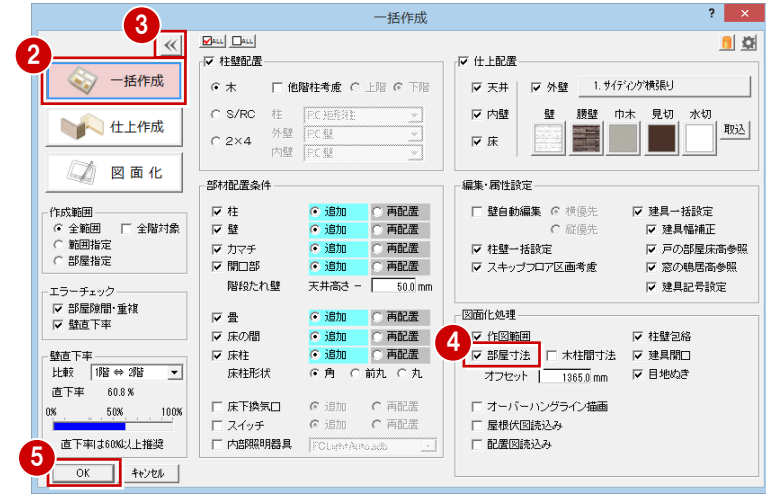

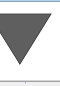

躯体、仕上とともに、畳や床の間などのシン ボル、寸法線が配置されます。

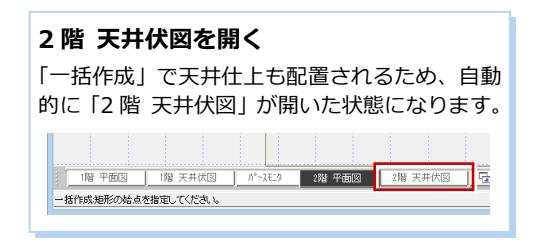

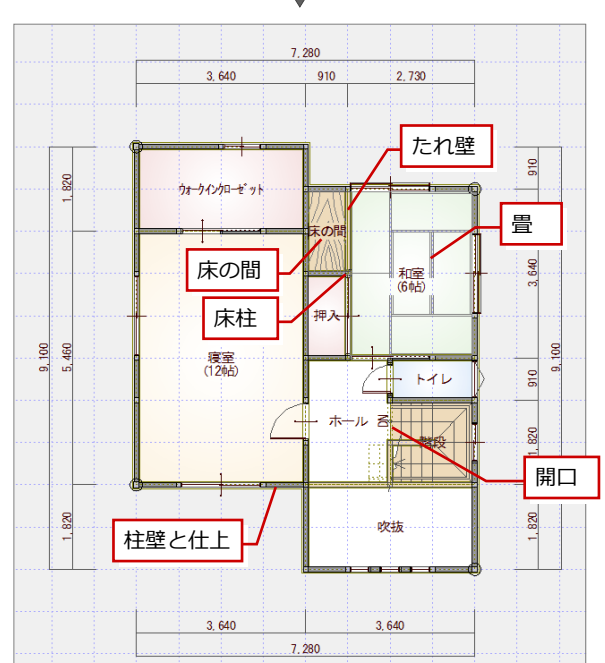

#### 1 プランの入力

### **バルコニーを入力する**

外部シンボルを使って、寝室の南側にバルコ ニーを入力しましょう。

- ●「外部」メニューから「バルコニー」を選 びます。
- 2 「基準高」を「-100」に設定します。
- 6 「手摺」にチェックが付いていることを確 認して、「手摺属性」をクリックします。
- 66「(5)手摺壁笠木」に変更して、「OK」 をクリックします。
- 60 バルコニーの範囲を指定します。 (入力方法:矩形)

60 手摺の開始位置 ⇒ 終了位置をクリッ クします。

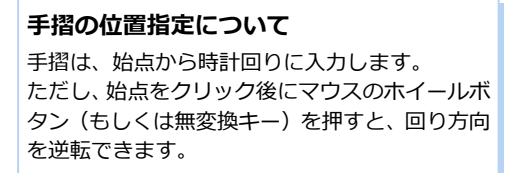

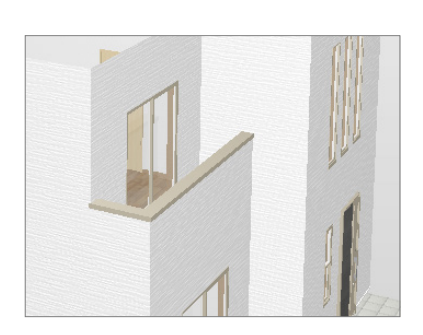

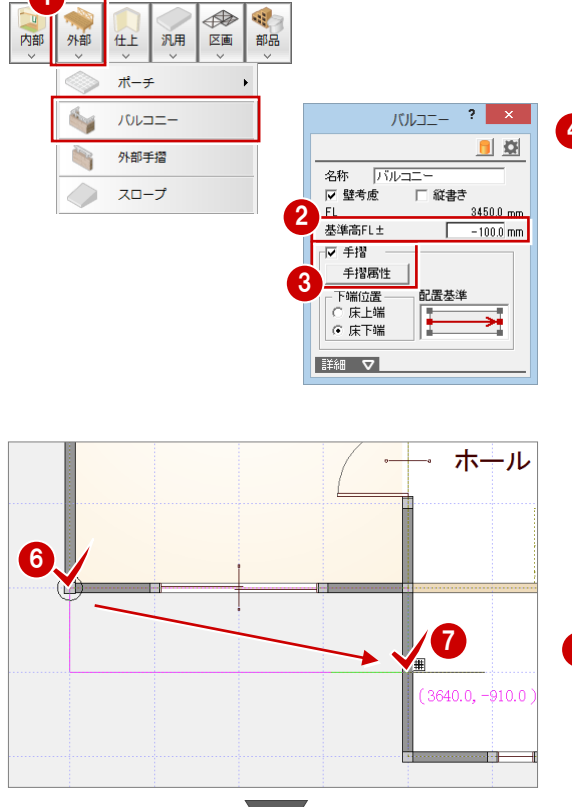

1

外部 内部

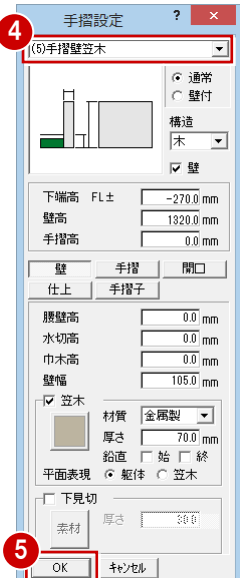

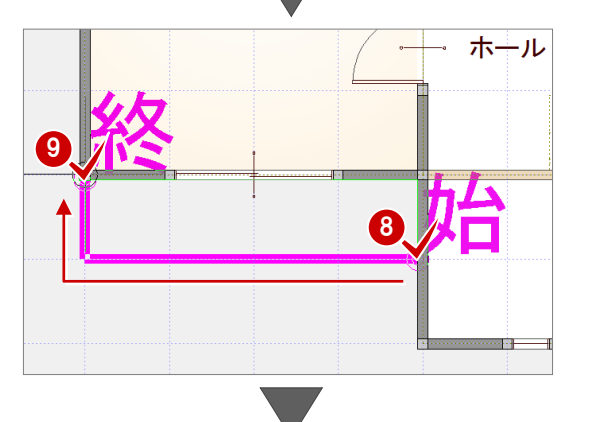

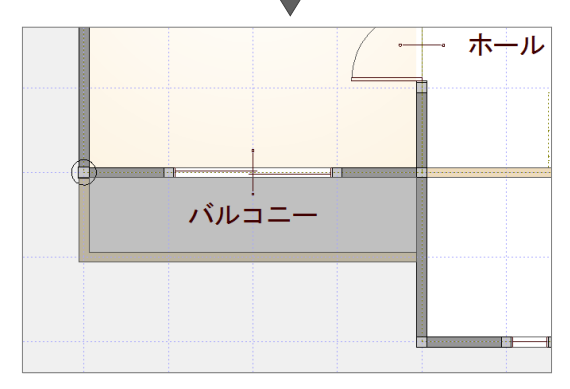

30

1

# **外観を確認する**

パースモニタに切り替えて、外観を確認して みましょう。

- 「パースモニタ」タブをクリックします。
- 2 マウス操作を使って、外観を確認します。
- ※ 確認が終わったら、階段の建具が見える 位置に視点を変更しておきましょう。

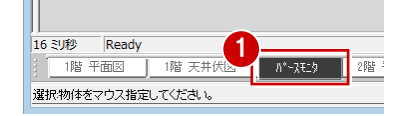

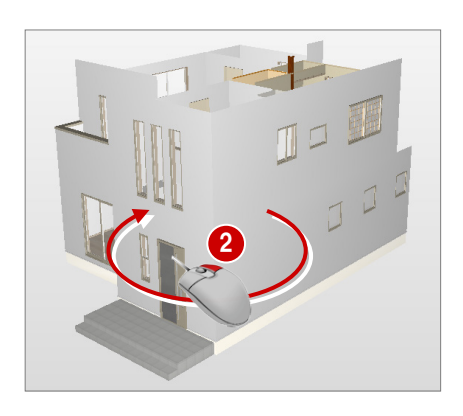

# **建具の取付高を変更する**

階段の 2 枚引違窓を選んで、取付高を変更し ましょう。

- 1 「属性」をクリックします。
- 2 階段の2枚引違窓を選びます。
- 80 次のように建具の属性を変更して、 「OK」をクリックします。 「基準」:FL 「取付高」:0
	- 2 枚引違窓の取付高が変更されます。

#### **属性変更について**

パースモニタ上でデータをダブルクリックして も、属性変更が可能です。

#### ø 区分 金属窓 種別 引違い2秒 平面詳細·矩計設定 材質 孔肝樹脂 □ 飾!枠 外 詳細  $\Box$  MM 詳細 反水切  $\overline{\square}$  17757 □ 玄関建具 建具変更 | G 画像 C 姿図 <del>カラ</del>ーハツエーション ■ M 内観 類縁色 □ がラス半透明 **素材 内部** 外部 3 基準  $FL$  $\overline{\cdot}$ 左右枠見付<br>上枠見付  $-20.0$  mm 取付高  $\overline{0.0}$  mm  $30.0 \text{ nm}$ 下枠見付  $\frac{1}{40.0}$  mm **手外付け** 取付区分  $\overline{\phantom{a}}$ 寸法体系 新寸法(内内内) 建具高 | | 任意 | 900.0 | | | |<br>建具幅 | | 任意 | 740.0 | | | | 木壁厚 Г  $105.0$  mm 枠見込  $-70.0$  mm 取付オフセ  $\overline{u}$ □ 内障子  $\vert \vert$ 雨 面格 ⊏ ≋ਝ ⊺ ш 日射波 4 積算情報 □平面不出力  $\overline{\mathbf{r}}$ OK | ++ytul ネ刀取用(直耳で)入

日時

高視点 大學 Ĥ.

 $\begin{array}{c} \boxed{\textbf{C}} \\ \textbf{H}^{\text{FR}} \\ \end{array}$ 

建具単体引違 半外付/2枚/窓 <1/1> ? ×

➠

拡張 新

透 モニター

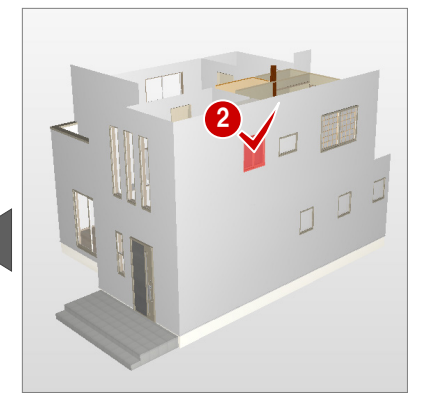

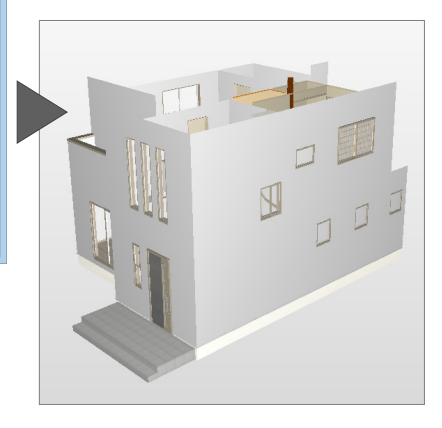

#### **データ選択時の選択表現**

パースモニタ上でデータを選択したときの赤色 表示は、背景の部分をクリックするか、 る クリックすることで解除できます。

6 「2階 平面図」 タブをクリックして、ウィ ンドウを切り替えます。

6 「上書き保存」をクリックして、データを 上書き保存します。

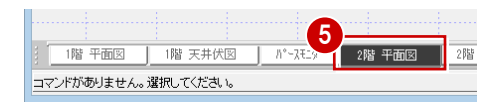

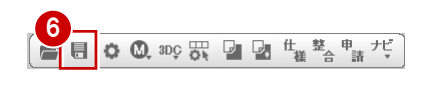

# **1-13** 屋根の入力・天井仕上の確認

1 階、2 階平面図が入力できたら、屋根伏図で屋根を入力しましょう。 また、屋根伏図が入力できたら、天井伏図で内部と外部の天井仕上を確認しましょう。

# **2 階 屋根伏図を開く**

「「屋根伏図」オープン」をクリックします。 「2 階 屋根伏図」ウィンドウが開きます。

**17** Taetere

#### **他の処理図面を開く**

平面図から屋根伏図や天井伏図など関連する処 理図面をダイレクトに開くコマンドが、ツールバ ーに用意されています。 これ以外の図面を開くときは、「ウィンドウ」メ ニューから「他の処理図面を開く」を選んで、「処 理選択」ダイアログから図面を開きます。

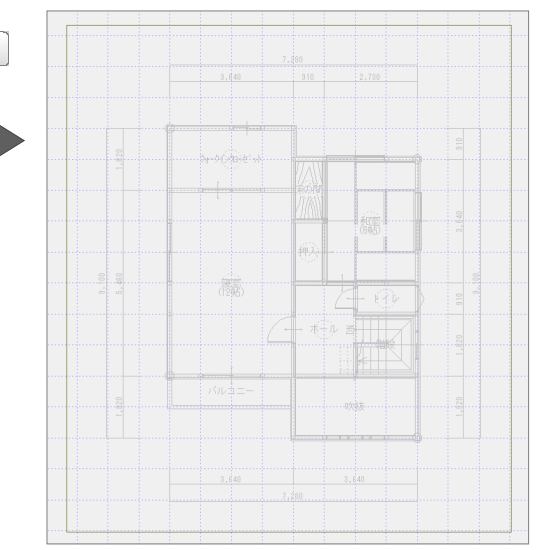

# **2 階の屋根を自動配置する**

2 階平面図の部屋データから、屋根の基準と なる軒線と 2 階屋根を自動配置しましょう。

**1 「自動」をクリックします。** 

2 確認画面で「はい」をクリックします。

84「軒線」にチェックが付いていることを 確認して、「OK」をクリックします。 軒線が配置され、「形状設定」ダイアログ が開きます。

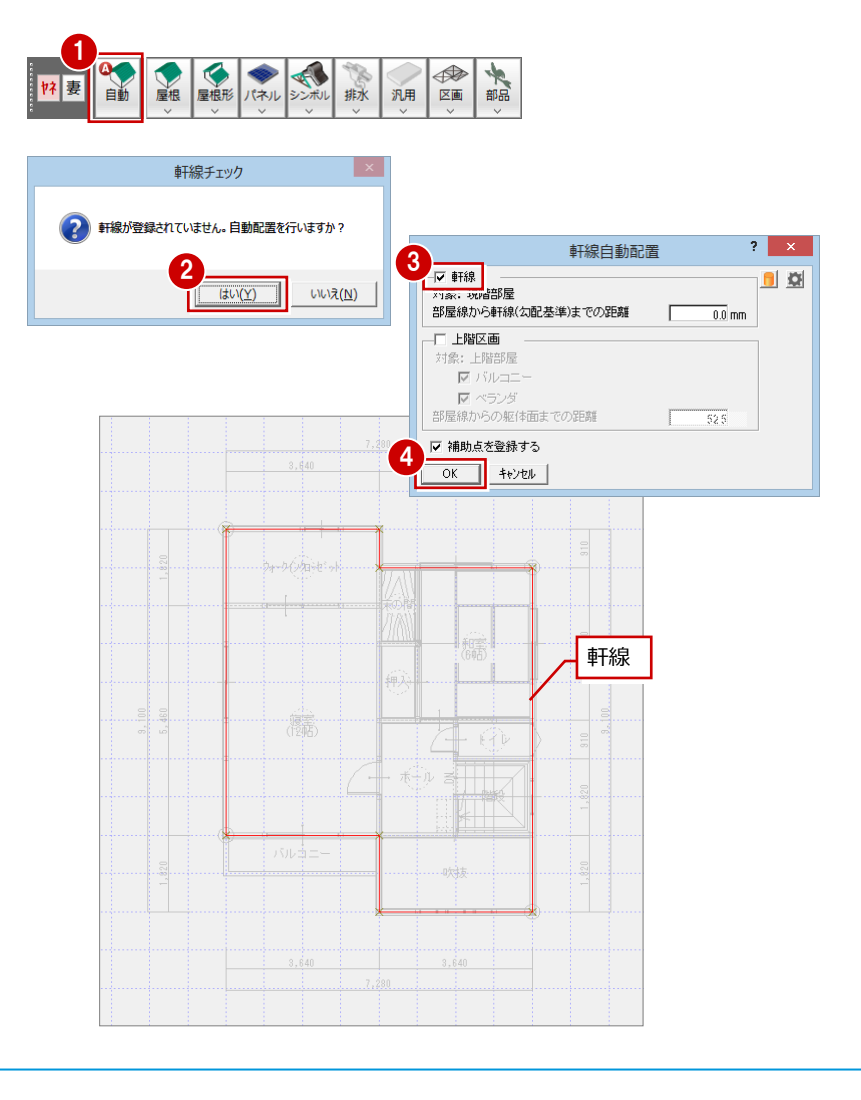

# **軒線について**

軒線は、軒の位置を表す基準線です。 屋根の自動配置では、軒線と上階区画(上階建物 の躯体面)を考慮して作成されます。

# 1 プランの入力

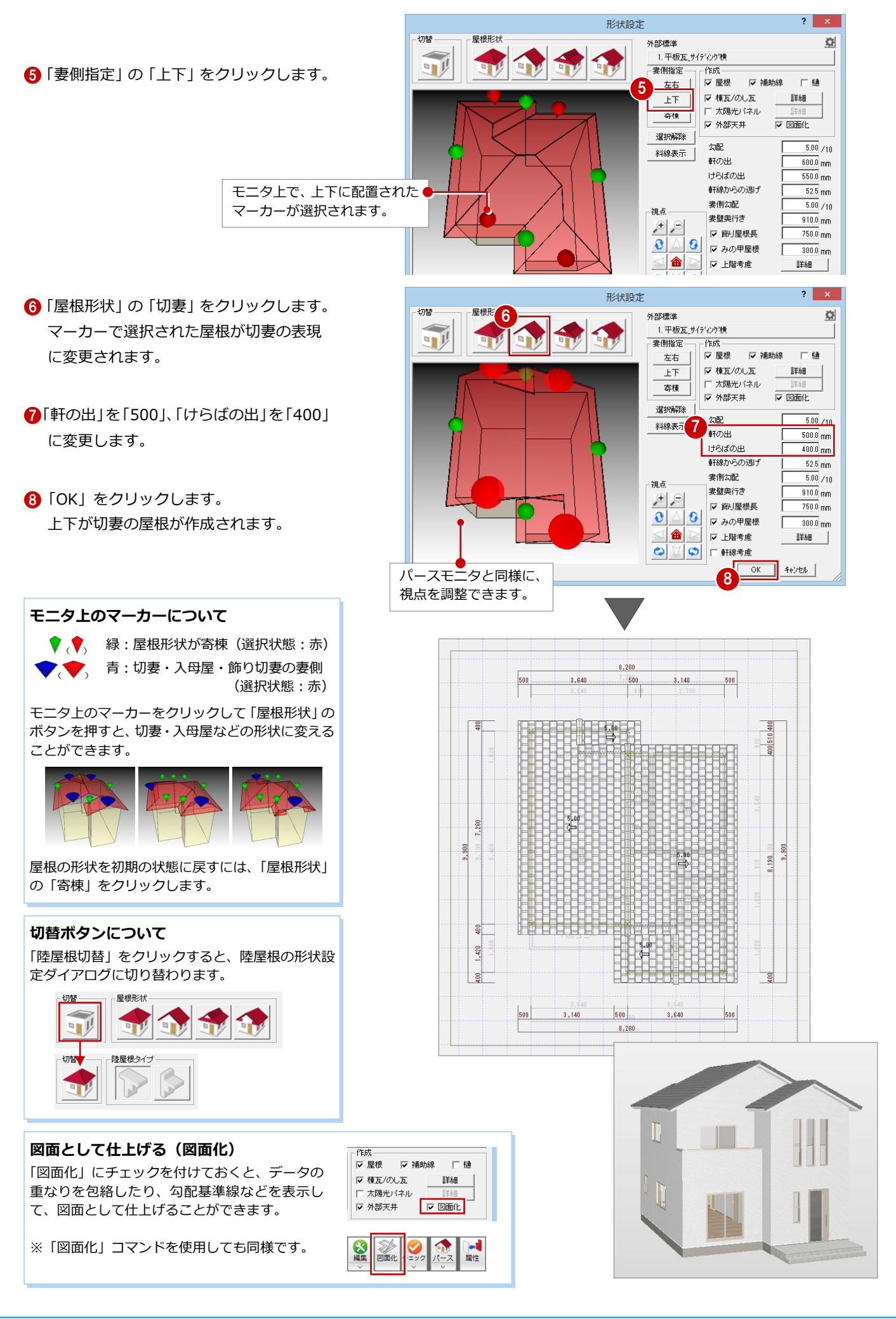

1 プランの入力

## **1 階の軒線を自動配置する**

- 1 階屋根伏図に軒線を自動配置しましょう。
- 1 「下階を開く」をクリックして、1階屋根 伏図を開きます。
- ●「屋根」メニューから「軒線・上階区画」 の「軒線自動配置」を選びます。
- 8~8「軒線」と「上階区画」にチェックが 付いていることを確認して、「OK」をクリ ックします。

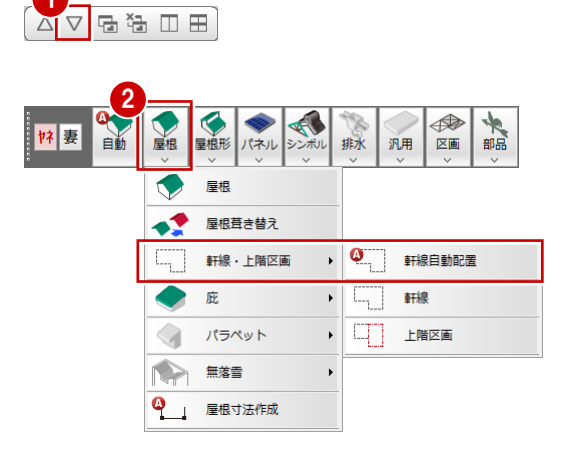

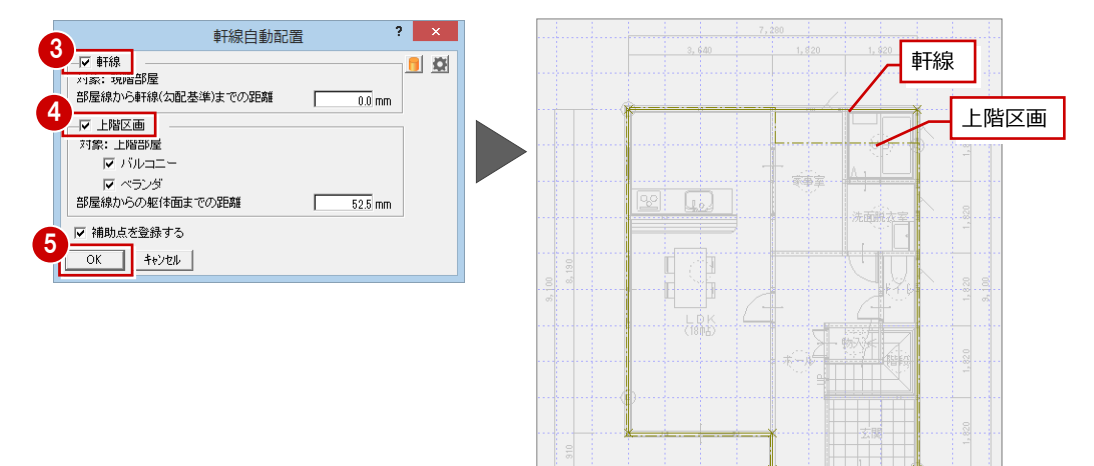

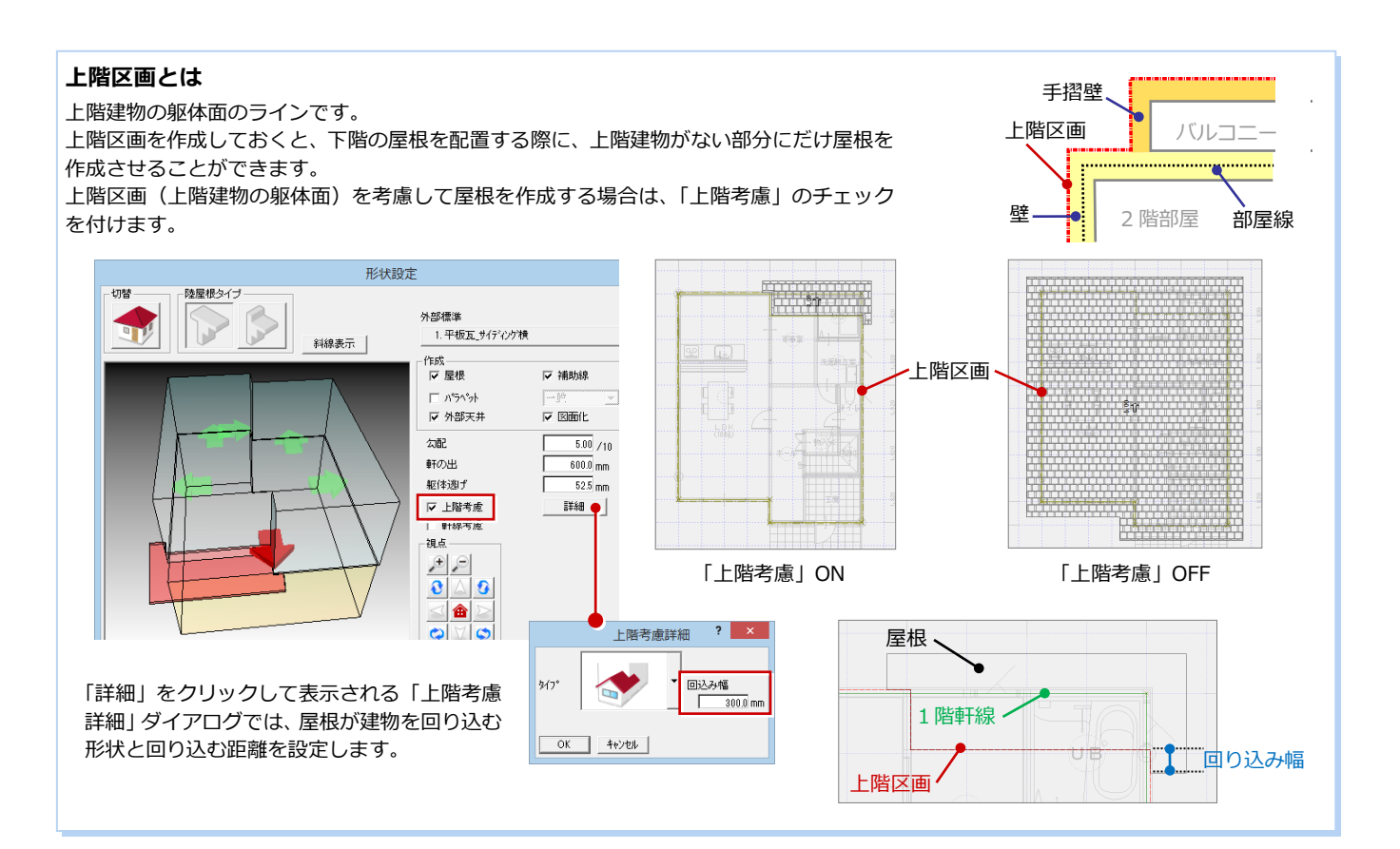

#### 34

# **片流れ屋根を作成する**

上階区画を考慮して、片流れ屋根を手入力し てみましょう。

- 「屋根形」メニューから「片流れ」を選び ます。
- 2 次のように設定します。 「勾配」:3/10 「軒の出」:500 「けらばの出」:400
- **3 「上階考慮」が ON であることを確認しま** す。
- **4 「グリッド」のみ ON の状態にします。**
- 6~• 3点をクリックして、屋根の範囲を 指定します。
- 8 流れの方向をクリックします。

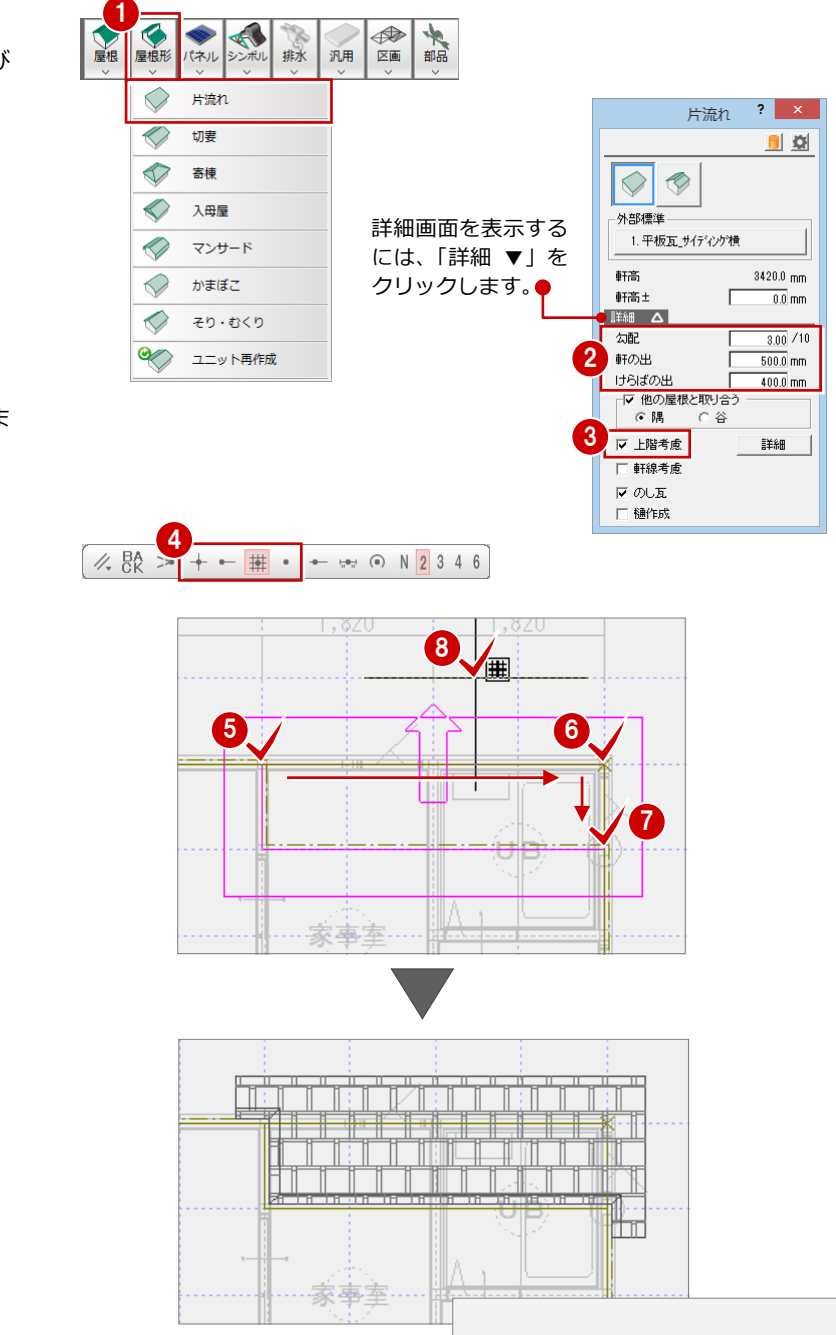

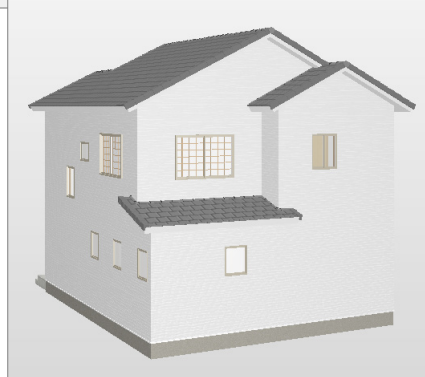

#### 1 プランの入力

### **玄関庇を入力する**

1 階屋根を配置できたら、玄関部分に庇を入 力しましょう。

1

- 「屋根」メニューから「庇」の「庇自動配 置」を選びます。
- ●「庇タイプ」が「洋風 1」であることを確 認します。
- 8~6 次のように設定します。 「取付位置」:300 「庇の出」:700 「幅オフセット」:300
- 60 「作成範囲指定」にチェックを付けて、 「OK」をクリックします。

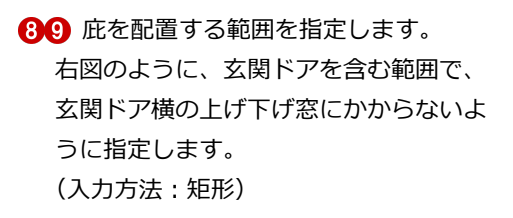

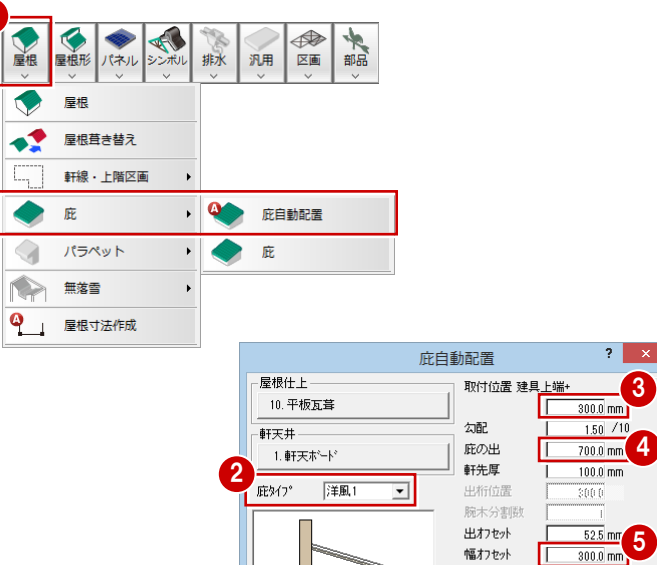

6 | | 作成範囲指定 |

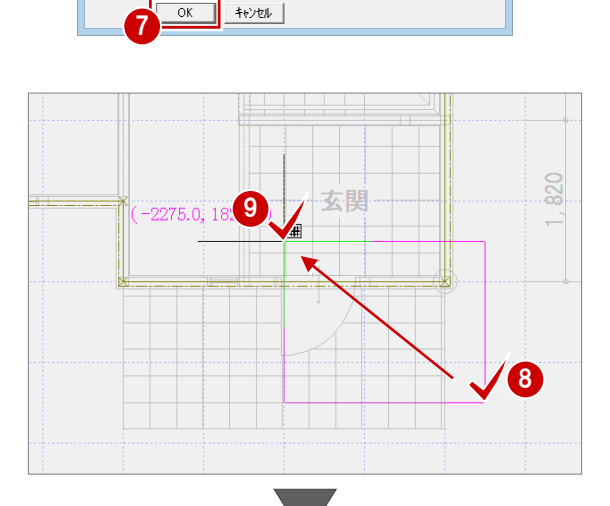

日小口

幅 T

 $\overline{150}$ 

3

素材

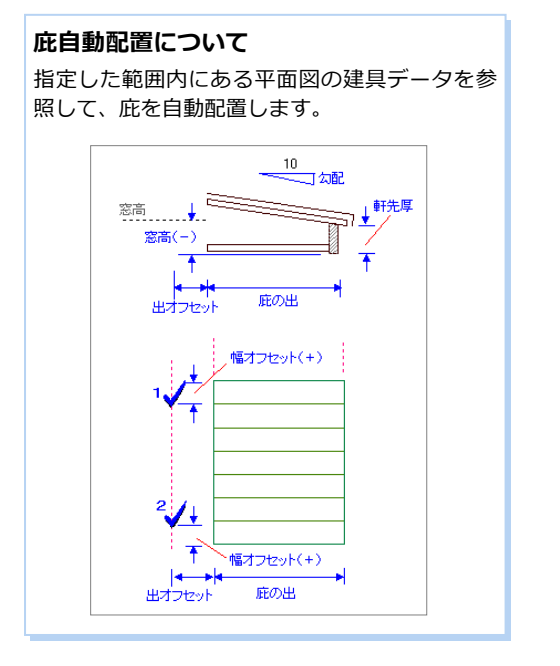

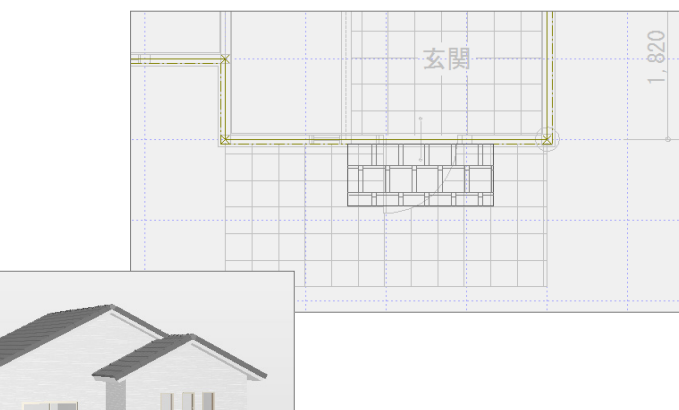

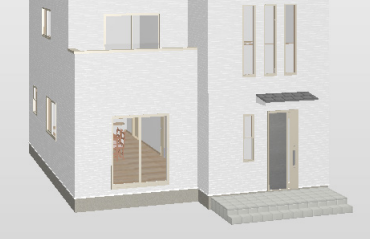

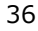

## 1 プランの入力

# **1 階の天井を再作成する**

天井伏図では、平面図の一括作成によって部 屋データをもとに内部天井仕上が作成され、 屋根の自動配置によって軒天に外部天井仕上 が作成されています。天井仕上を確認して、 必要があれば再作成しましょう。 ここでは、1階玄関部分(上階は吹抜)に天 井が配置されているため(右図)、天井仕上を 再作成します。

●「1 階 天井伏図」タブをクリックします。

2 「自動」をクリックします。

「はい」をクリックします。

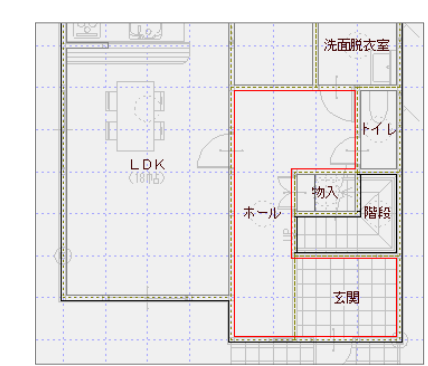

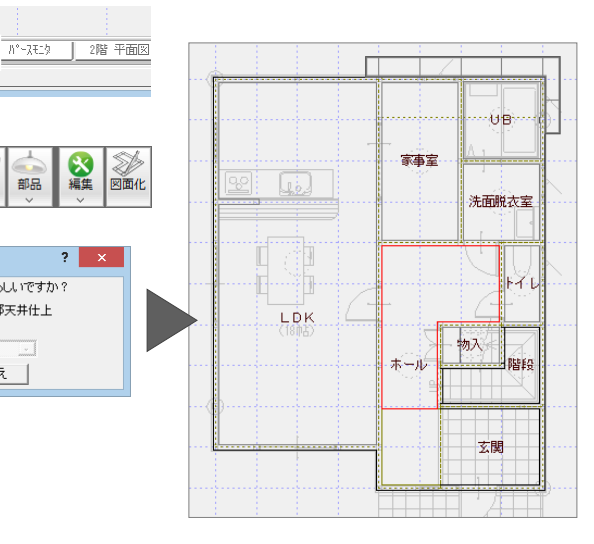

### **2 階の天井を確認する**

- ●「2 階 天井伏図」タブをクリックして、 天井仕上を確認します。
- 2 「上書き保存」をクリックして、データを 上書き保存します。

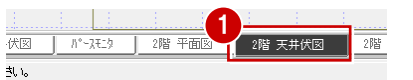

1 階 天井伏図

िन<br>≽∠क्ष्य

白動立上

対象となるデータを消去してよろしいですか?

汎用

▽ 外部天井仕上

いいえー

部品

8

 $\overline{?}$  x

3

2

自動

2

1階 平面図

天井

コマンドがありません。選択してください。

変形

I⊽ 内部天井仕上<br>□ 内部照明器具

 $\frac{1}{\sqrt{2}}$ 

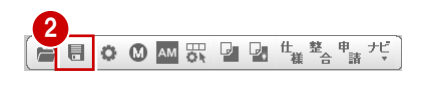

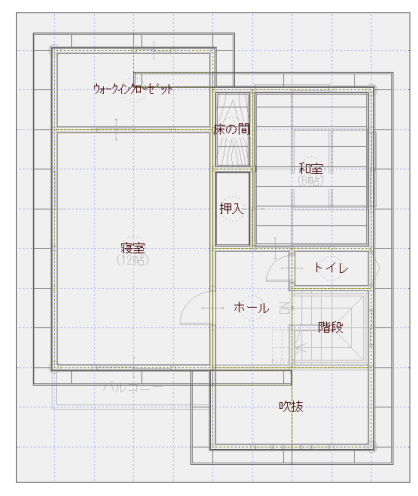

#### **天井伏図では**

平面図で入力した部屋の天井高と天井仕上 を参照して内部天井仕上が、屋根を参照して 外部天井仕上が作成されます。 勾配天井の入力や、室内の照明器具の配置も 可能です。

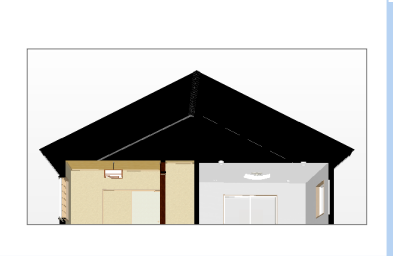

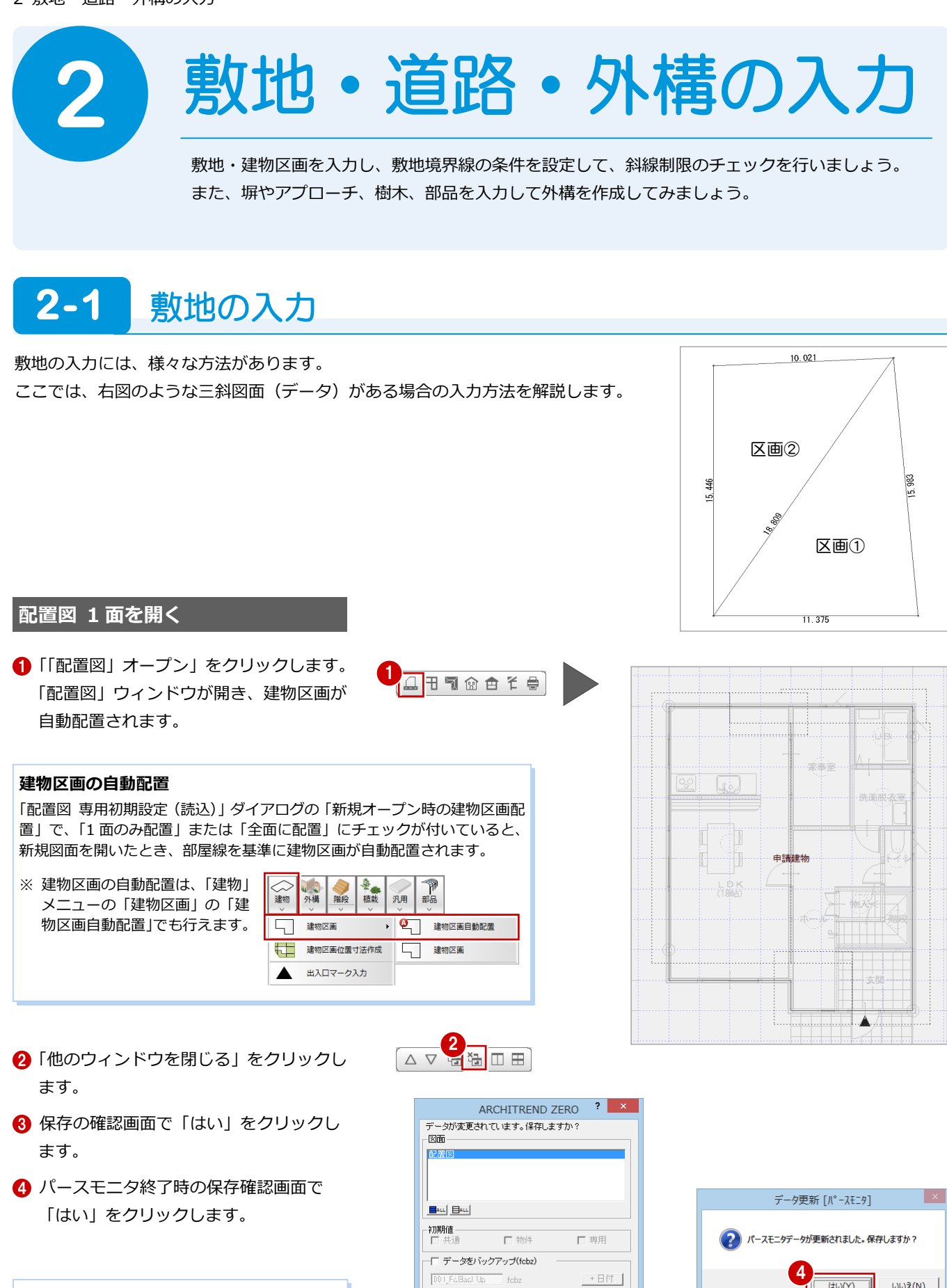

# **ウィンドウタブで閉じる**

ウィンドウタブの上にマウスカーソルを置くと、 「×」(閉じる)マークが表示されます。その「×」 マーク上で左クリックすると、ウィンドウを閉じ ることができます。

1階 平面図 | 1階 天井伏図 | パースモニタ <mark>¤</mark> 2階 平面図 |

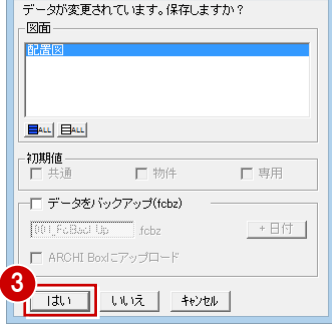

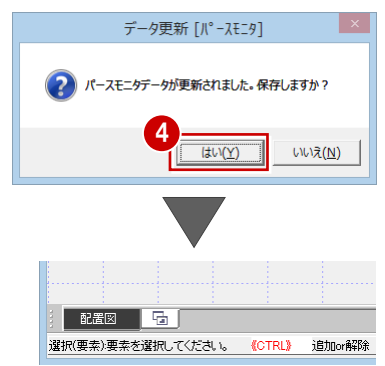

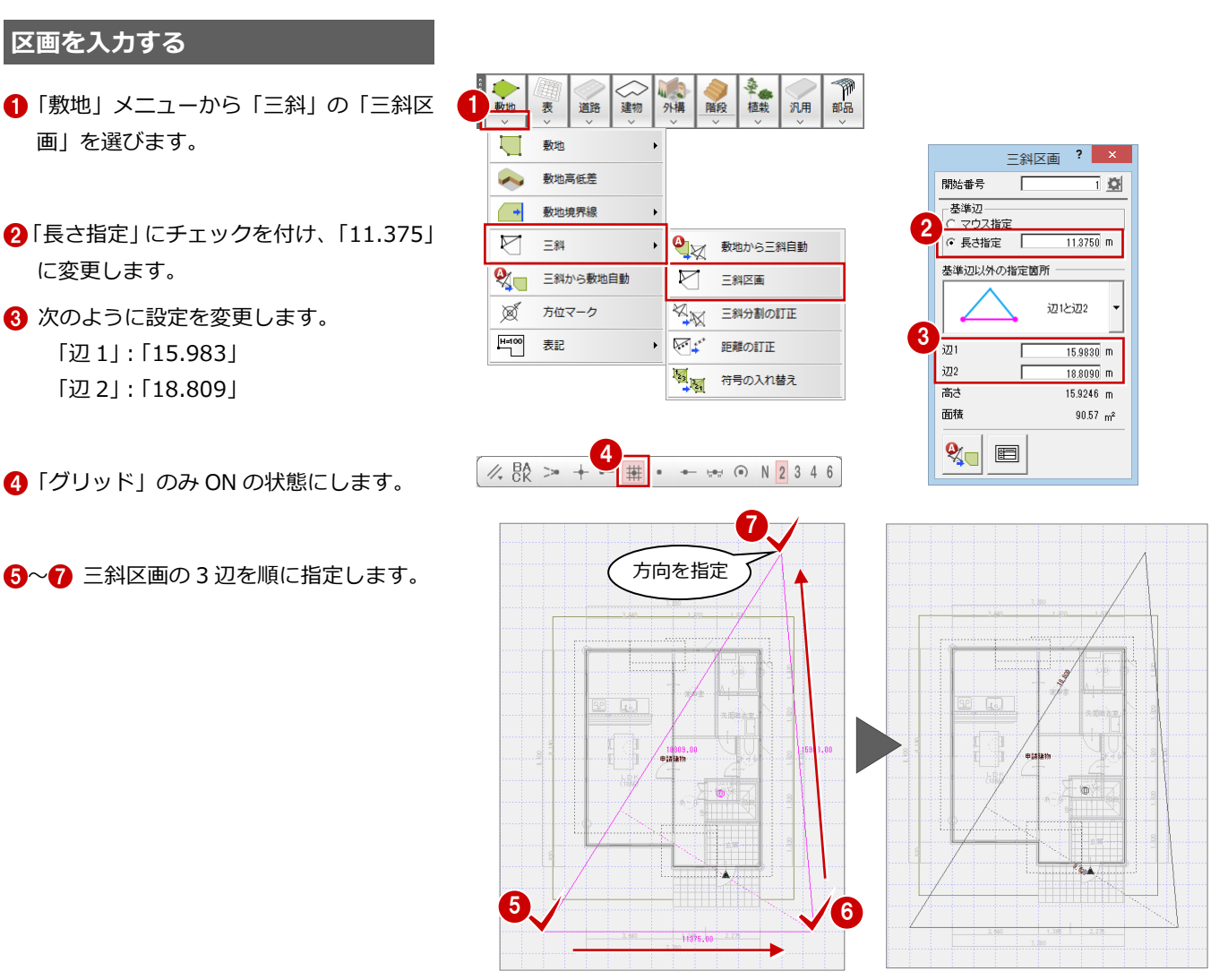

- 「マウス指定」にチェックを付けます。
- 2 次のように設定を変更します。 「辺 1」:「10.021」 「辺 2」:「15.446」

画」を選びます。

**区画を入力する**

に変更します。

「辺 1」:「15.983」 「辺 2」:「18.809」

- 1 先ほど入力した区画に接する辺をクリッ クします。
- 1 マウスを動かしてどちら側を辺 1、辺2 にするかを指定します。

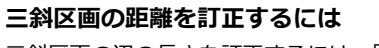

三斜区画の辺の長さを訂正するには、「敷地」メ ニューの「三斜」の「距離の訂正」を使用します。

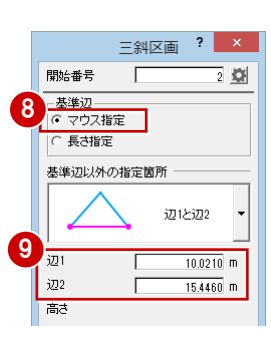

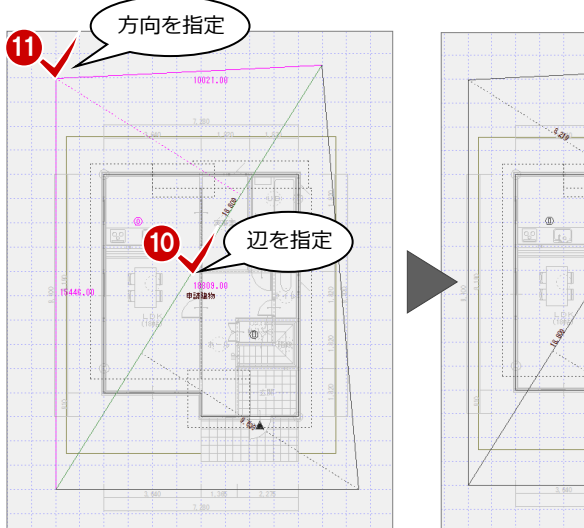

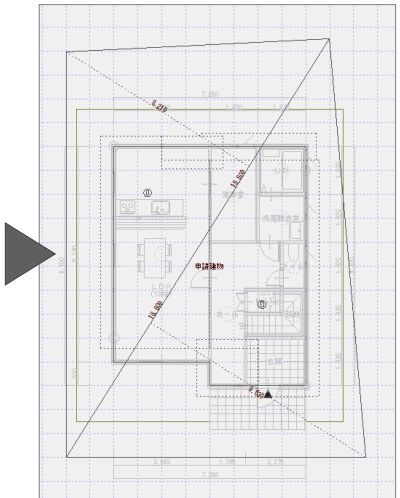

#### 2 敷地・道路・外構の入力

### **敷地と敷地面積表を配置する**

- ●「三斜から敷地自動」をクリックします。 敷地が自動配置され、「敷地面積表」ダイ アログが開きます。
- 2 各区画の面積を確認して、「OK」をクリ ックします。

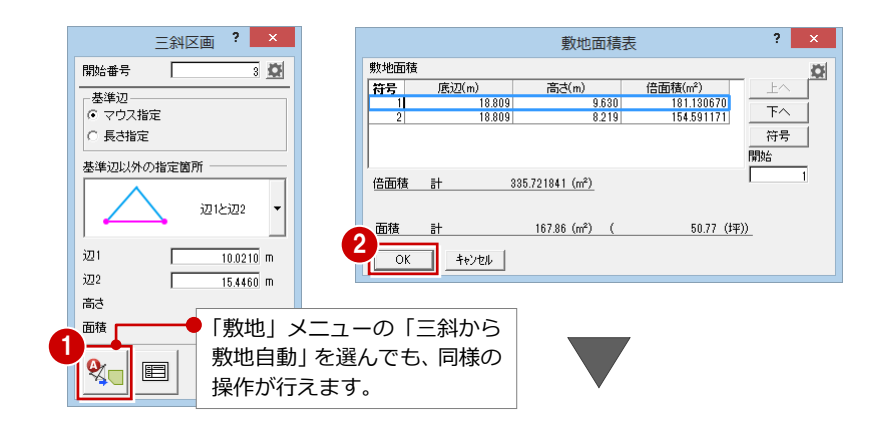

8 表の配置位置をクリックします。

#### **三斜区画と敷地について**

三斜区画だけでは敷地として立体で認識されま せん。パースモニタで敷地を表現したり、斜線を 設定するには、敷地の入力が必要です。

#### **敷地面積表の入力について**

「表」メニューの「三斜法敷地面積表」でも、三 斜区画から敷地面積を算出して面積表を配置で きます。

また、三斜区画をクリックして、コマンドコレク ションメニューから「三斜法敷地面積表」を選ん でも、同様な操作を行えます。

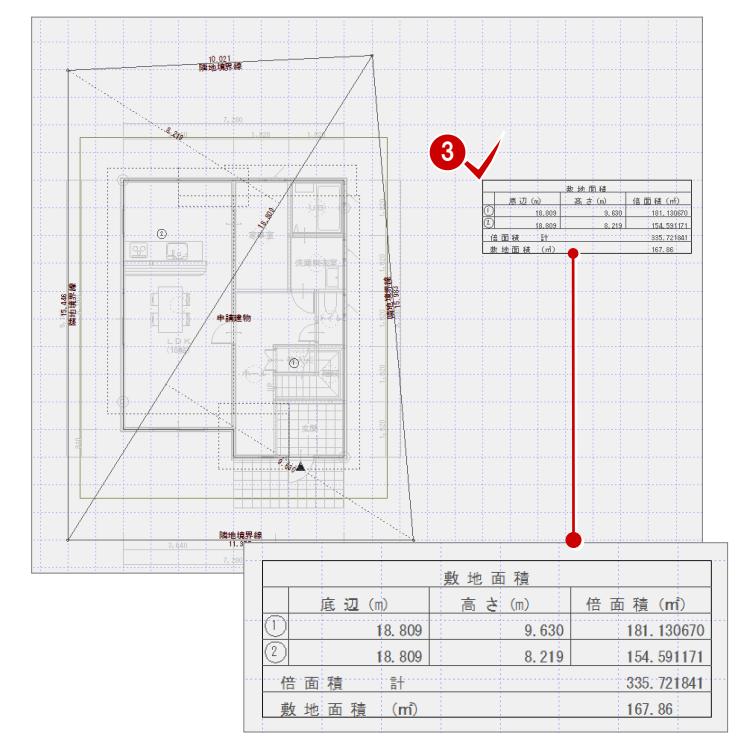

#### **単位・丸め・小数桁数の設定**

- 敷地入力時の距離 敷地入力時の距離の単位・丸め・小数桁数は、「配置 図 専用初期設定 (丸め・マーク設定-設定 1)」ダイ アログの「距離」で設定します。 座標値を入力して敷地を入力する場合の単位・丸め・ 小数桁数は、「敷地座標」で設定します。
- 面積表

面積表の単位・小数桁数・面積丸めは、「配置図 専用 初期設定(丸め・マーク設定-設定 2)」ダイアログで 設定します。

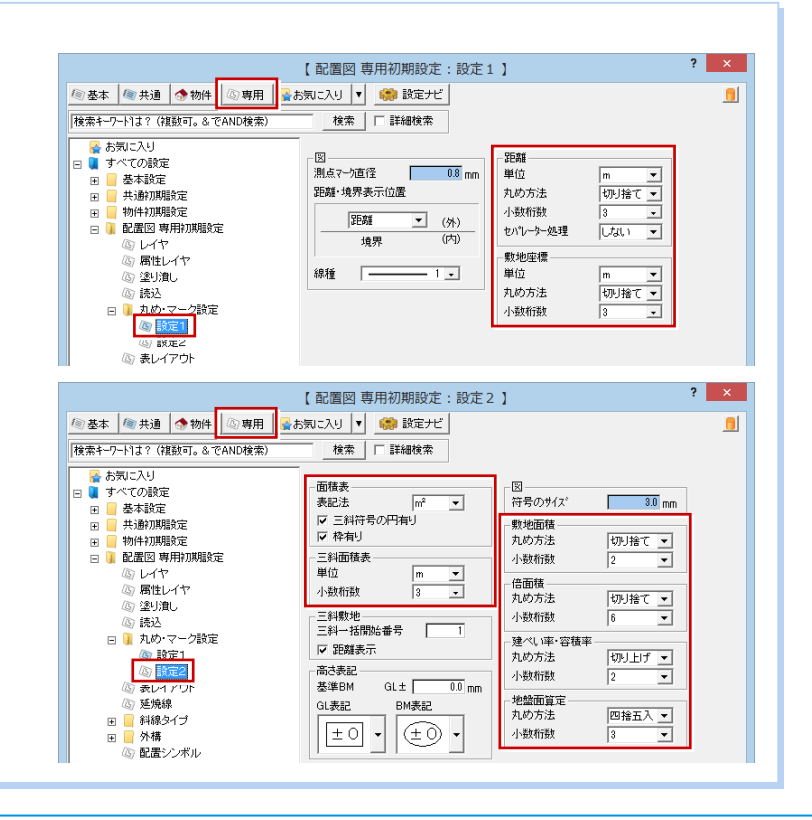

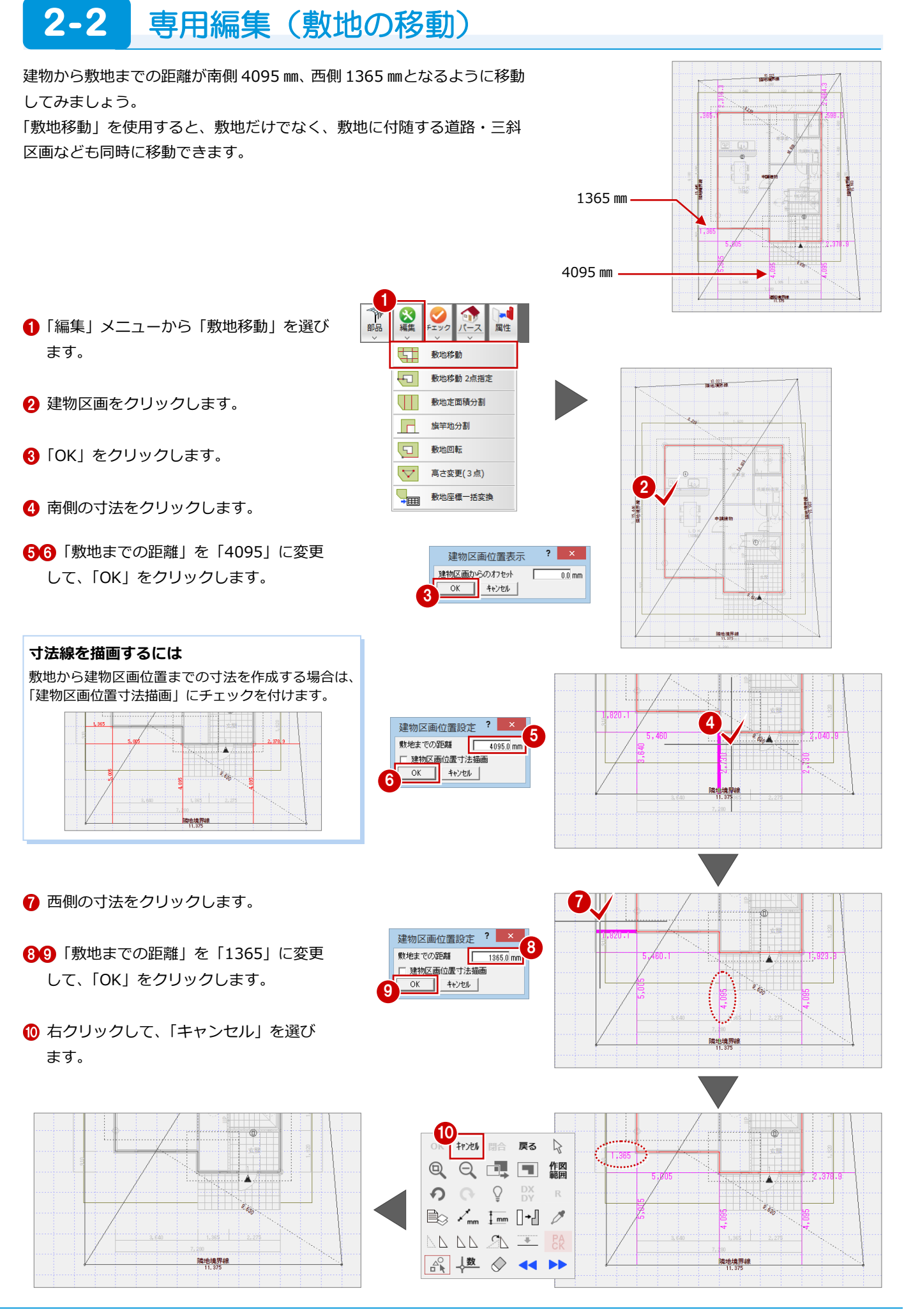

# **2-3** 方位の入力

敷地の南側を基準にして、85 度の向きに方位マークを入力しましょう。

- 「敷地」メニューから「方位マーク」を選 びます。
- 2 方位マークのタイプ (ここでは「タイプ 2」)を選びます。
- 6 「基準指定」のチェックを付けて「85」と 入力します。
- 4 真北を表示するときは、「真北角度」を ON にして、磁北に対する真北角度のずれ (偏角)をマイナス値で入力します。 ここでは「-7.2」とします。

6 敷地の南側のラインをクリックします。

**60**「グリッド」のみ ON の状態で、方位マ ークの配置位置をクリックします。

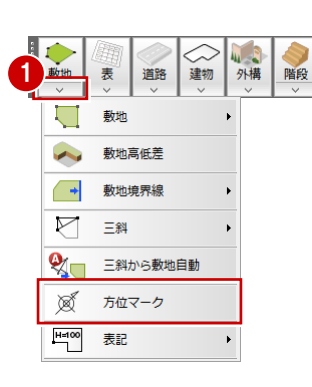

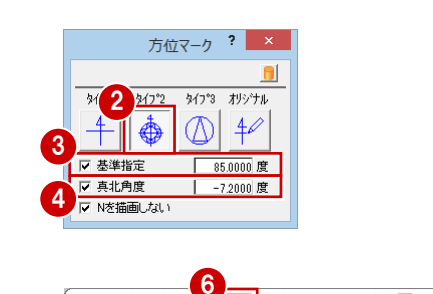

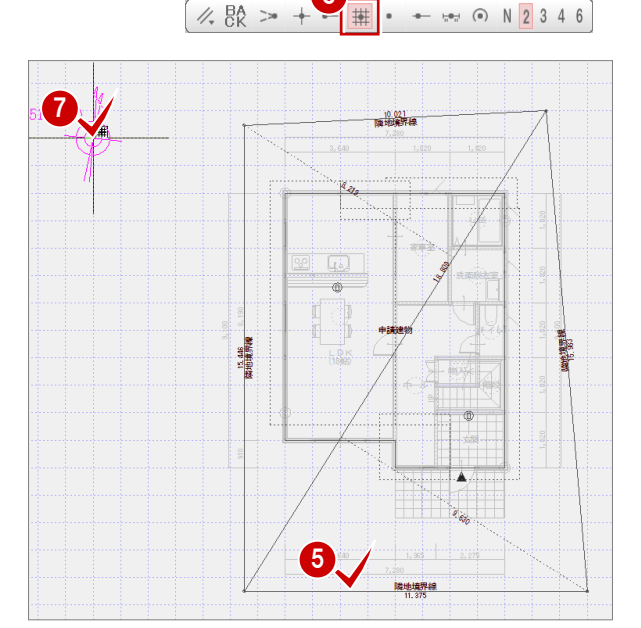

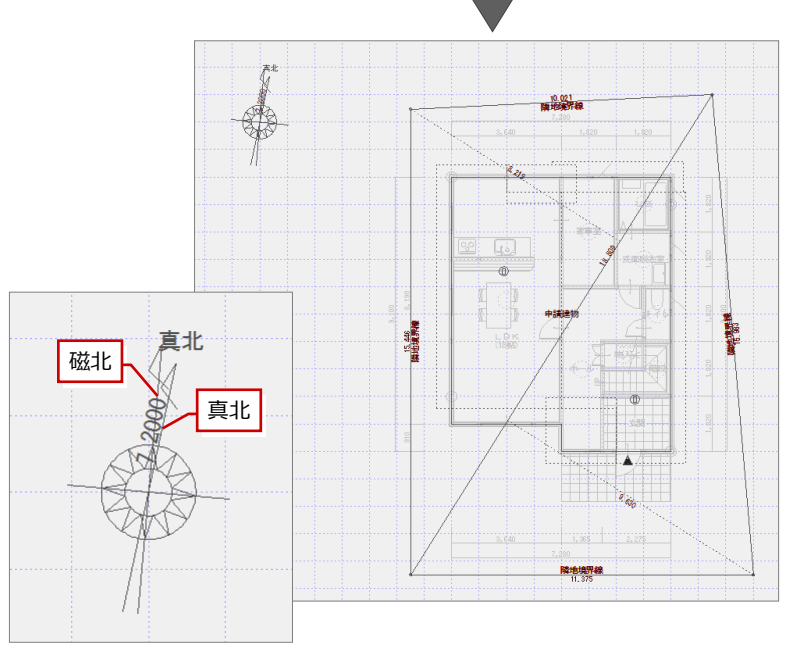

※ 磁北に「N」の文字を表示するときは、 「N を描画しない」を OFF にします。

#### **方位マークについて**

立面図 4 面の方角(東西南北)は、配置図に入力 されている方位マークを参照しています。 配置図に方位マークが入力されていない場合は、 平面図に入力されている方位マークを参照し、平 面図にも入力されていない場合は、画面の真上が 北になります。

#### **方位マークが影響する図面**

方位マークは、立面図の東西南北、パースモニタ の太陽光の方向、法規 LVS などにも影響します。

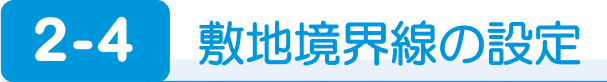

敷地境界線の斜線タイプを設定しましょう。ここでは南側に 6m 道路があり、その他は隣地と接している敷地とします。

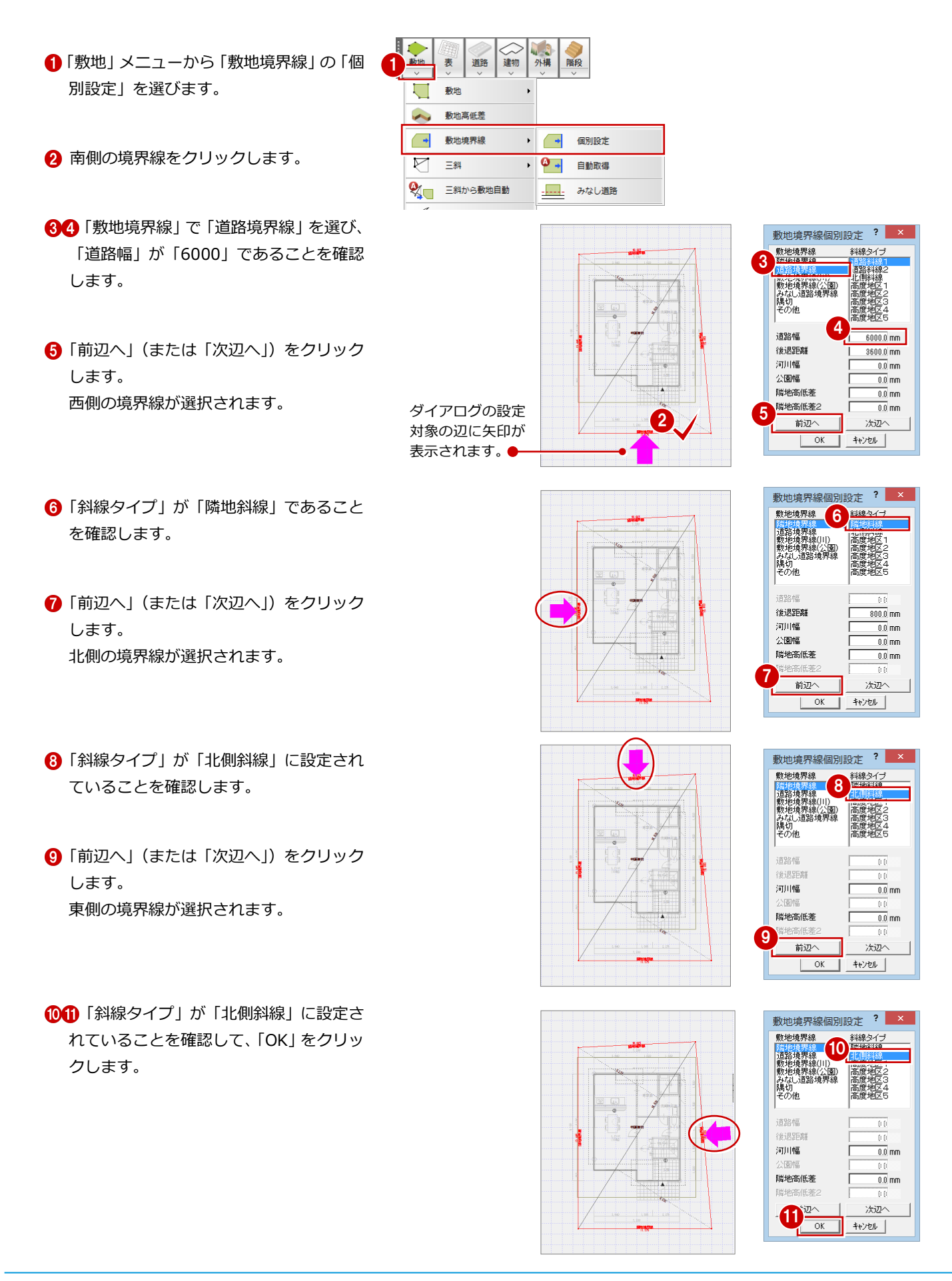

# **2-5** 道路の入力

前ページで設定した敷地境界線を利用して、道路を自動配置しましょう。 道路自動配置を行うと、道路境界線に設定された敷地境界線の位置に、設定されている道路幅で道路を自動配置できます。

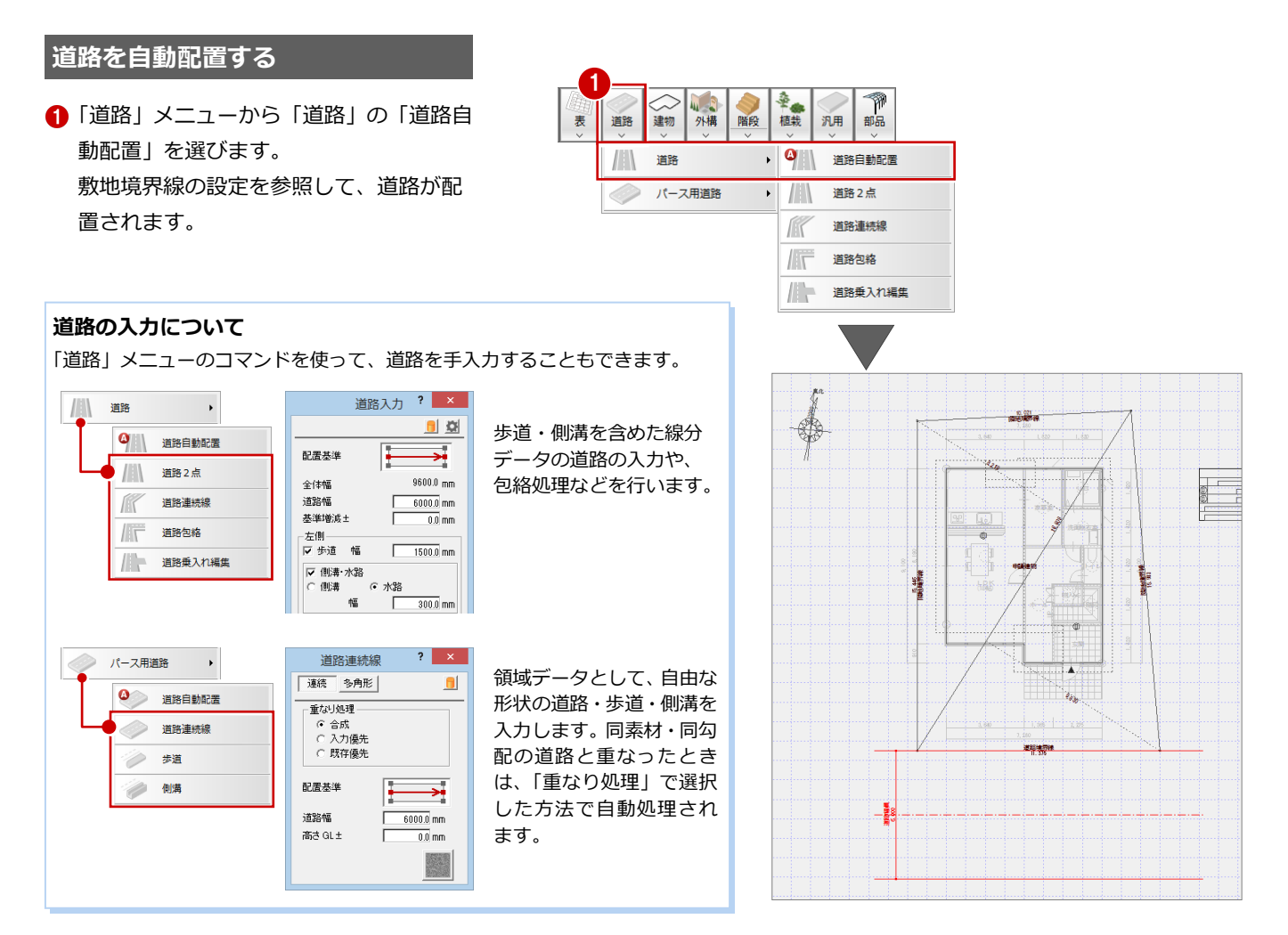

### **作図範囲を設定する**

データ全体が収まるように作図範囲を設定 し直して、データを保存しましょう。

- 1 右クリックして「作図範囲」を選びます。
- 2 再度、右クリックして「OK」を選びます。

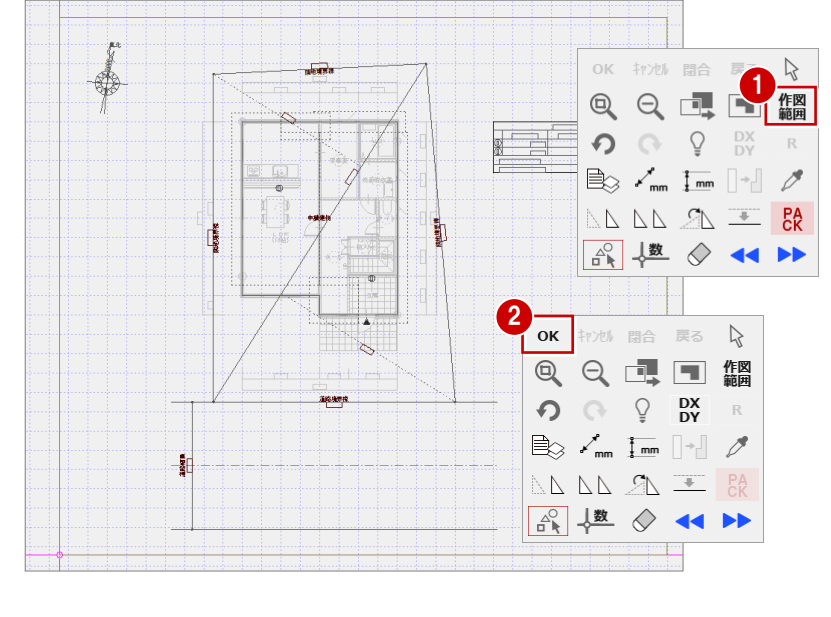

6 「上書き保存」をクリックして、データを 上書き保存します。

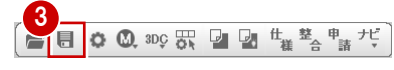

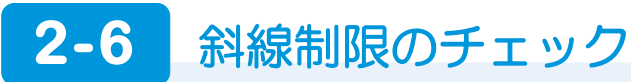

断面モニタやパースモニタを使って、斜線のチェックをしましょう。

# **断面モニタで斜線チェックする**

- 「パース」メニューから「断面モニタ」を 選びます。
- 2~4 切断位置の始点 ⇒ 終点 ⇒ 見る方 向をクリックします。 「1 面 断面モニタ」ウィンドウが開きま す。

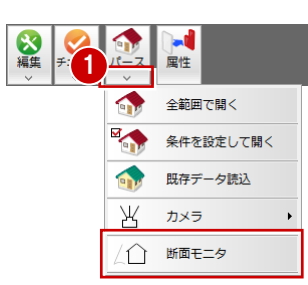

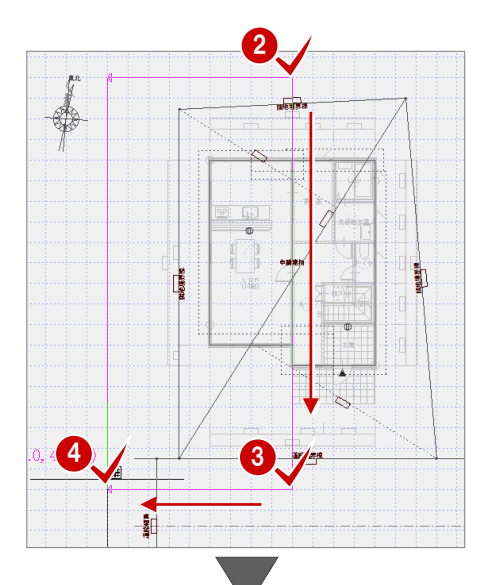

6 断面モニタ上で、建物が斜線にかかって いないかを確認します。

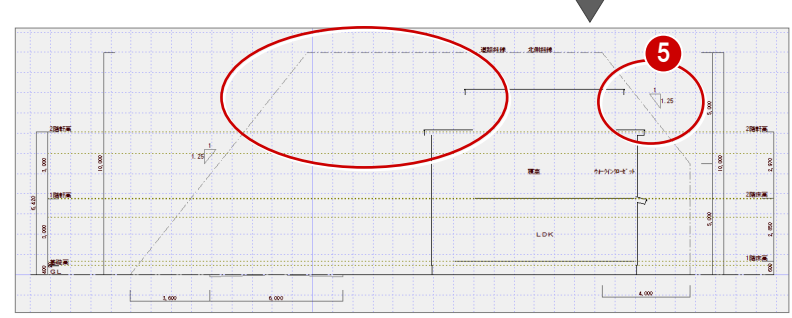

6 確認を終えたら、断面モニタの「閉じる」 をクリックして、モニタを閉じます。

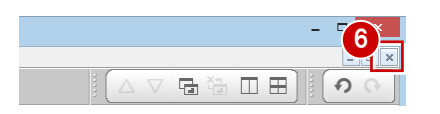

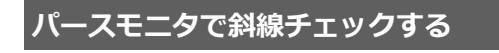

「パース」をクリックします。

を消しておきましょう。

2 パースモニタで「斜線」をクリックする と、斜線が表示されます。

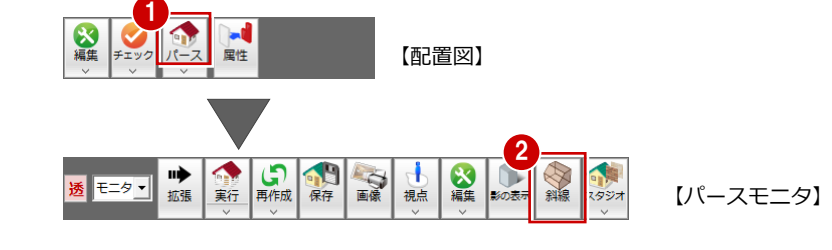

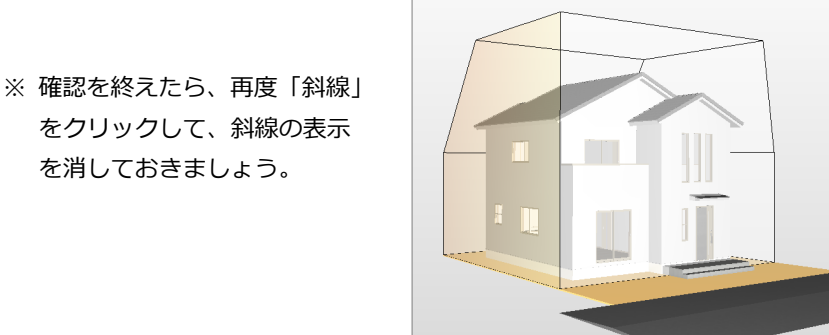

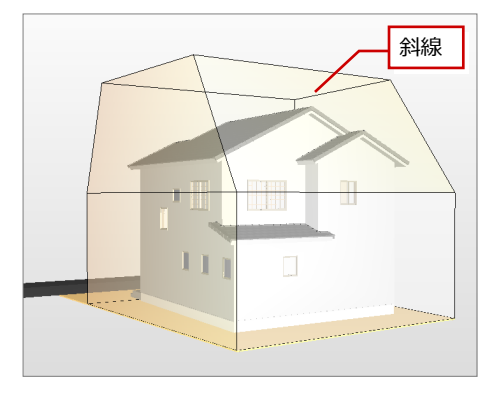

# **2-7** 外構の入力

ここでは、外構パターンを利用して外構を入力してみましょう。 また、塀や部品を追加入力してみましょう。

# **外構パターンを配置する**

- 1 「配置図」タブをクリックします。
- 2「外構」メニューから「外構パターン」の 「外構パターン配置」を選びます。
- 64「 \*2:ページ 2」タブをクリックし、 「TYPE\_01」をダブルクリックして選択 します。
- 66「敷地辺配置」のチェックが付いている ことを確認して、「配置基準」を「中央下」 に変更します。
- **78「**グリッド」のみ ON の状態で、外構パ ターンの配置位置をクリックします。

**外構パターンについて**

合わせて配置します。

カットされます。

ます。

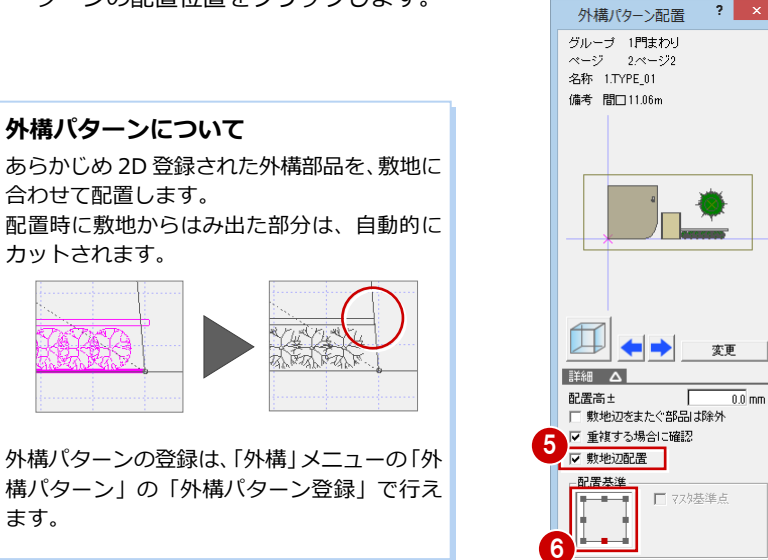

 $2$   $\times$ 

1

,<br>配置図 |<mark>|</mark>

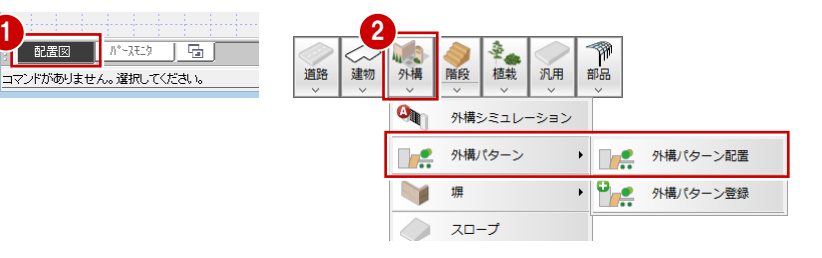

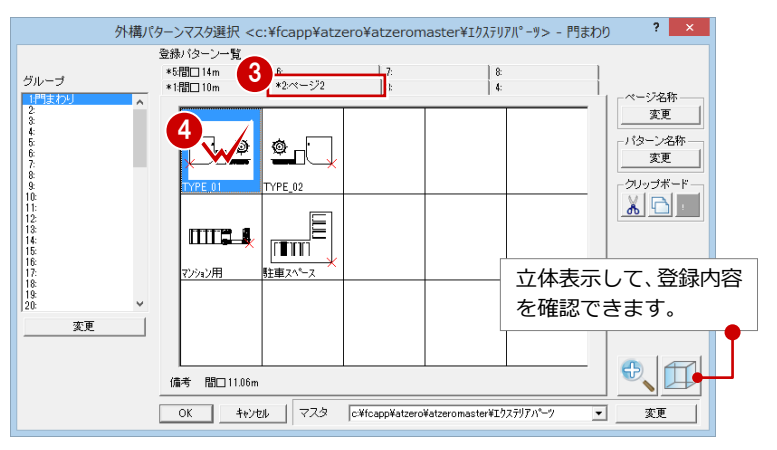

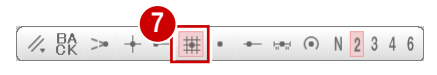

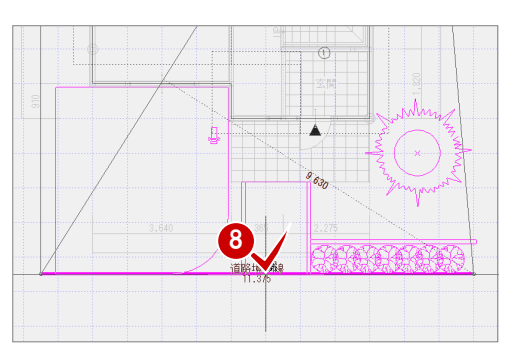

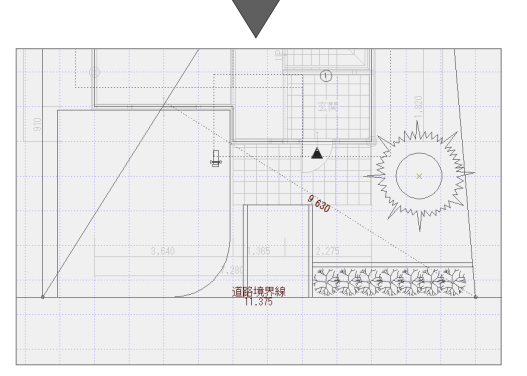

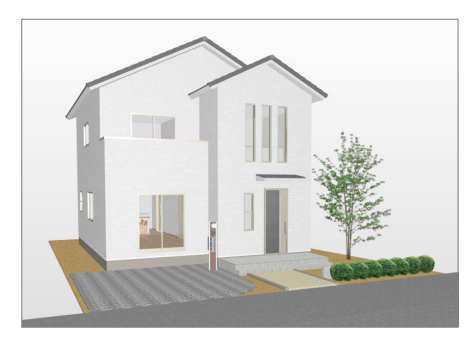

# **塀を配置する**

- ●「外構」メニューから「塀」の「塀」を選 びます。
- **23** 「敷地辺」が ON、「全体高」が「600」 であることを確認します。

4 敷地をクリックします。

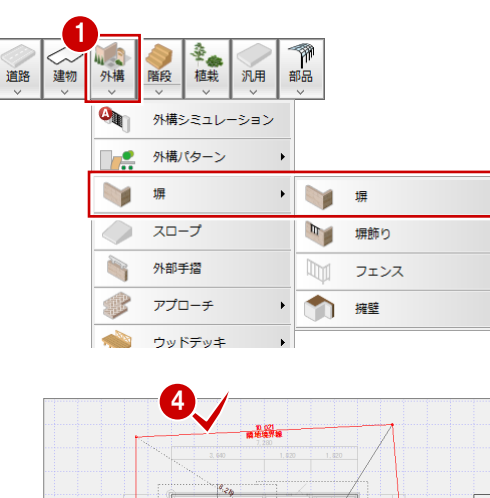

h

1991 BULLA

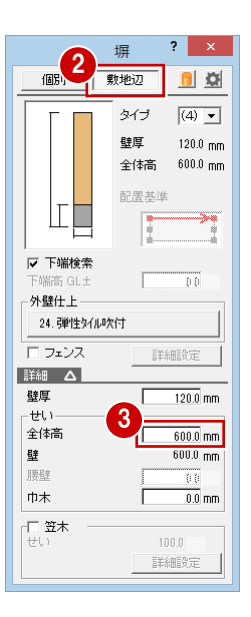

66 塀の開始位置 ⇒ 終了位置をクリック します。 敷地辺に沿って、塀が入力されます。

**塀の位置指定について** 塀は始点から時計回りに入力します。 だだし、始点をクリック後にマウスのホイールボ タン(もしくは無変換キー)を押すと、回り方向 を逆転できます。

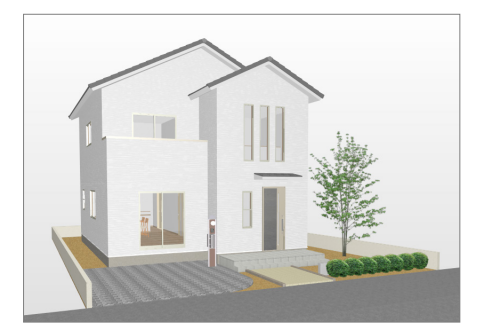

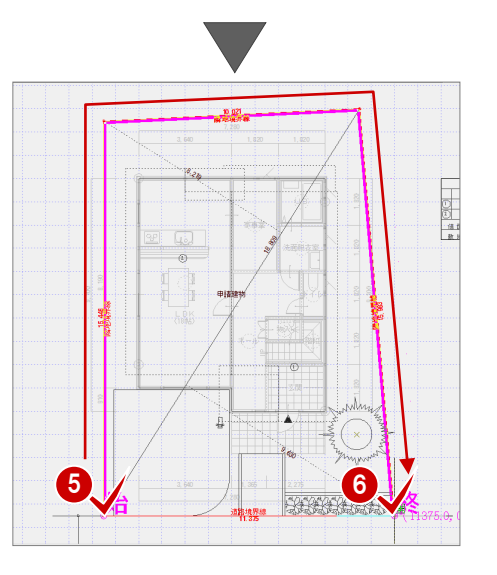

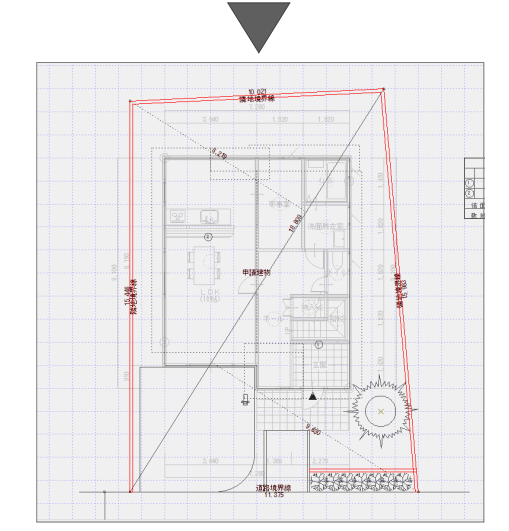

2 敷地・道路・外構の入力

先ほど外構パターンで配置した外構に編集を 加えてみましょう。ここでは、駐車場の領域 を塀まで広げます。

「対象データ選択」をクリックします。

2 駐車場 (水平面) をクリックします。 (選択方法:要素範囲)

トラッカー(△)をクリックします。

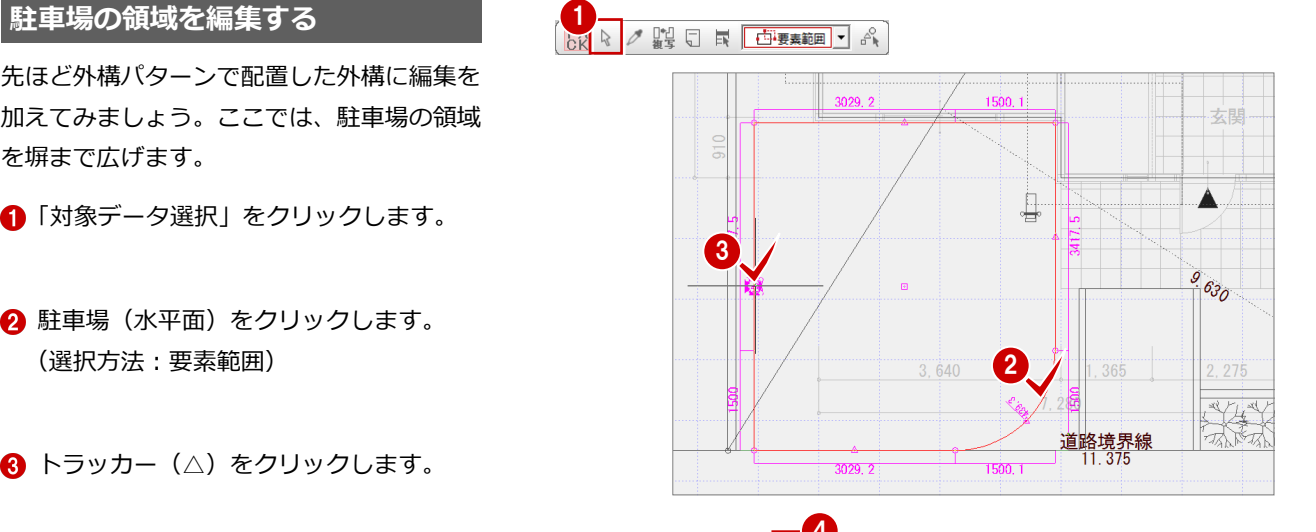

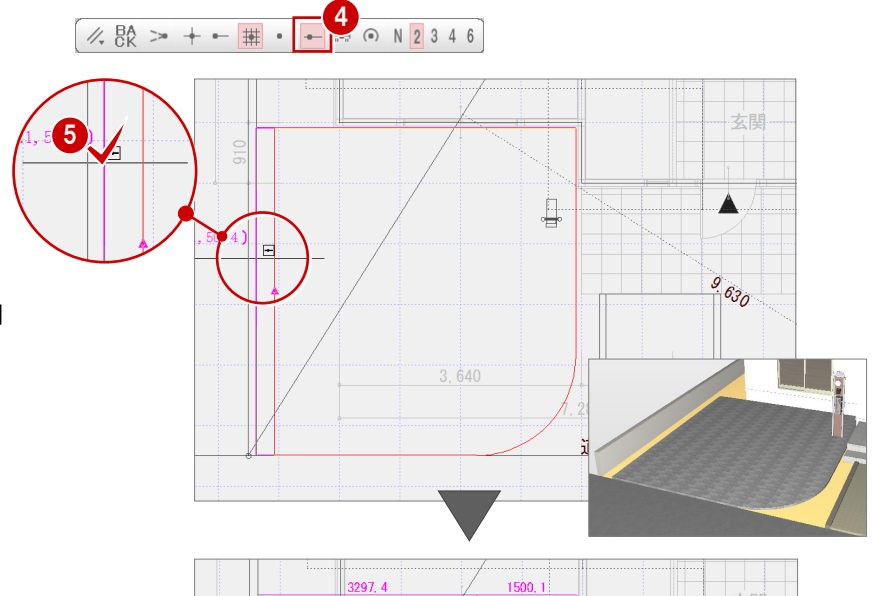

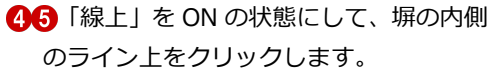

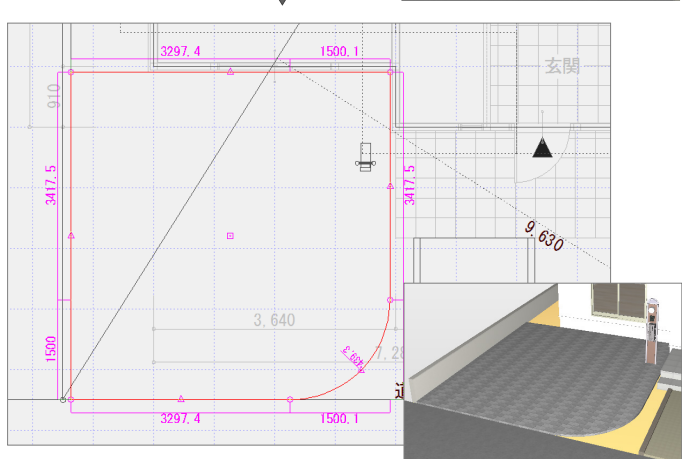

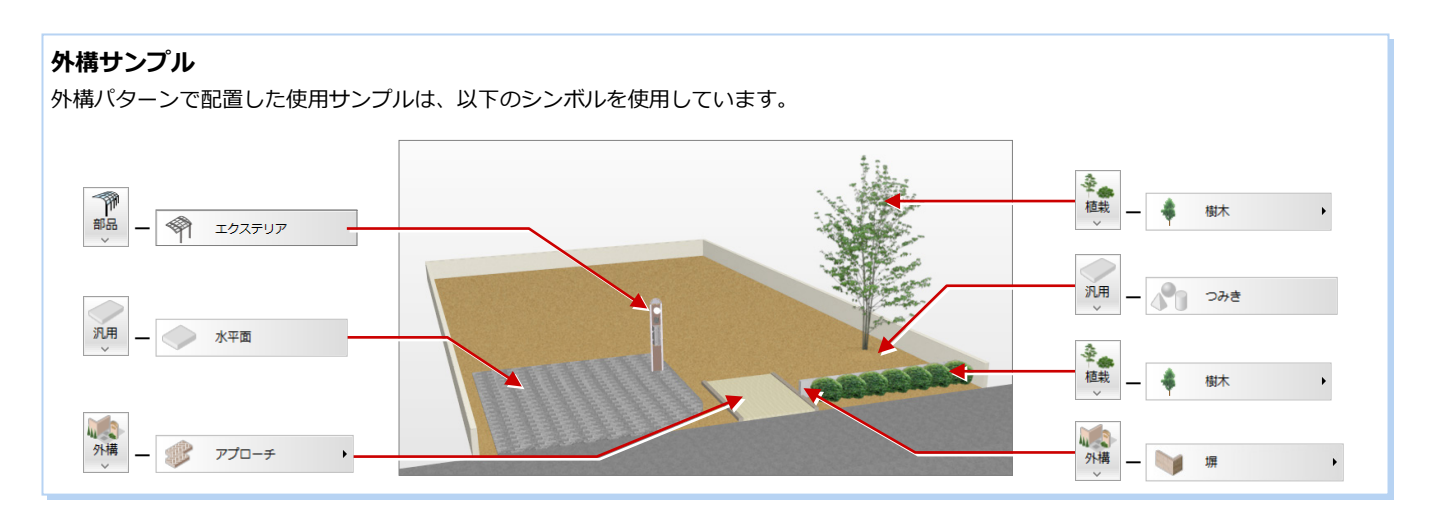

# 0 **自動車を入力する** <sup>1</sup>

- 1「部品」メニューから「装飾パーツ・素材」 を選びます。
- 2 一覧から「自動車」の「コンパクトカー」 をダブルクリックして選択します。
- 60「グリッド」のみ ON の状態で、自動車 の配置位置をクリックします。

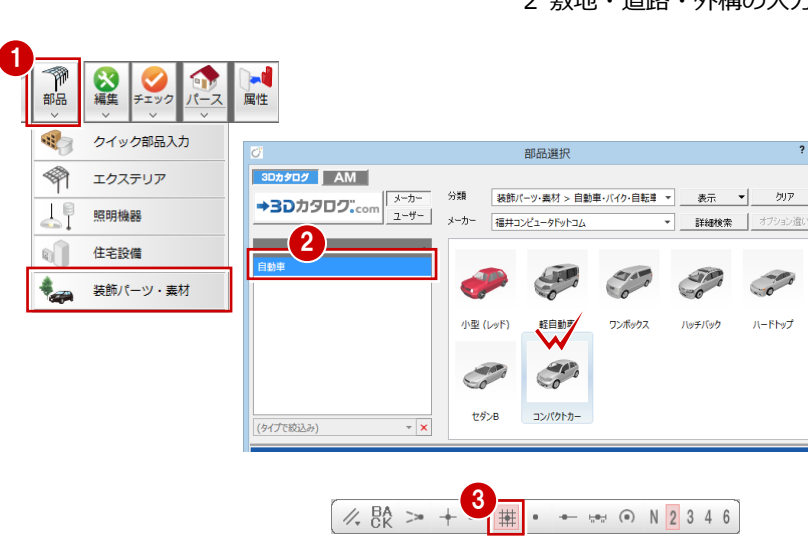

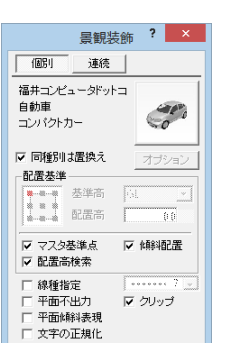

1

 $\sqrt{18B}$ 

福井コンピュータド

Ⅳ 同種別は置換え

基準高

mm コンヒュ<br>自動車<br>コンパクトカー

配置基準

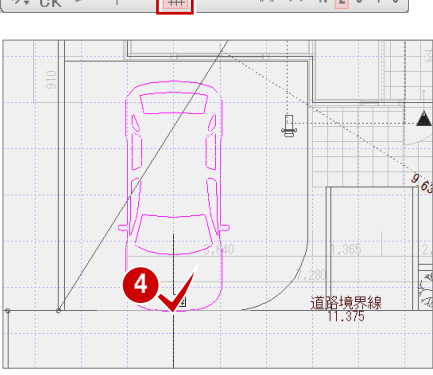

### **玄関灯を入力する**

- アイテムの画像をクリックします。
- 2 「部品選択」ダイアログの「分類」で「工 クステリア」の「エクステリア照明」を 選びます。
- 60 一覧から「表札灯」の「表札灯\_四角型 C」をダブルクリックして選択します。
- 66「エクステリア」ダイアログの「配置高 検索」を OFF にして、「配置高」を「2500」 に変更します。
- **13 「バックレイヤ」と「交点」を ON にし** ます。
- 2 ポーチ目地と外壁仕上線の交点をクリッ クして、玄関灯を配置します。

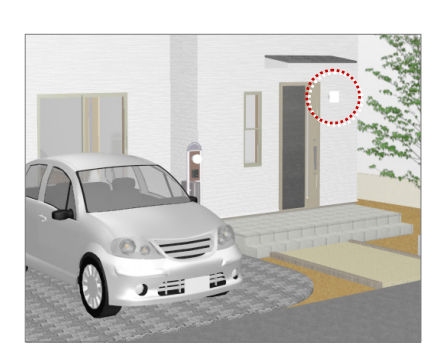

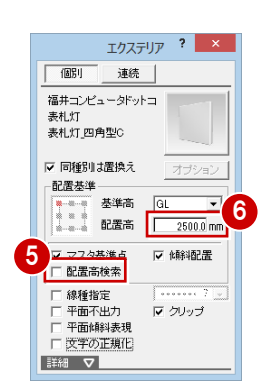

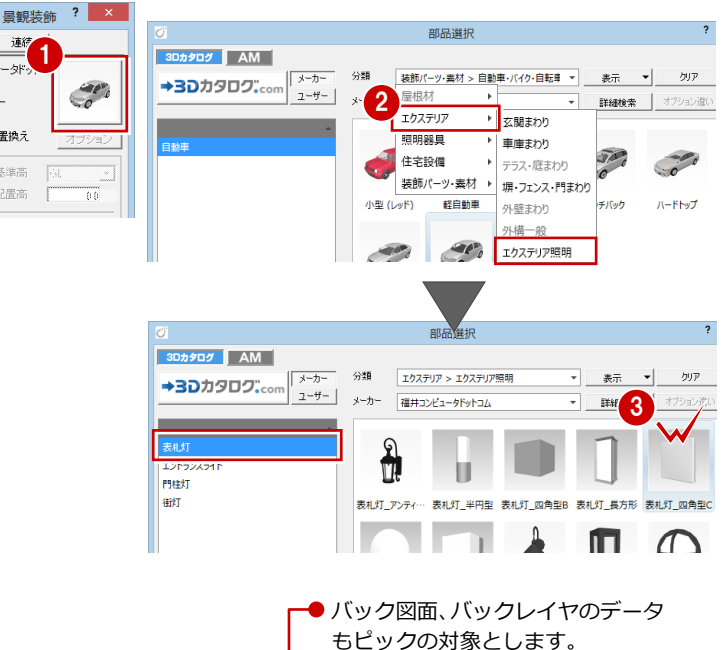

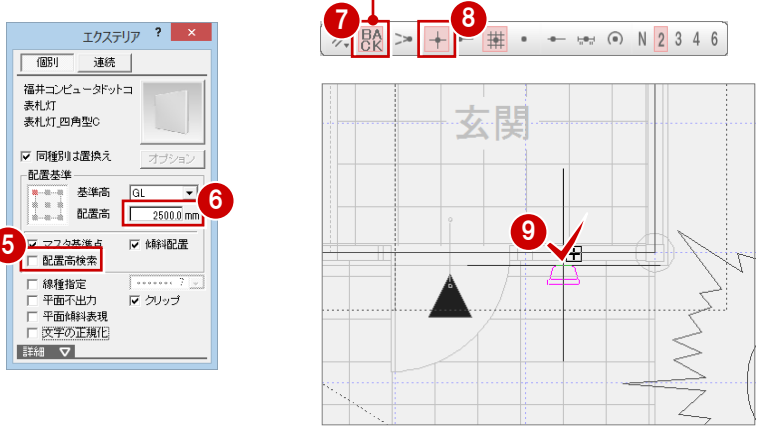

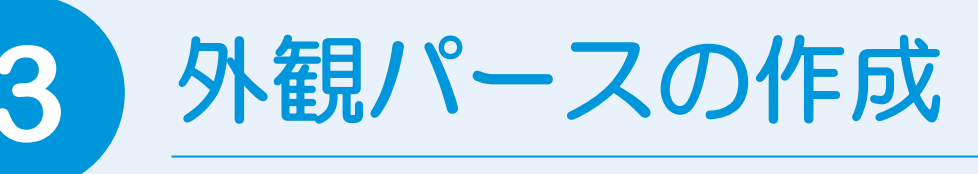

パースモニタでは、平面図、屋根伏図、天井伏図、配置図の入力データから立体を作成し、いろいろ な視点で立体を確認して、外観・内観・鳥瞰・断面のパース画像を作成できます。 ここでは、外壁仕上や配置図のシンボルの素材を変更して、外観パースの画像を作成してみましょう。

<mark>ᇗ</mark>ᄀᆁᆲᆥ<sub>ᄹᆒᇾ</sub>ᅘᆠᇯᆥᇥᅔᅜᆠᆝ

# **3-1** 素材の変更

平面図で外壁仕上を部分的に張り替えてみましょう。また、パースモニタでバルコニー外壁や敷地、玄関ポーチ、塀の素材 を変更しましょう。

### **1 階 平面図を開く**

■ ツールバーの「「平面図」 オープン」をク リックします。 1 階平面図が開きます。

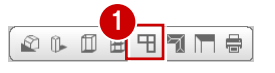

1 日 0 0 300 0 1

バック図面設定/表示

物件変更 その他バックデータ表示

バックデータ

保護データ

バック図面、その他バックデータ表示設定 ? ×

図面変更

# **2 階 平面図をバック表示する**

2 階平面図を参照して 1 階バルコニー部分の 外壁素材を変更するため、2 階平面図をバッ ク表示します。

「バック図面表示」をクリックします。

- 2 「図面変更」をクリックします。
- **8~6** 次のように設定して、「OK」をクリ ックします。
	- 「処理」:平面図
	- 「図面」:○ 2 階
- 60 「バック図面 1」が「2階 平面図」にな っていることを確認して、「OK」をクリッ クします。

**バック図面を削除するには** バック図面を一時的な非表示ではな

く削除するには、「ファイル」メニュ ーの「バック図面・バックデータ」の 「バック削除」を選びます。

※ この操作は、元に戻すことはでき ません。

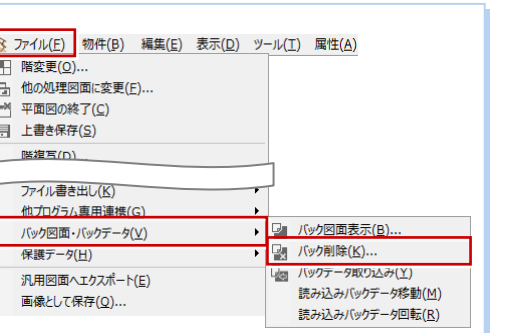

7

 $\overline{OK}$ ╖

バックデータ 保護う

その他バックデータ表示

バック図面設定/表示

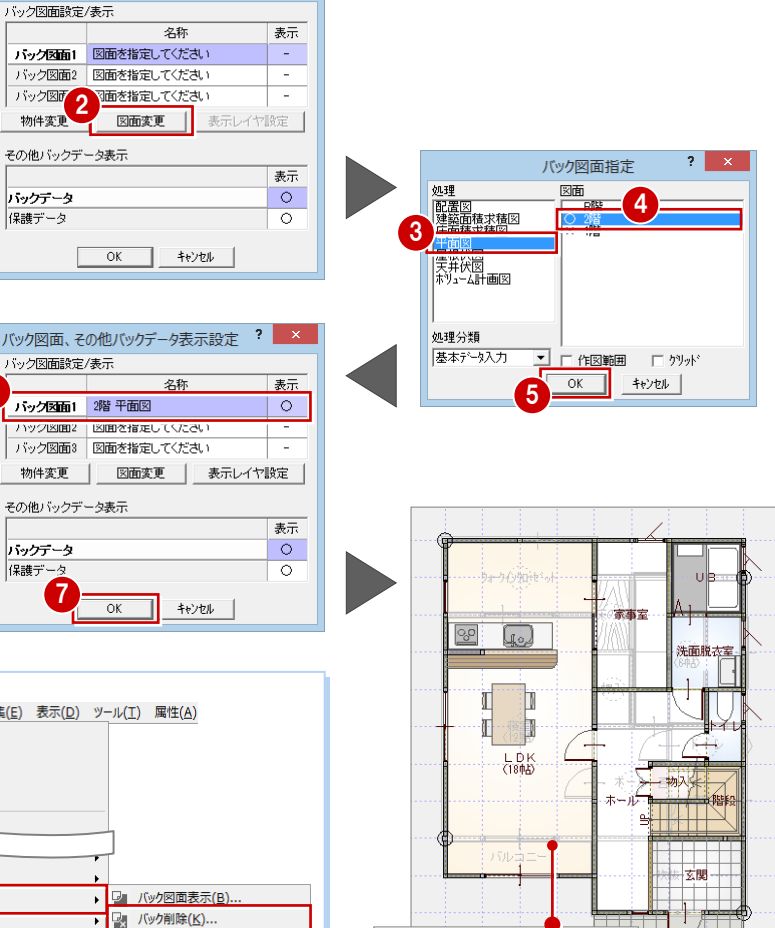

2 階平面図がバック図面 として表示されます。

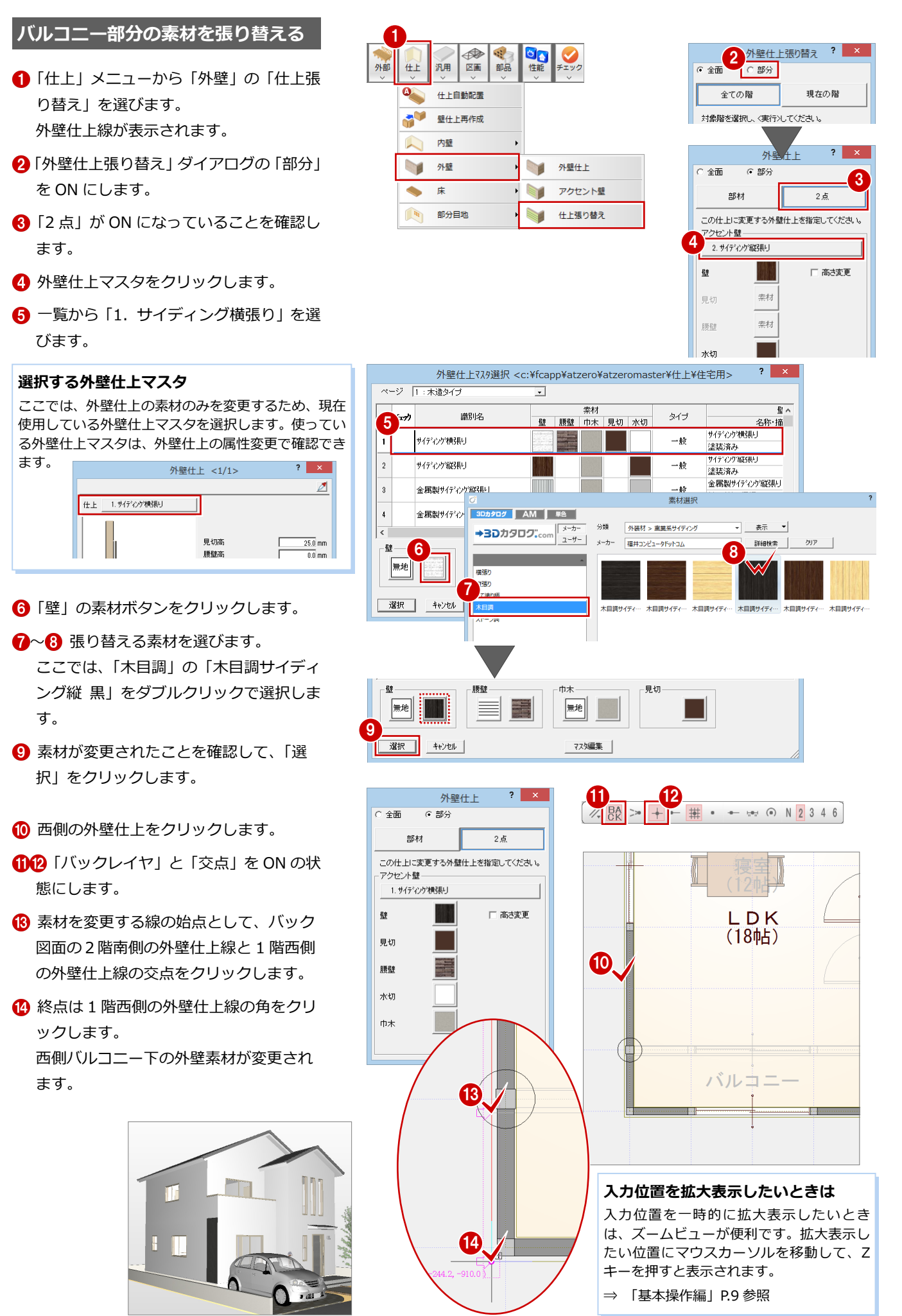

「部材」を ON にします。

66 南側の外壁仕上をクリックします。 南側バルコニー下の外壁素材が変更され ます。

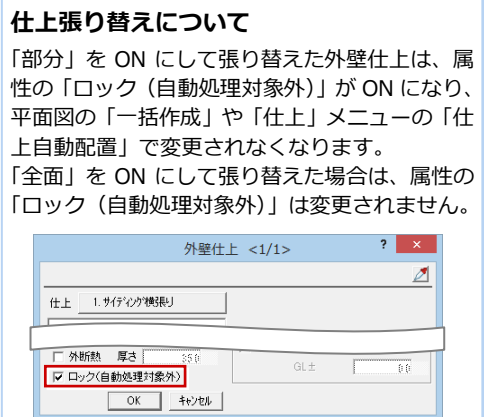

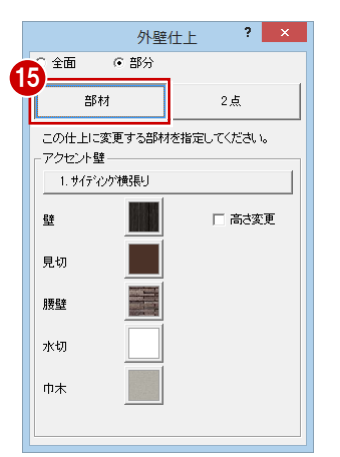

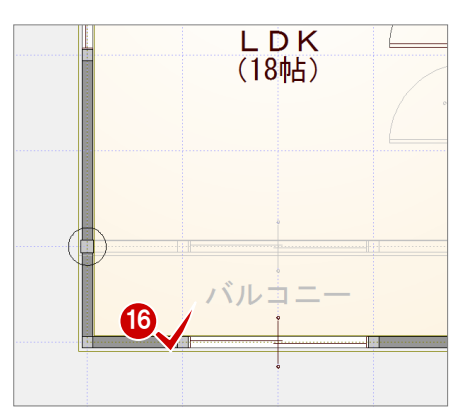

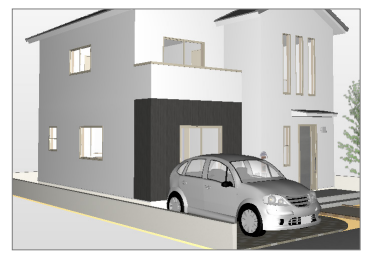

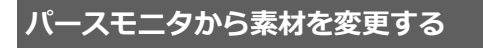

スポイト機能を使って、バルコニーの外壁素 材を変更します。

- 「パースモニタ」タブをクリックします。
- 28「拡張」をクリックして、「素材」タブ を選びます。
- 4 「スポイト」をクリックします。
- 6 張り替えた外壁素材をクリックします。 張り替えた外壁素材と同じ素材が選ばれ た状態になります。

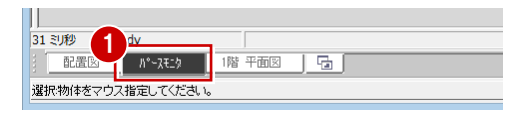

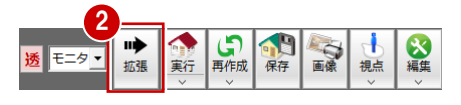

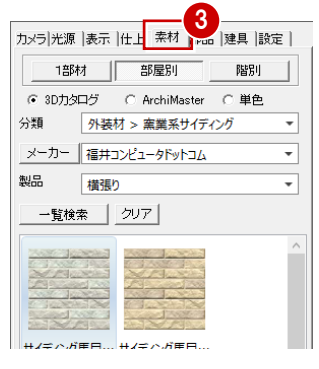

カメラ 光源 表示 仕上 素材 部品 建具 設定 |

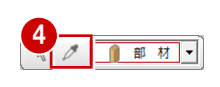

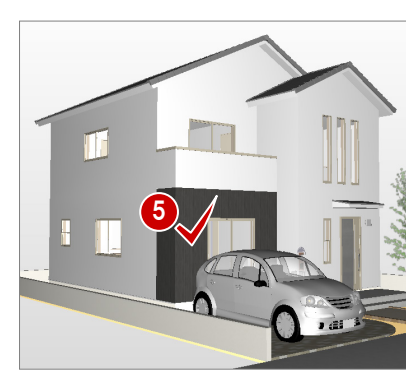

6 素材をバルコニーへドラッグ&ドロップ します。

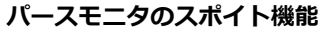

スポイト機能は、モニタ上でクリックした素材の アイテムを呼び出すことができます。 「素材」「部品」「建具」のいずれかのタブを開い ている場合に有効です。

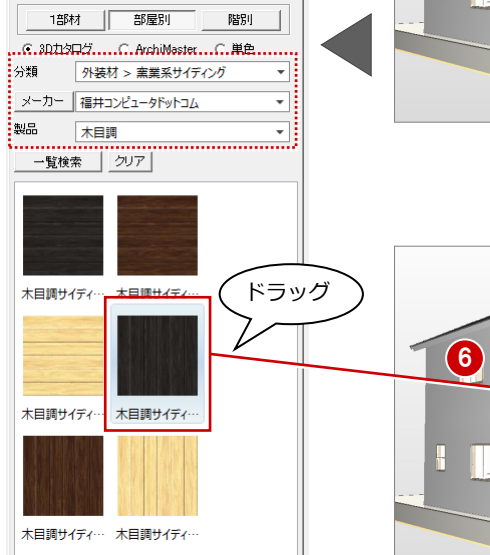

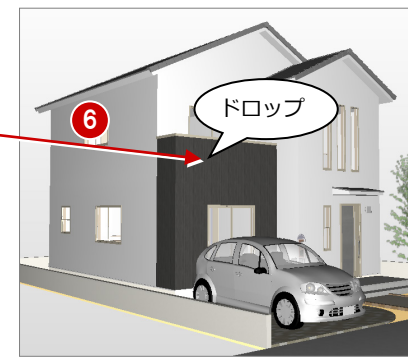

検索条件の「用途」「製品」を指定して、一覧から 素材を選び、敷地、玄関ポーチ、塀の素材を変更 しましょう。

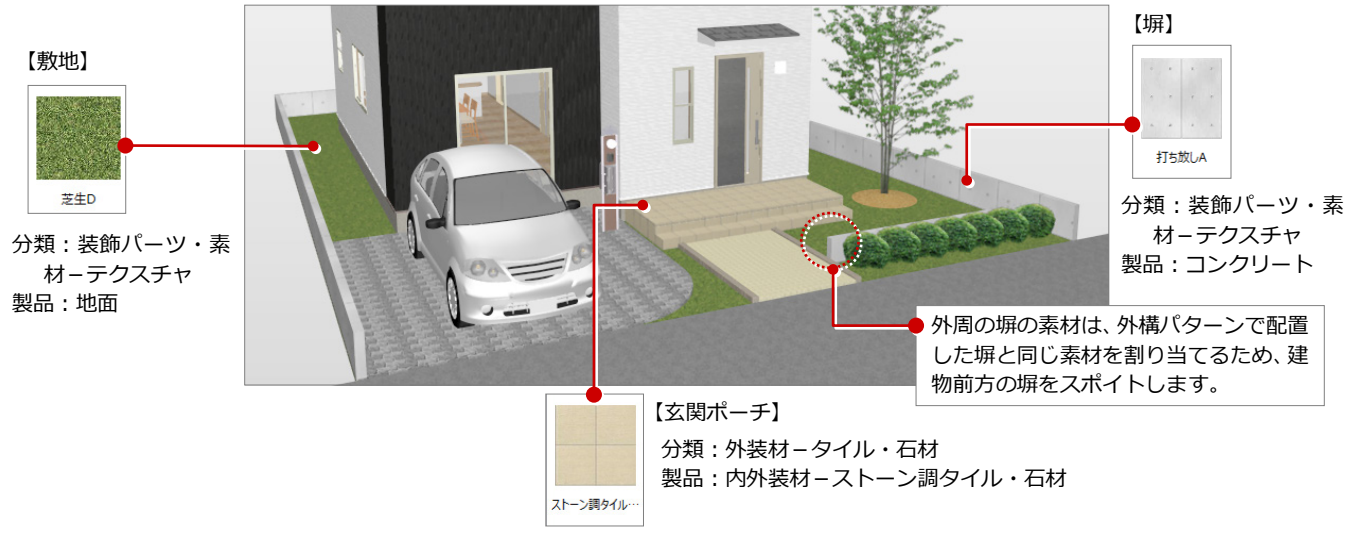

### **1部材・部屋別・階別の違い**

素材の変更単位によって変更される面が異なります。次図は、左側の内壁仕上にドラッグした場合の変更結果を示したものです。

■ 1部材 指定した面(ドラッグ先)だけを変更 します。

■ 部屋別 同じ部屋内で、指定した面と同一部材 すべてを変更します。 部屋内で一部、内壁素材が異なってい た場合でも、すべて変更されます。

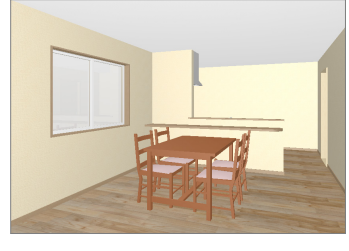

■ 階別 同じ階で、指定した面と同一部材すべてを変 更します。

隣の部屋と内壁素材が異なっていた場合も、 すべて変更されます。

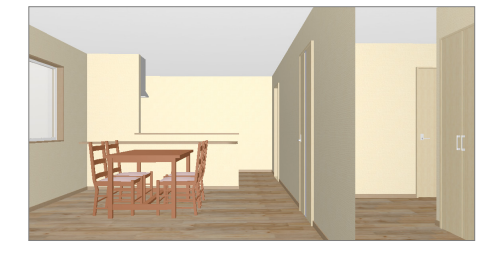

※ 外壁や外構など部屋に属さない部材は、「部屋別」と「階別」の変更結果は同じになります。

#### **コピー・貼り付けによる素材の変更**

素材は、属性変更ダイアログの素材ボタンから変更することもできます。 ある部材と同じ素材を割り当てたいときは、素材ボタン上で右クリックして、コピー・貼り付け機能を使用すると便利です。

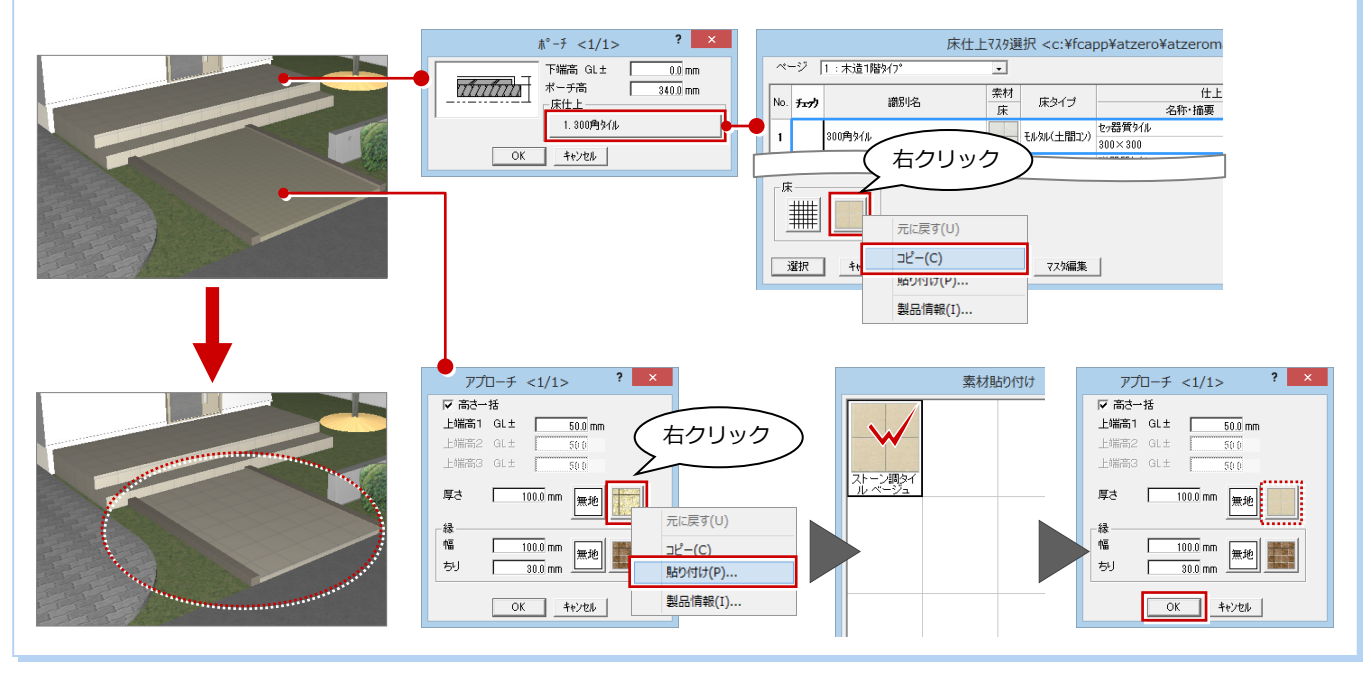

# 8-2 視点の設定とカメラの登録

視点を設定して、カメラに登録しましょう。

登録した視点は、カメラから呼び出すことができ、カメラを指定するだけで視点を切り替えられます。

高大

# **視点を設定する**

- 視点コントローラの「視点モニタ表示切 替」をクリックします。
- **28 視点モニタの「2点指定」が ON にな** っていることを確認して、「視野」を「66」 に変更します。
- 46 視点位置 ⇒ 視点方向の順にクリック します。
- 6 マウス操作でアングルを微調整します。
- ⇒ 視点の設定の詳しい操作については、 「基本操作編」P.17 参照

# **カメラを登録する**

- 「カメラ」タブをクリックします。
- 2 「追加」をクリックします。 現在の視点位置のカメラが登録されます。
- 8 登録されたカメラ上で右クリックして、 「名前の変更」を選びます。
- 4 カメラの名称を入力します。 ここでは、「外観」と入力し、Enter キー を押して確定します。

# **ポップアップでカメラを登録する**

パースモニタ上で右クリックして、「ユーザーカ メラ」の「現在の視点を追加」を選んでも、カメ ラを登録できます。この場合は、登録時にカメラ の名称を入力します。 3

### **カメラの視点を呼び出すには**

カメラの視点を呼び出すには、登録したカメラをクリックします。 パースモニタ上で右クリックして、「ユーザーカメラ」から目的のカメラを クリックしても、登録した視点を呼び出すことができます。

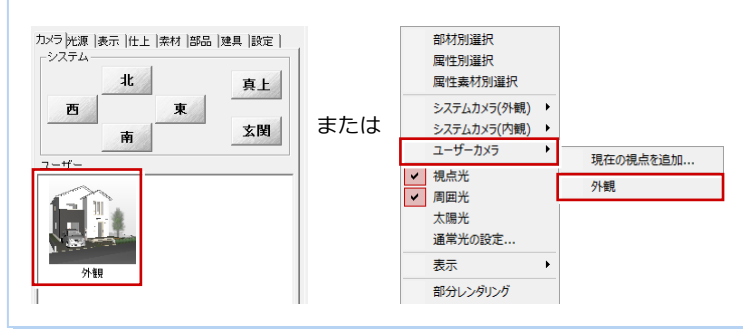

#### **注意:カメラの保存**

ここで登録したカメラを次回も継続して使用したいとき は、パースモニタデータを保存しておき、次回パースモニ タを開く際に、既存データを読み込む必要があります。

パースモニタデータを保存しなかったときには、登録した カメラデータは破棄されます。

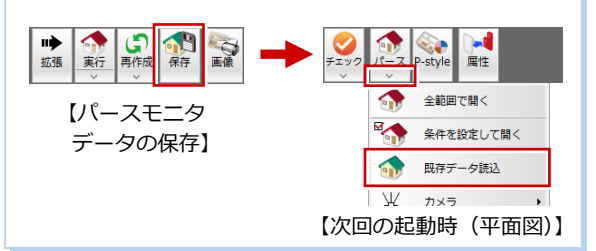

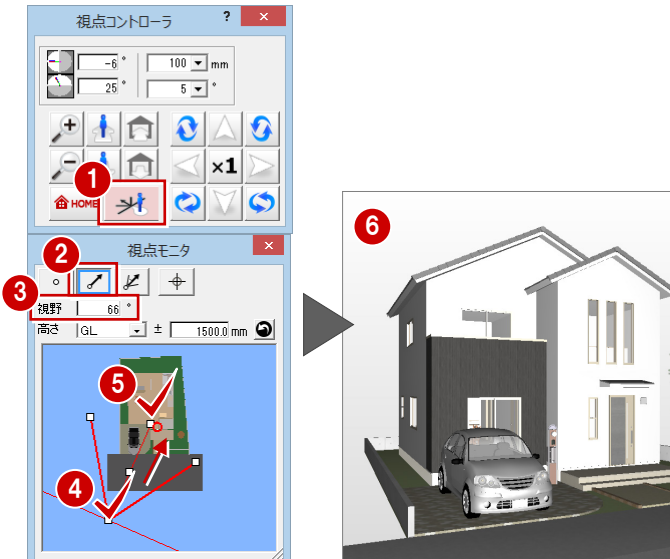

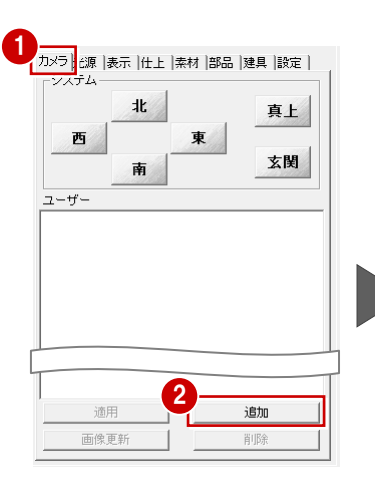

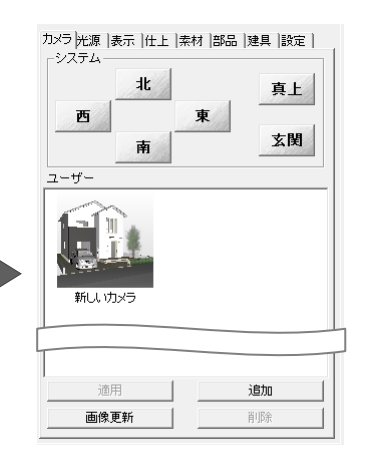

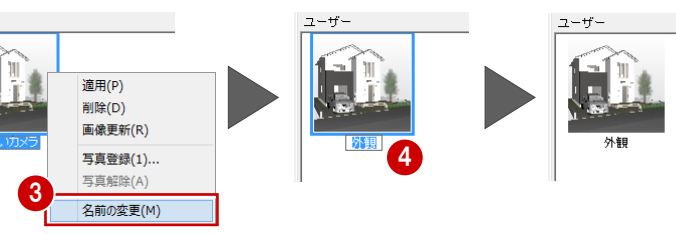

# **3-3** 背景・光源の設定

背景を切り替えて、光源の設定を確認してみましょう。

## **背景を切り替える**

「背景/光源変更」を「昼」に変更します。 パースモニタの背景画像が「昼」に変更 されます。

再作成 保存 画像  $\blacklozenge$ ◁  $\overline{A}$ 大海生 モニター 拡張 視点 実行 1 背景の変更と同時に、太陽光などの モニタ 環境光も一緒に変更されます。

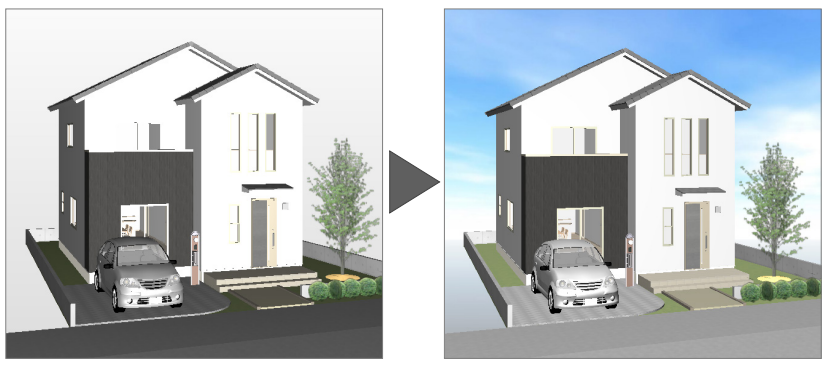

#### **背景と光源の設定**

「モニタ」「昼」などの切り替えで変更される背景は、「共通初期設定(パースモニタ-背景(パースモニタ))」ダイアログで設定します。 また、各光源の初期値は、「共通初期設定(パースモニタ-光源)」ダイアログで設定します。

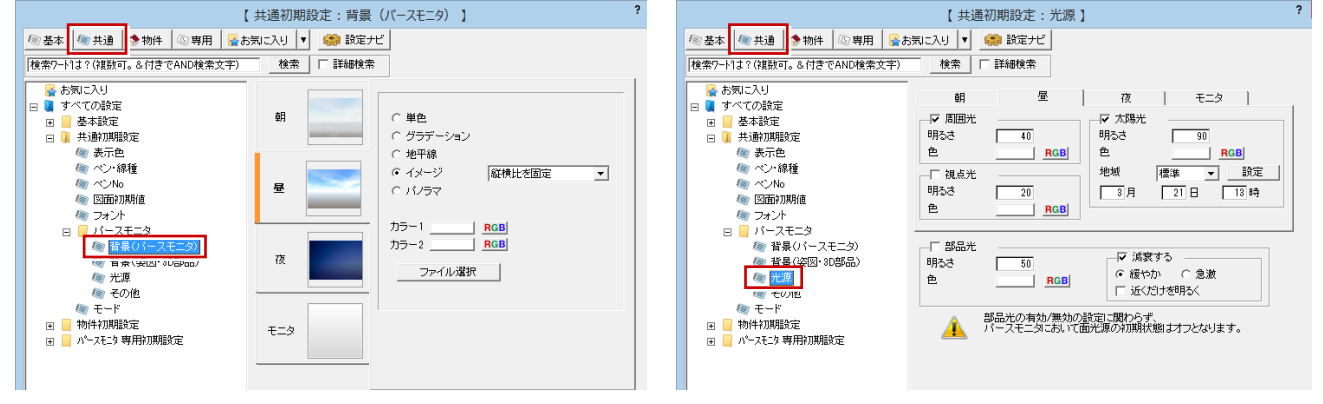

#### **光源を設定する**

照明部品には光源が設定されています。 昼の外観パースを作成するため、外構の照明 が消灯しているか確認しましょう。

●「光源」タブをクリックします。

2「部品光源」のチェックがすべてはずれて いることを確認します。

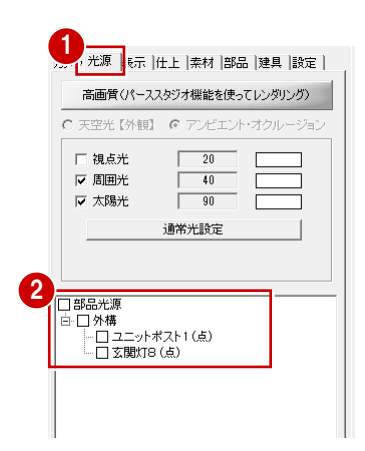

#### **光源の設定**

光源には「視点光」「周囲光」「太陽光」「部品光 源」の 4 種類があり、各設定ダイアログで、光源 の色や明るさを設定できます。 各光源の明るさや色、また各光源の組合せで、作 成される画像が異なります。

#### **部品光源の設定**

点灯している光源の数が多いとレンダリングの処 理スピードに影響しますので、最低限の点灯にする ことをお勧めします。 なお、部品光源の設定は、「パースモニタデータ再

作成」による立体データの再作成や、図面での部品 の属性変更、移動などにより元に戻ります。

# **3-4** 作成イメージの確認

レンダリングの品質レベル、レンズフレアの有無などの条件を設定し、レンダリングを実行して画像作成イメージを確認して みましょう。

# **品質レベル・レンズフレアを設定する**

- 1 「設定」タブをクリックします。
- 2「品質レベル」の「フルレイトレ」にチェ ックを入れます。
- 80「レンズフレア」にチェックを付けて、 「大レンズ」を選びます。
- 「太陽光」の「右上」にチェックを入れま す。

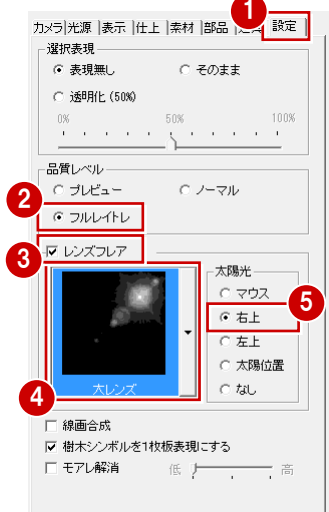

# **レンダリングを実行する**

●「実行」をクリックします。

設定した光源の条件でイメージが作成さ れ、画面右上にレンズフレアが表現され ます。

※ モニタ上で、マウスの右ボタンをダブル クリックしても実行できます。

### **レンダリングを中止するには**

タイトルバーやウィンドウをクリックします。 また、他コマンドを実行したり、キーボードの Esc キーを押しても同様です。

### **レンダリングの進捗表示について**

「基本設定(3D 描画エンジン)」ダイアログの「進 捗表示スタイル」で、レンダリング実行中の進捗 表示を変更できます。

### **部分レンダリング実行**

「実行」メニューの「部分レンダリング実行」を 使用すると、範囲を指定して部分的に成果を確認 できます。

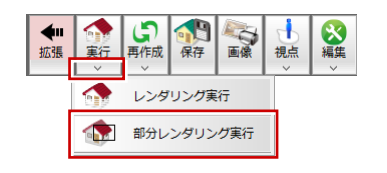

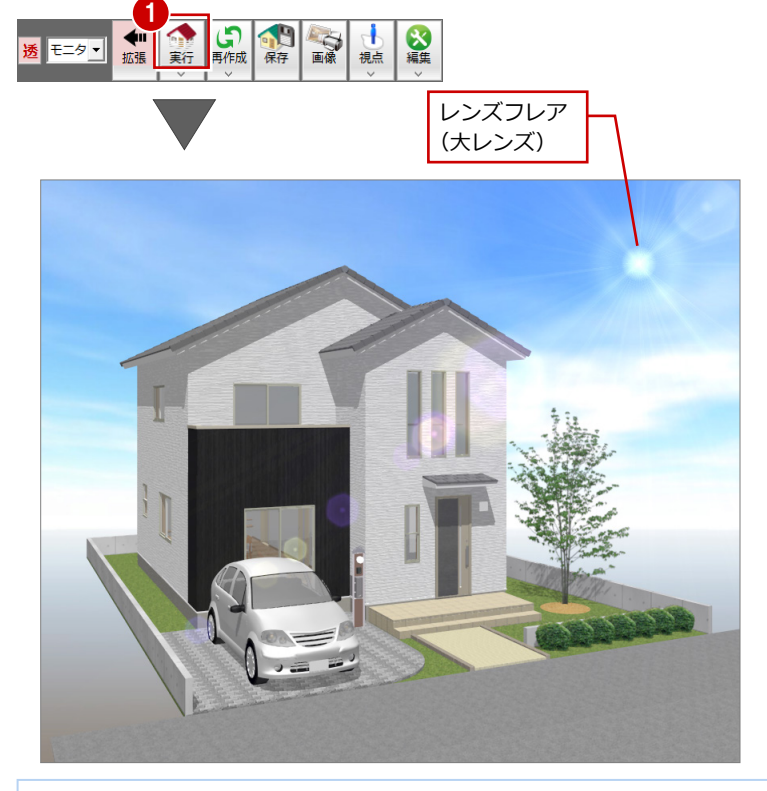

### **この結果をすぐに画像保存・印刷したい場合**

レンダリング実行直後に「画像」をクリックすると、「モニタサイズ×1.0」の設定に おいて、「画像印刷/保存」ダイアログの「保存」と「印刷」が有効になり、そのま ま画像保存と印刷が可能です。

サイズなどを変更した場合は、再度レンダリングを実行する必要があります。

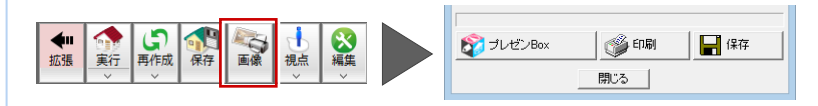

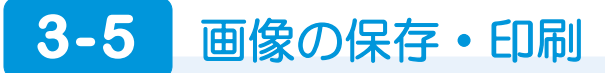

画像サイズと解像度を設定して画像イメージを作成し、その結果を画像ファイルに保存、または印刷してみましょう。

### **画像を作成する**

- **1 「画像」をクリックします。**
- 2 「モニタサイズ」にチェックを入れます。
- 6 ここでは解像度、画像サイズを次のよう に設定します。 「解像度」:高品質(300dpi) 「サイズ」:モニタサイズ×2.0
- ■「レンダリング実行」をクリックしてレン ダリングを開始します。

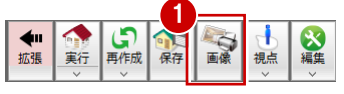

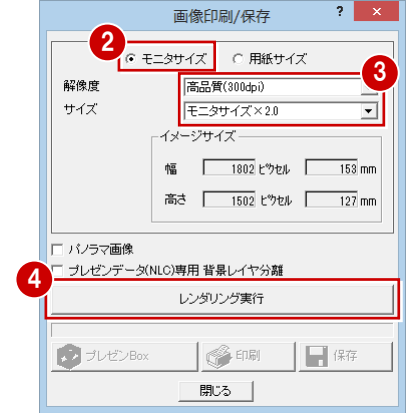

#### **モニタサイズと用紙サイズ**

「モニタサイズ」は、基本的に現在のモニタサイズをベースにして画像を作成する ため、モニタ表示そのままで画像を作成できます。 「用紙サイズ」は、用紙サイズを決めて印刷する場合に使用しますが、用紙サイズ とモニタサイズは異なるため、モニタの表示状態とは異なり、両サイドや上下が 若干切れたりすることがあるので、注意が必要です。

**画像サイズ**

サイズを「モニタサイズ×2」としていますが、 ここでは、「イメージサイズ」の「幅」と「高さ」 が印刷に必要なサイズ「1600×1200 ピクセル 程度」となるように、モニタサイズを選んでい ます。

#### **画像を保存する**

レンダリングが終了すると「保存」が有効に なるので、画像を保存しましょう。

- ●「保存」をクリックします。
- 28 保存ファイル形式 (ここでは「JPEG (\*.JPG)」)を確認して、「OK」をクリッ クします。

■6 作成した画像のファイル名(ここでは 「外観パース」)を入力して、「保存」を クリックします。 画像ファイルが保存されます。

#### **画像の保存先フォルダ**

画像ファイルは、物件フォルダ (001,002・・) に作成される「プレゼン」フォルダに保存されま す(初期値)。

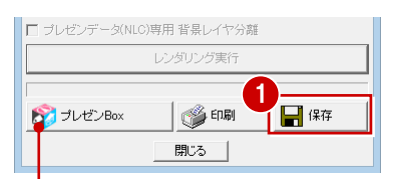

プレゼン Box では、ARCHITREND プレゼン デザイナーや快適住まいシートなどで使用 する図面やパースの画像を作成して登録で きます。

日ドクチャ

▲ フォルダーの非表示

ファイル名(N) 外観バース

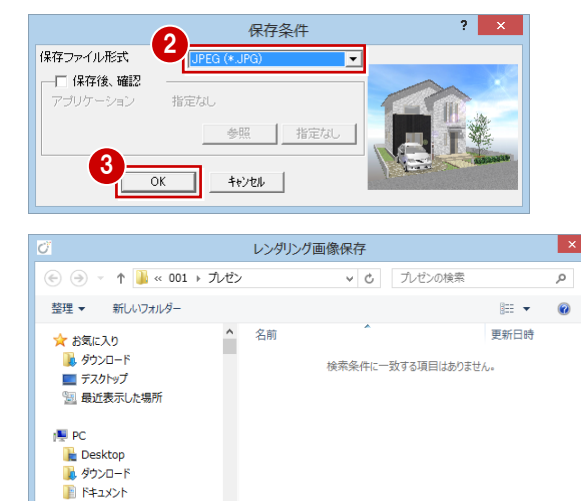

4

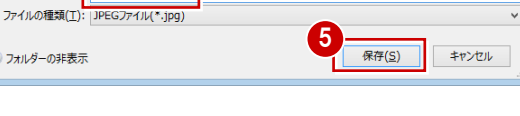

3 外観パースの作成

### **画像を印刷する**

- 「画像印刷/保存」ダイアログの「印刷」 をクリックします。
- ■「プリンタの設定」をクリックします。
- 84 用紙サイズや向きを次のように設定し て、「OK」をクリックします。 「サイズ」:B5(182×257 ㎜) 「印刷の向き」:横
- 「印刷実行」をクリックして、印刷を開始 します。
- 6 印刷を終了したら、「閉じる」をクリック して、ダイアログを閉じます。

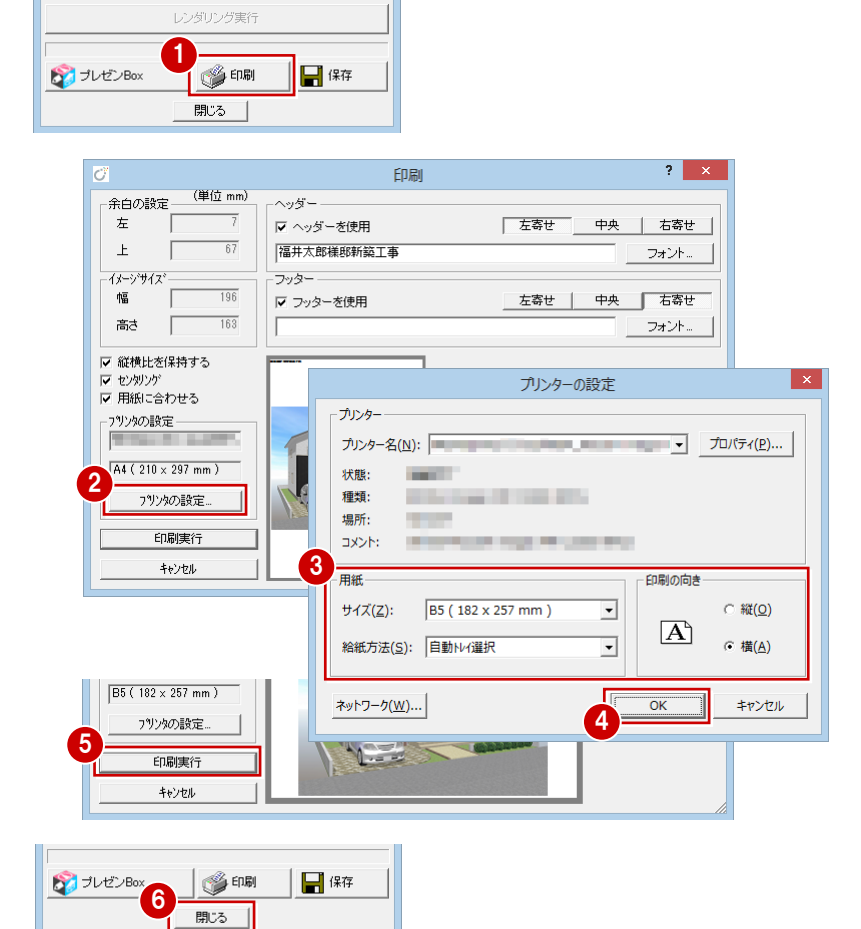

# **パースモニタデータを保存する**

**保存されている画像を印刷するには** 「ファイル」メニューの「印刷」の「画像ファイ ルを指定して印刷」を使います。印刷する画像を

選んで、同様な操作で印刷できます。

次回のパースモニタ起動時にも同じ状態で 使用できるように、立体データを保存してお きましょう。

- ●「保存」をクリックします。
- ▶ 確認画面で「はい」をクリックします。
- 6 「閉じる」をクリックして、パースモニタ を閉じます。
- 4 「上書き保存」をクリックして、データを 上書き保存します。

# **HOO** 3DC BR DA H H MA H 3 7 H

1

高視点

 $\cdot$  [ $N^{\circ}$  -  $\lambda$   $\in$   $\mathcal{B}$ ]

#### **パースモニタデータの保存について**

パースモニタデータを保存すると、次回のパースモニタ起動時 にも同じ状態(視点、カメラ、光源、素材)で読み込むことが できます。

※ 保存されているパースモニタデータを読み込むには、「パー ス」メニューの「既存データ読込」を選びます。

パースモニタで保存できる立体データは 1 つだけです。 立体データは常に上書きで保存されるため、前の立体データの 状態を残すことができませんのでご注意ください。

また、パースモニタデータを保存すると、マネージャー、ZERO の「物件選択」ダイアログにサムネイル(縮小画像)が表示さ れます。

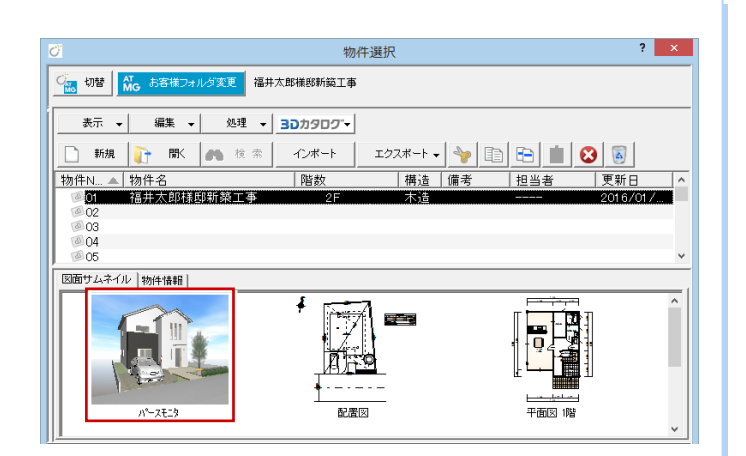

2

看着

保存

● パースモニタデータファイルが既に存在します。

 $\frac{1}{\left( \frac{1}{2}U\right) \left( \frac{V}{2}\right) }%$ 

3

 $\mathbf{x}$ 

いいえ( $\underline{\mathsf{N}}$ )

 $\Box \boxplus || \Box$ 

- o I

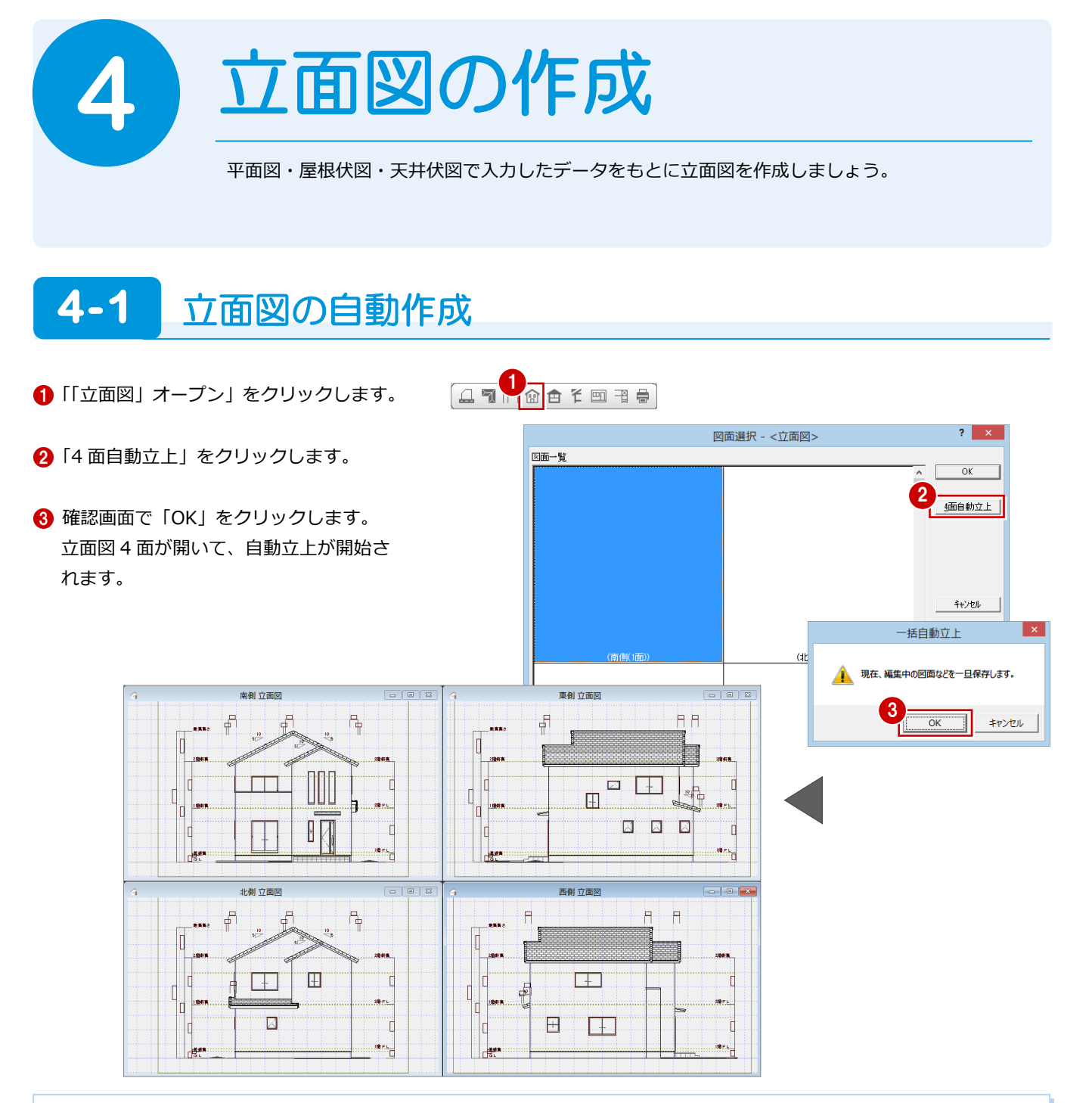

#### **立面図の自動作成条件**

立面図の自動立上における寸法線などの描画条件は、「立面図 専用初期設定(寸法線等)」ダイアログにて設定します。 設定を変更した場合は、再度自動立上して図面を作成し直します。

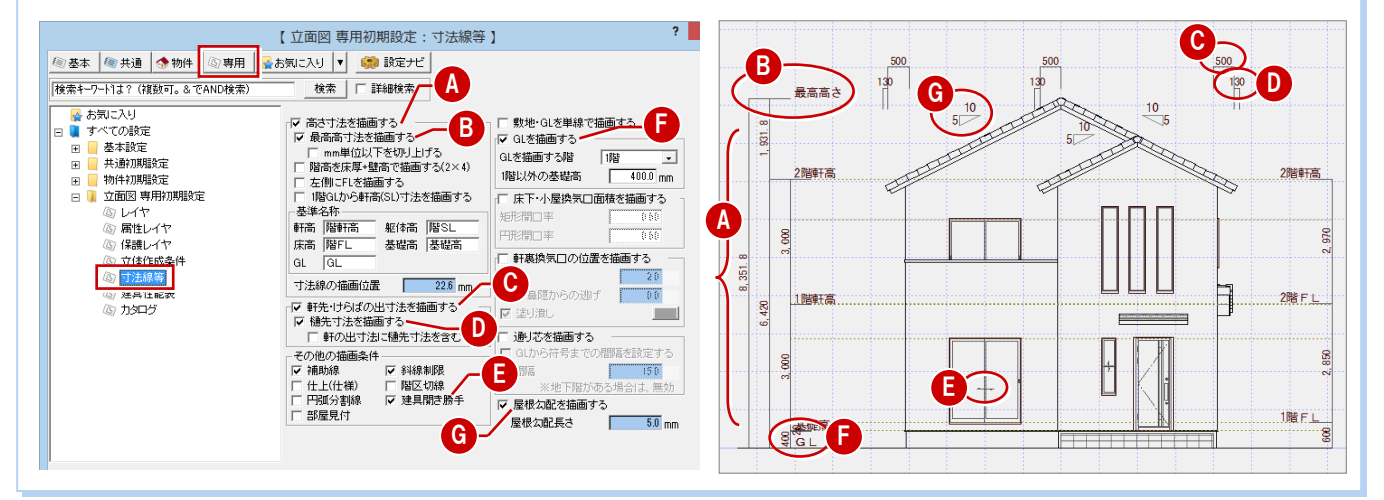

# **4-2** 作成条件の変更

自動立上時の立体作成条件は、「専用初期設定(立体作成条件)」ダイアログにて設定します。 ここでは、配置図で入力した外構データの水平面やつみきが表示されているため、設定を変更して立面図を再作成しましょう。

■「設定」をクリックします。

- 28「専用初期設定」をクリックして、ツリ ーから「立体作成条件」を選びます。
- ~ 6「作成項目」で「水平面」と「つみき」 を選択して、「作成条件」を「×」に変更 し、「OK」をクリックします。

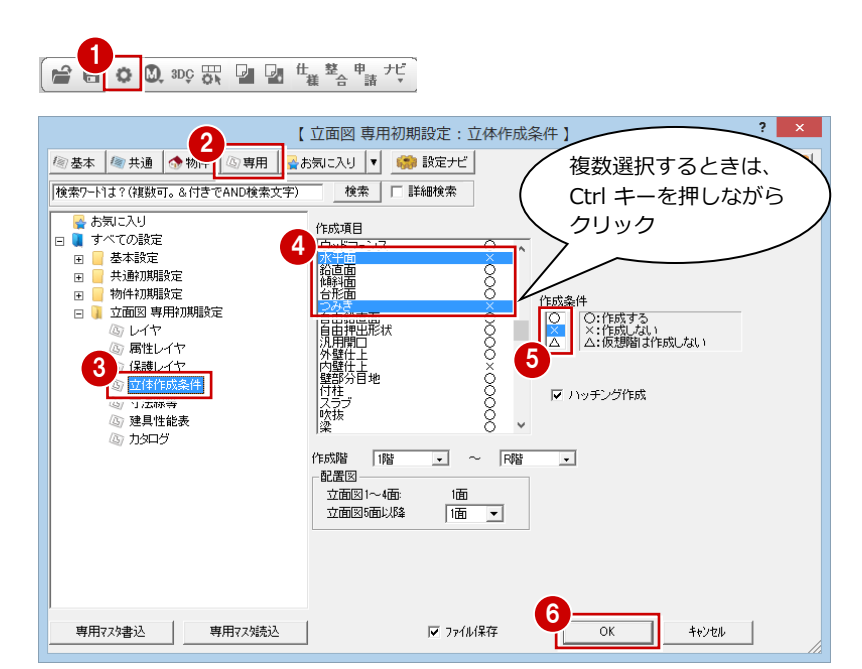

「自動」メニューから「4 面自動立上」を 選び、立面図 4 面を再作成します。

#### **立面図の作成コマンド**

立面図を起動した後に、現在の面のみ自動立上 したい場合は「自動」をクリックします。 Shift キーを押しながら、「自動」をクリックす ると、作成する面を Ctrl キーで複数選択して自 動立上できます。

立面図を部分的に再作成したい場合は、「自動」 メニューから「部分自動立上」を選んで、再作 成する範囲を指定します。

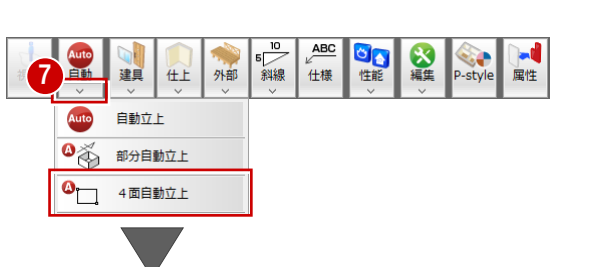

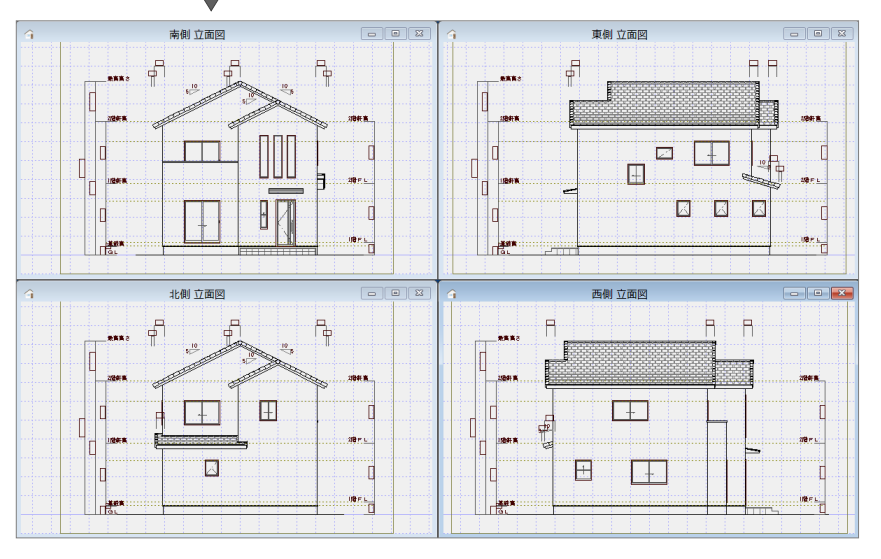

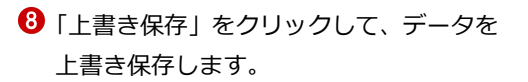

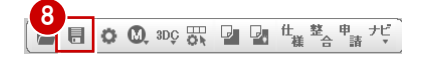

#### **図面を編集する際の注意点**

「基本設定(システム 1)」 ダイアログでリアルタイム 連動が有効になっている場合、立面図もしくは基本図 面での変更が相互に反映されます。 変更を連動させたくない場合は、連動先の図面を閉じ た状態で操作しましょう。

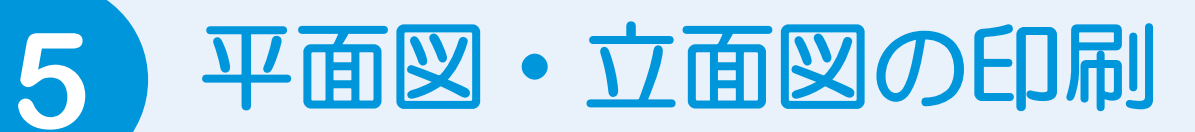

作成した図面をレイアウトして印刷してみましょう。

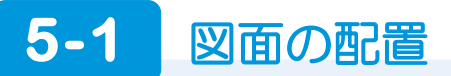

図面印刷を開き、図面枠を配置後、1 面目に平面図、2 面目に立面図 4 面を配置しましょう。

# **1面 図面印刷を開く** <sup>1</sup>

- ■「「図面印刷」オープン」をクリックします。
- 2 「1面」をダブルクリックします。 「1 面 図面印刷」ウィンドウが開きます。

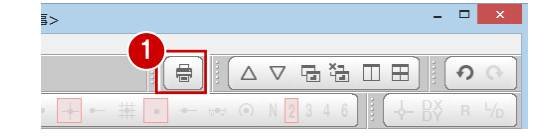

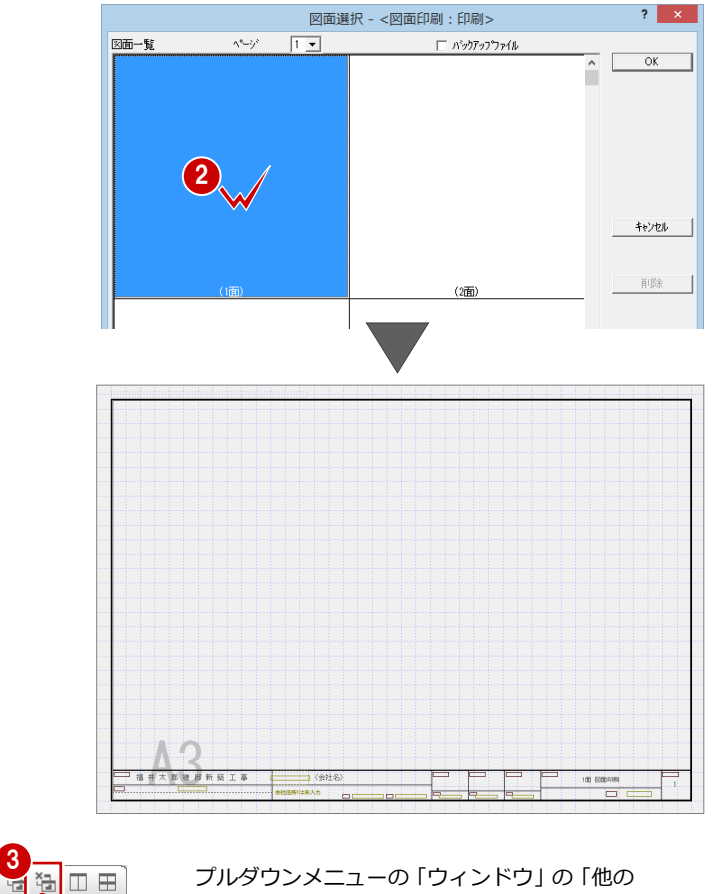

- 6「1面 図面印刷」ウィンドウを開いた状態 で、「他のウィンドウを閉じる」をクリッ クします。
- 4 保存の確認画面で「はい」をクリックし ます。 「1 面 図面印刷」ウィンドウ以外の図面が すべて閉じられます。

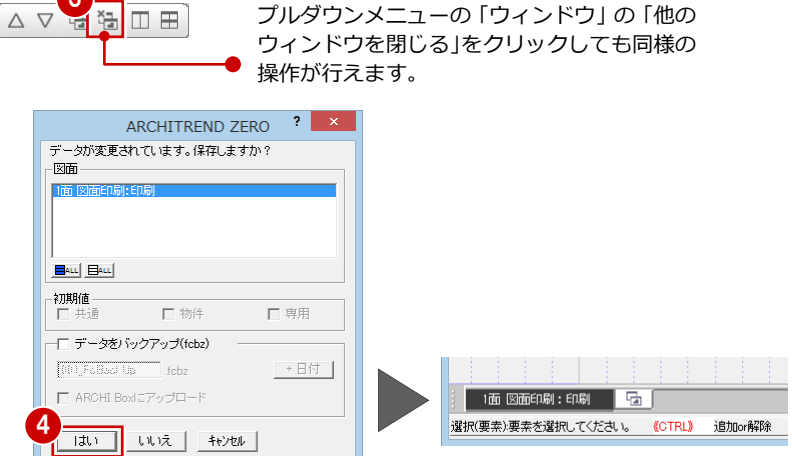

5 平面図・立面図の印刷

#### **図面枠を配置する**

●「図枠」をクリックします。

1  $\sqrt{ }$ 食 È. 副 ◎編集 ⊜∣⊟ -括 図面 汎用 目次 再描画 **IDZA\*** 属性 図枠

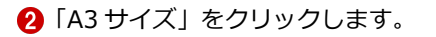

60「\*2:FCA-A3 サイズ-2」をクリックし て、変更したい図枠を選びます。 ここでは、「タイプ 1」をダブルクリック して選択します。

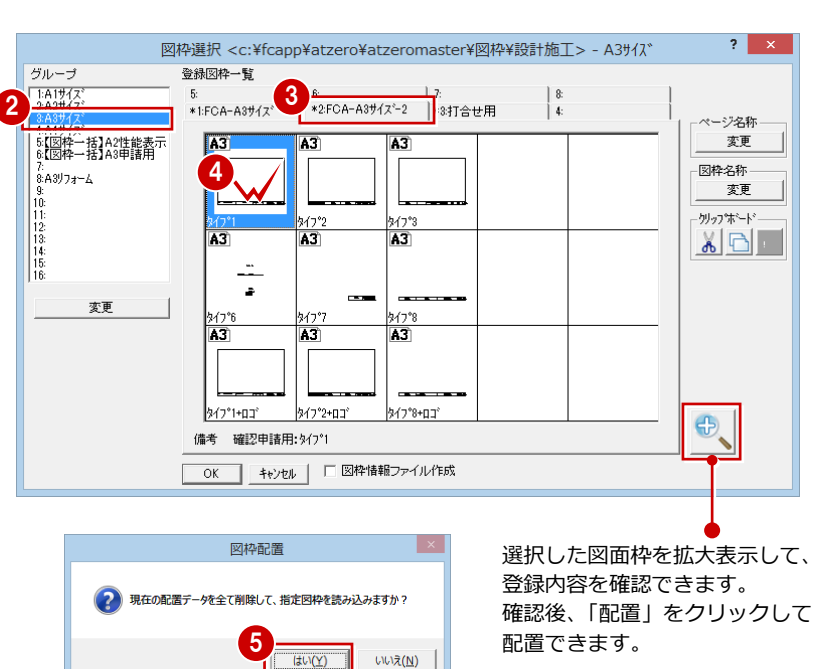

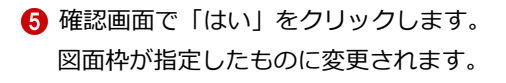

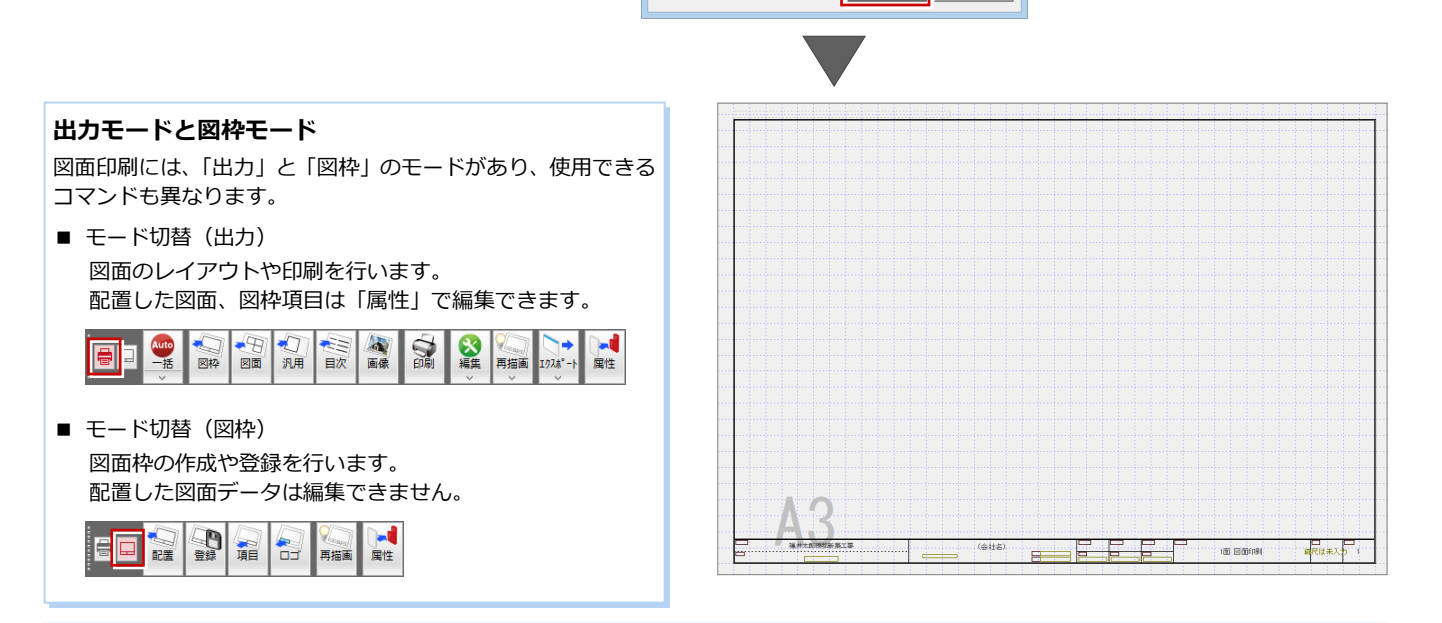

### **図面枠の会社名や住所の連動**

「基本設定(会社情報)」ダイアログで会社名や住所を入力しておくと、図面枠を配置したときに会社名、住所、電話番号などが連動します (図面枠にこれらの該当する項目が配置されている場合)。

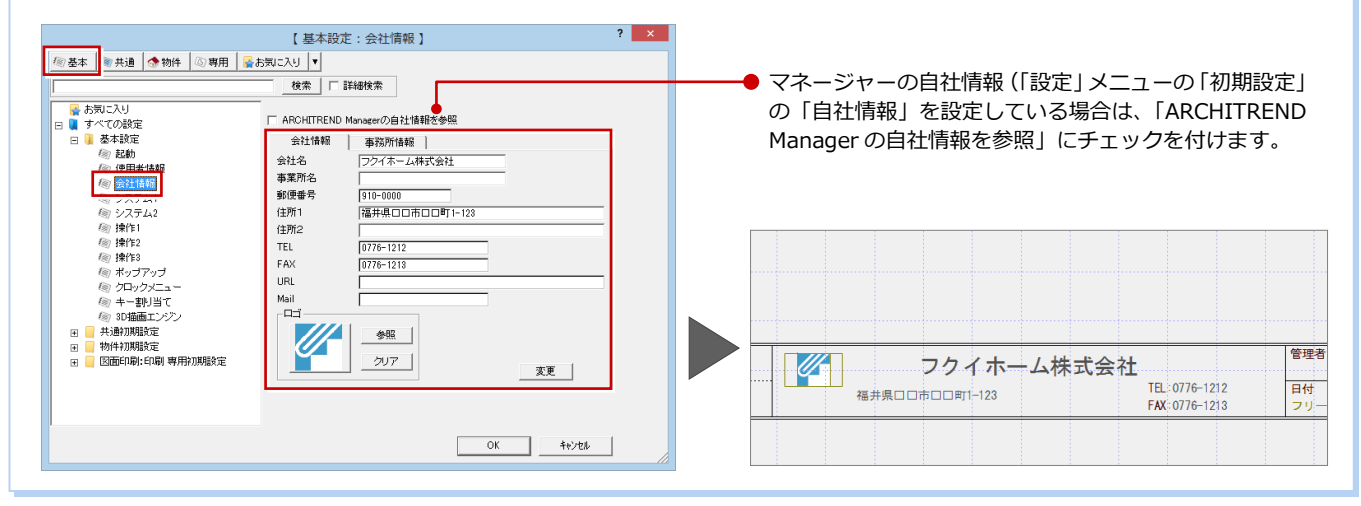

#### **平面図を配置する**

●「図面」をクリックします。

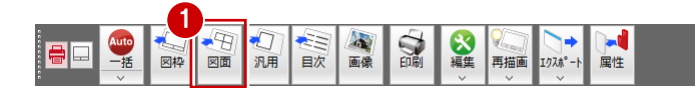

**2 Ctrl キーを押しながら、「2」をクリック** して、平面図 1・2 階が選択された状態 にします。

「OK」をクリックします。

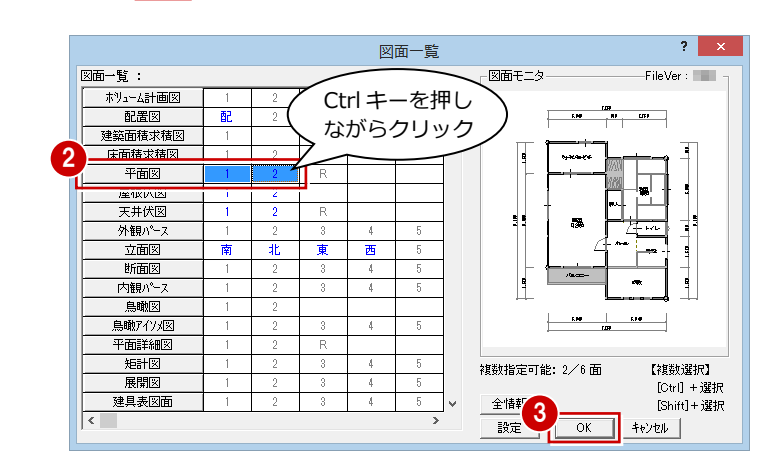

**46「**グリッド」のみ ON にして、図面の配 置位置をクリックします。

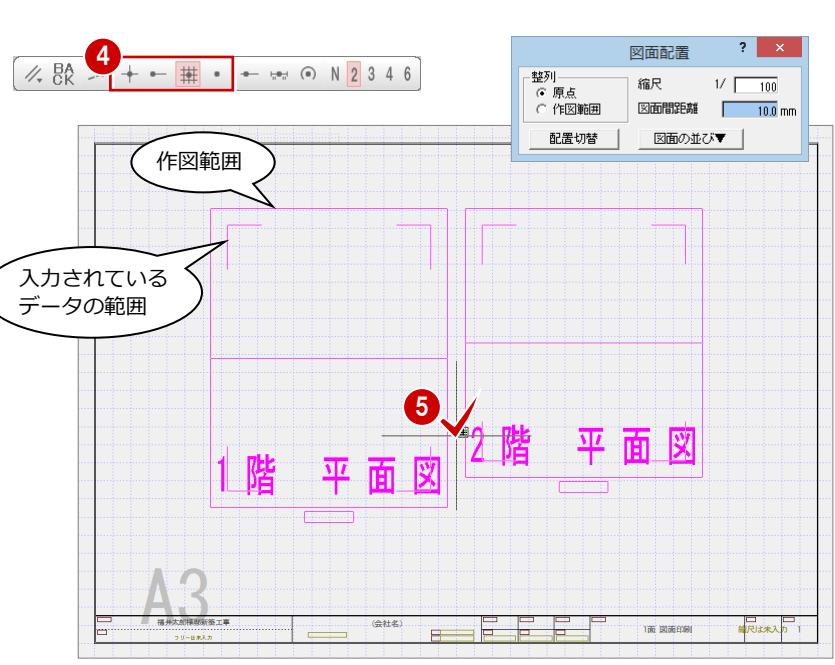

平面詳細図 矩計図

展開区

建具表図面

6 再度、「図面一覧」ダイアログが開くので、 「キャンセル」をクリックします。

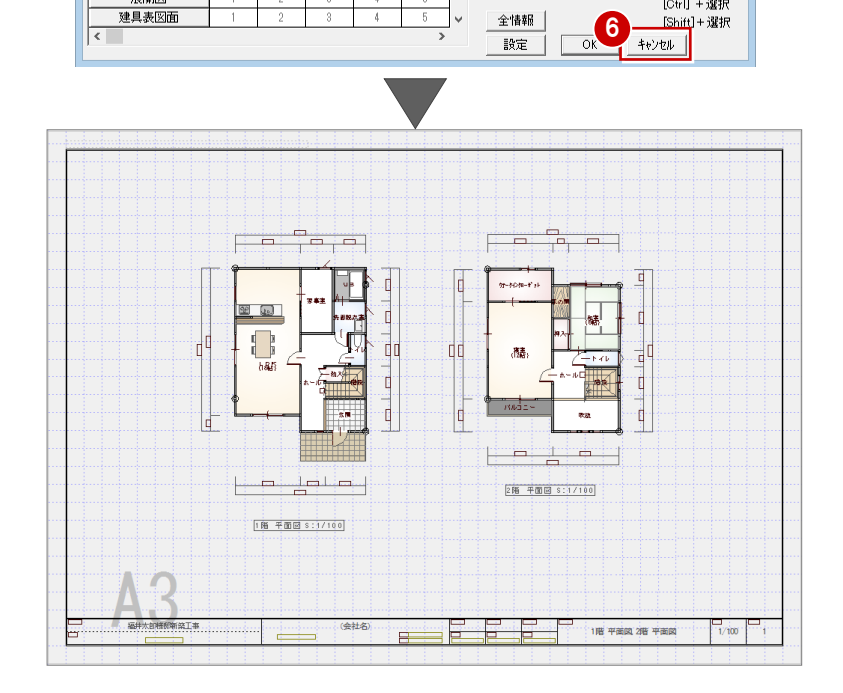

**视数指定可能: 1/6面** 

全情報

【視数選択】

 $[Ctr] + jH$ 

 $Sshift1 + 324F$ 

5 平面図・立面図の印刷

**平面図のタイトルを移動する**

「編集」メニューから「図面タイトル移動」 を選びます。

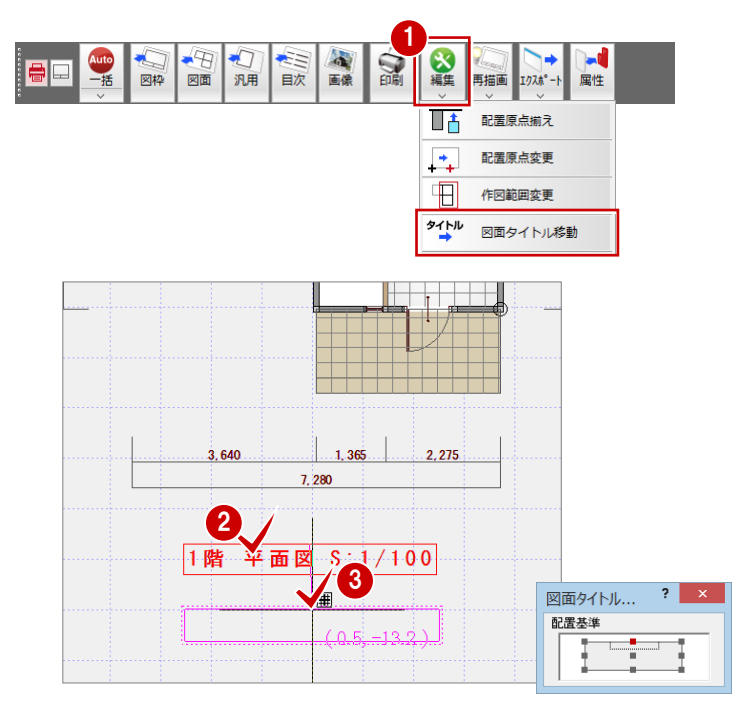

- 2 1 階 平面図のタイトル部分をクリックし ます。
- 8 タイトルの移動先をクリックします。

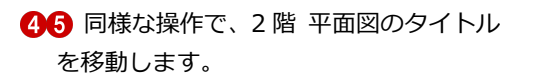

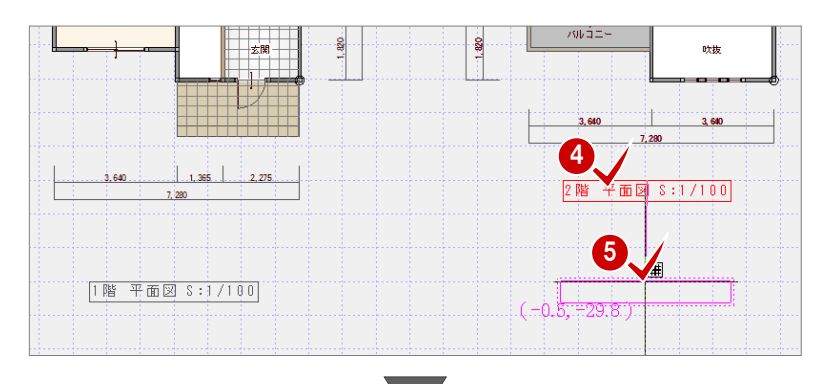

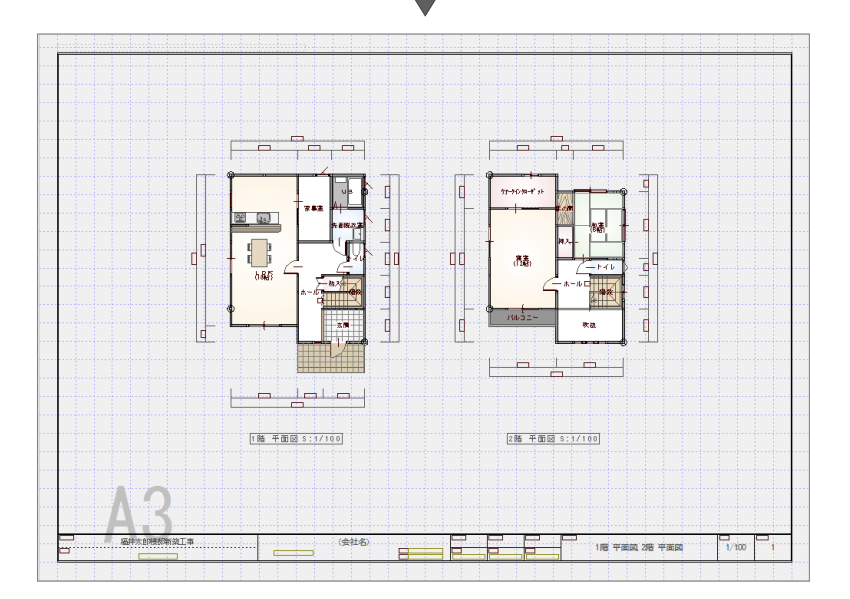

# **図面を編集する**

パースモニタでポーチの素材を変更したと きに目地が復元してしまったため、平面図に 戻り目地ぬき処理を行います。

- **1 「属性」をクリックします。**
- 2 1 階 平面図をクリックします。
- 6 「編集」をクリックします。 「1 階 平面図」が開きます。
- ■「ツール」メニューから「目地ぬき処理」 を選びます。
- ポーチをクリックします。
- 「OK」をクリックします。 玄関建具の開きの円弧部分の目地が削除 されます。

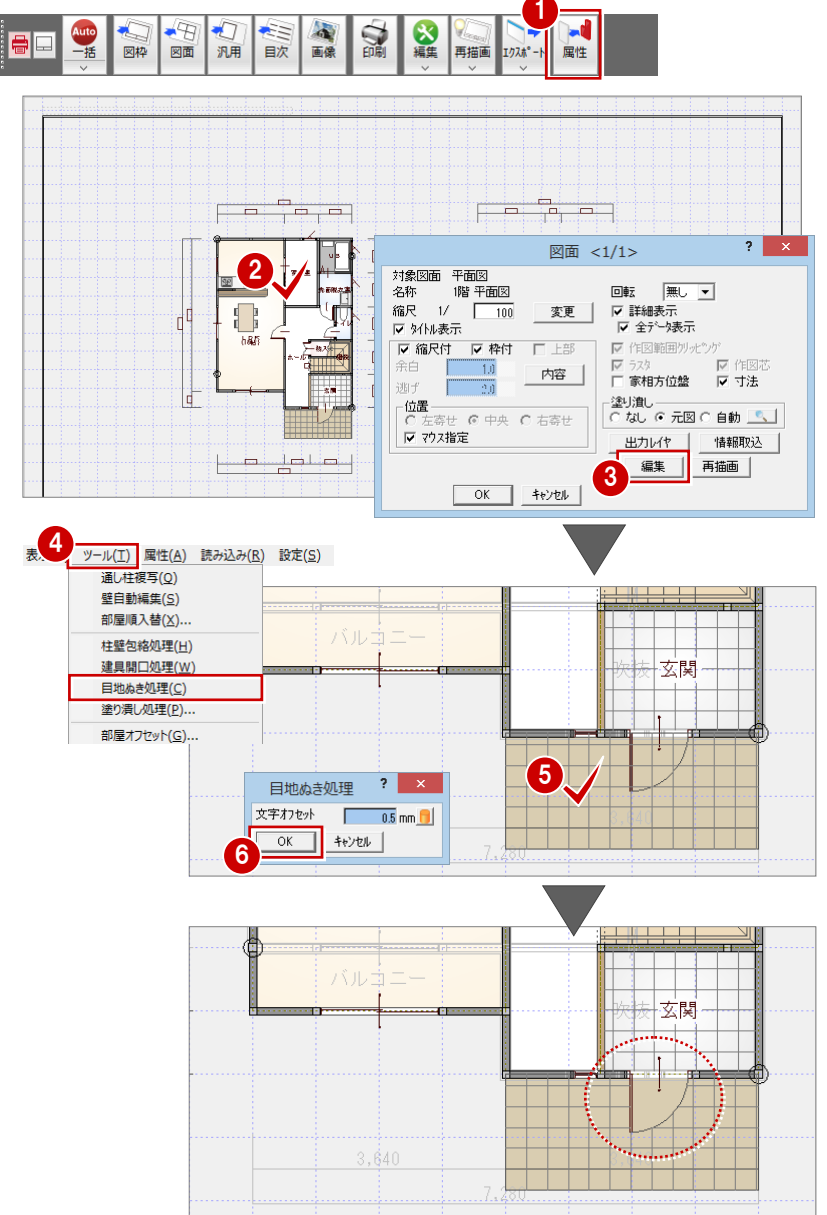

- ●「1面 図面印刷:印刷」タブをクリックし ます。 「図面印刷」ウィンドウに戻ります。
- 6 「再描画」メニューから「詳細再描画」を 選びます。 配置図面が最新データに更新され、修正 後の図面が表示されます。

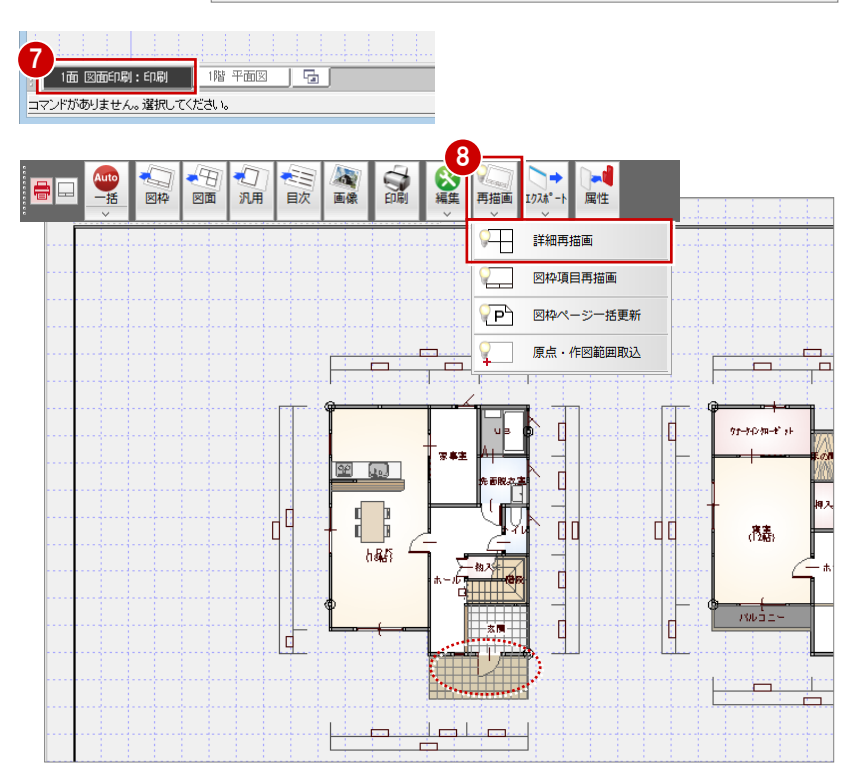

#### 5 平面図・立面図の印刷

#### **2 面に図面枠を配置する**

- ●「上図面へ」をクリックして、2面を開き ます。
- 2「図枠」をクリックして、1面目と同様に、 「\*2:FCA-A3 サイズ-2」タブの「タイ プ 1」を配置します。

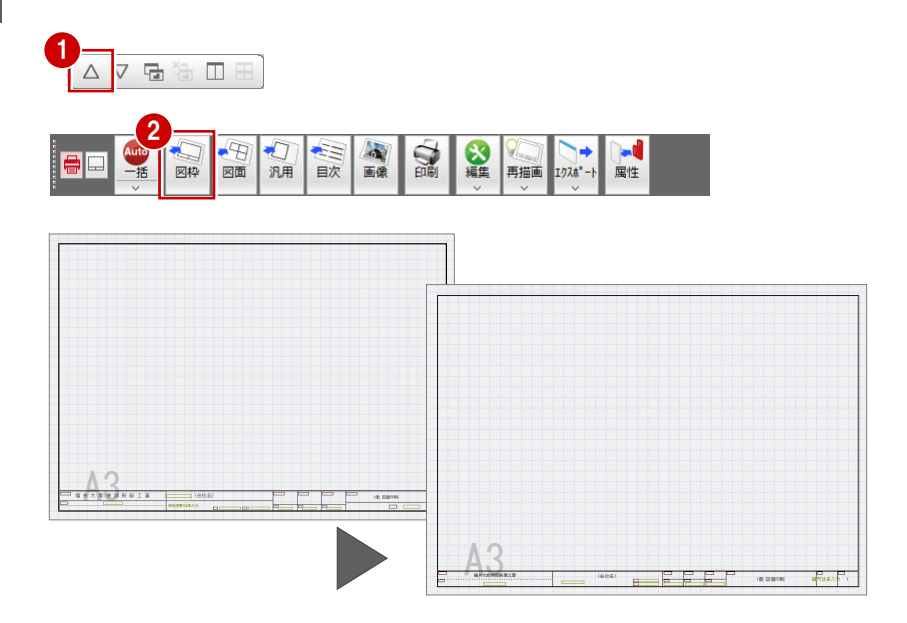

1

 $\blacksquare$ 

9

図面 図枠

∩ ÆE.

汎用 日次 心画像

**SV** ◎編集

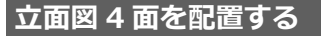

- 2 面目に立面図 4 面を配置しましょう。
- ●「図面」をクリックします。
- **23 立面図の「南」をクリックし、Shift キ** ーを押しながら、立面図の「西」をクリ ックします。
- **4 「OK」をクリックします。**
- 6 図面の配置位置をクリックします。
- 「図面一覧」ダイアログを「キャンセル」 で閉じます。
- 「上書き保存」をクリックして、データを 上書き保存します。

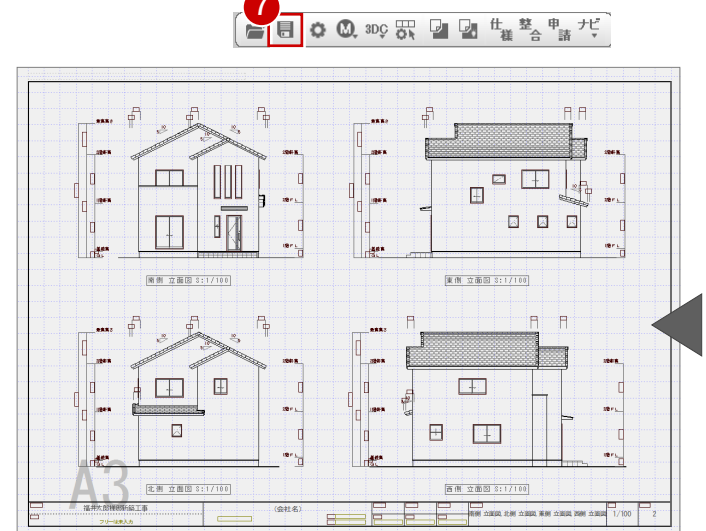

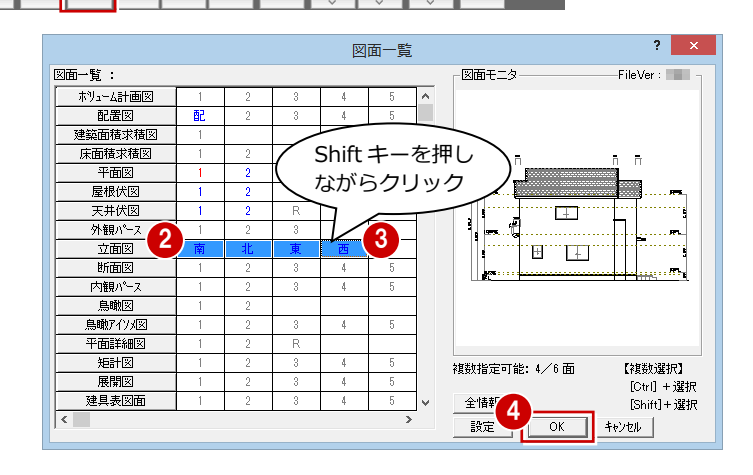

再描画 **IDA\*-** ■

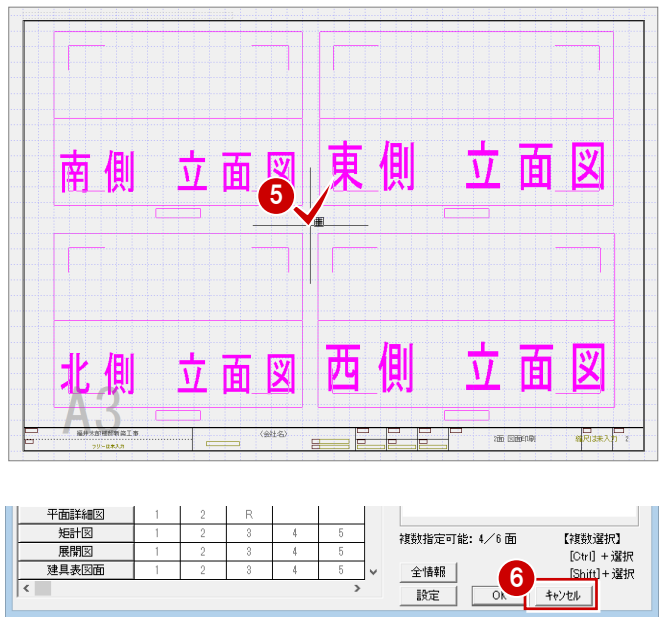

**5-2** 図面の印刷

図面のレイアウトができたら、プリンタで印刷しましょう。

1  $\bullet$ R ●「印刷」をクリックします。 図枠 図面 汎用 目次  $m2t^*$ 属性 更新日簡易チェック  $? x$ 図面の更新日を表示します。 |**図||田り 史 新 日 を衣 示し よ 9 。**<br>基本図面の最新図面と、その他図面の最も古い図面で、更新日を比較します。<br>基本図面がその<u>側図面よりも新しい場合は赤字で表示されますので、確認をお願</u>いします。<br>※状態は、その図面または、他の階/価が編集中である事を表示しています。 基本図面 処理図面 抚娶 最新の階/面·更新日 担当者 2 図面の更新日を確認して、「継続」をクリ 配置図 配置図  $2016/01/21$  17:40 ックします。 屋根伏冈 28 2016/01/21 17:40 天井伏図 幡 2016/01/20 18:28 ※ ここでは、平面図で目地ぬき処理を行っ その他図面 たため、平面図と立面図が赤字で表示さ 罒<br>処理図面 状態 最古の階/面・更新日 担当者 ।<br>जन्मार 2016/01/22 10:50 れていますが、そのまま進みます。 基本図面がその他の図面よりも新しい 更新日の場合は赤字で表示されます。□ この物件を終了するま 2 更新日チェックを表示しない。 継続  $\pm \pm$ 印刷  $\overline{\mathbf{?} \cdot \mathbf{x}}$  $\vert x \vert$ 6~6「プリンタの設定」をクリックして、 プリンターの設定 フリンタ名 **CONTRACTOR** プリンター 使用するプリンタや用紙サイズ、用紙の A4 (210 × 297 mm) 縦 プリンター名(N):  $\overline{y} = \overline{y} = \overline$ 7ツツの設定 | | 出力設定 3 向きを設定します。 状態: **CONTRACTOR** ▽図枠 □ファイルへ出力 種類: **STATISTICS** 部数 OK(1面のみ) 連続 キャンセル 場所: **STATISTICS** コメント: *SERVICE CARD THE SERVICE* **CONTRACTOR** 「プリンタの設定」ダイアログの「OK」 用紙 ED刷の向き 4  $?$   $\times$ 印刷 サイズ(<u>Z</u>): A3 (297 x 420 mm) ○ 縦(0) ॼ をクリックします。 フリンタ名 5  $\mathbf{A}$  $\overline{\phantom{0}}$ 給紙方法(S): 日動N/選択 ○ 横(A) A3 (297 x 420 mm)横 フツソタの設定 | 出力設定● 6 マ 図枠 ネットワーク(W)... キャンセル □ファイルへ出力 **●「印刷」ダイアログの「OK (1面のみ)」** 部数 「 OK(1面のみ) 連続 ● キャンセル | 7 をクリックして、印刷を開始します。 ペン No ごとの出力の有無、線幅や色、線種、文字 のフォントなどを設定できます。 複数の図面をまとめて印刷します。 「図面一覧」で印刷したい図面を複数選択します。 **更新日簡易チェックについて**  $\overline{?}$  x 更新日簡易チェック 図面間の整合性をチェックするために、基本図面(配置図、ボリューム 図面の更新日を表示します。 計画図、平面図、屋根伏図、天井伏図)とその他の図面(立面図や平面 基本図面の最新図面と、その他図面の最も古い図面で、更新日を比較します。<br>基本図面がその他図面上りも新しい場合は赤字で表示されますので、確認をあ願いします。<br>※状態は、その図面または、他の解/面が編集中である事を表示しています。 詳細図など)で、図面の更新日を比較しています。 基本図面 あくまでも、更新日(日付と時間)だけで判断していますので、簡易 状態 最新の階/面·更新日 担当者 配置図  $2016/01/21 17:40$ チェック機能としてお使いください。 配置区  $018/6$ 11:29  $\frac{1}{2016/01/21 \cdot 1740}$ 屋根伏区 2階 更新日チェックを表示しないようにするには、「基本設定(システム 1)」 2016/01/22  $11:44$ ダイアログの「印刷時に日付をチェック」を OFF にします。 その他図面 処理図面 林 最古の階/面・更新日 担当者 .<br>ਦੇ ਕੌਜ ਤ また、「この物件を終了するまでの間、更新日チェックを表示しない」  $\overline{\phantom{a}}$ 2016/01/22 10:51 を ON にした場合は、物件を閉じて再度開くまで表示しません。 現在、図面を開いて編集中で、 基本図面がその他の図面より データに変更がある場合に も新しい更新日の場合は赤字 「編集中」と表示されます。 で表示されます。 ●厂 この物件を終了するまでの間、更新日チェックを表示しない。 ● 継続 **+± ●** 内容を確認して、印刷を行います。 印刷を中止します。

# **【補足】図面の属性変更ダイアログの設定項目**

「属性」をクリックして図面を選択すると、右の画面が表示 されます。この画面で図面の縮尺、タイトル、塗り潰しなど を設定できます。

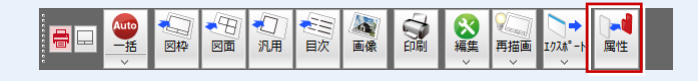

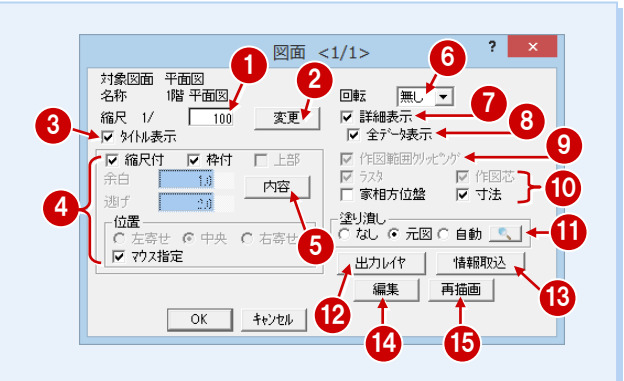

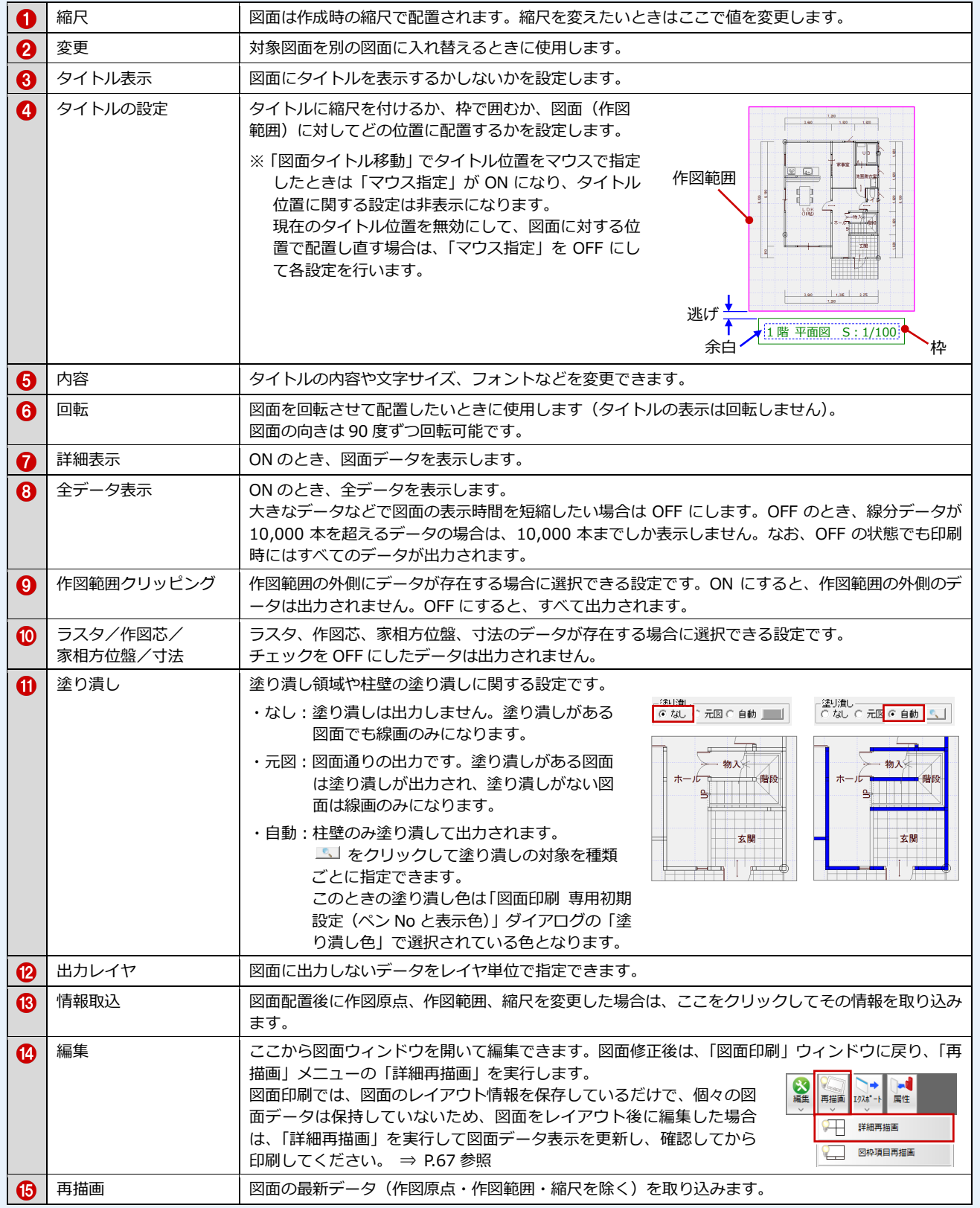